## 十八親和銀行ビジネスバンキングWeb

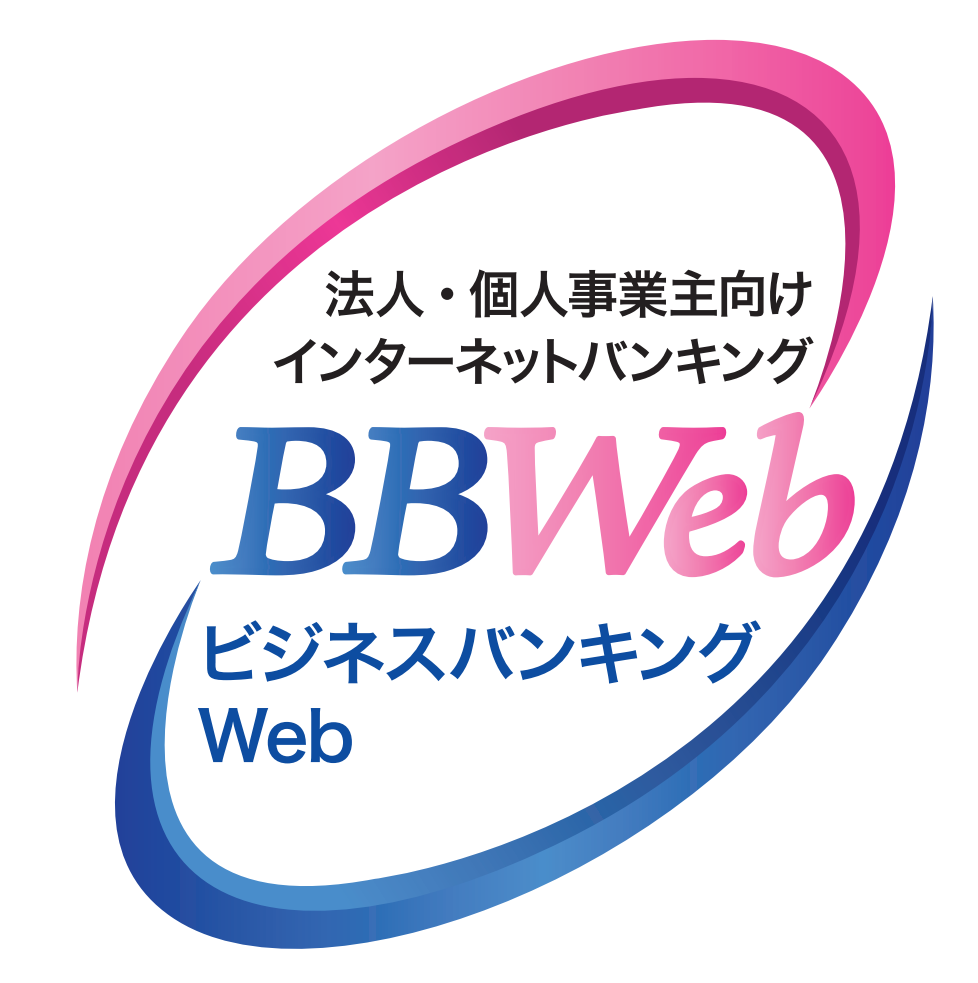

# **ご利 用 ガイド**

# **8.一括伝送**

#### **目 次**

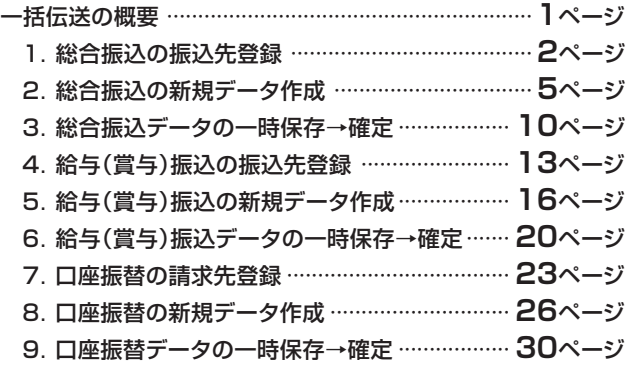

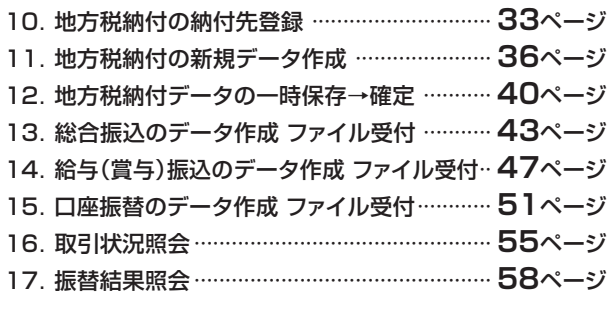

## **8.一括伝送**

## **一括伝送の概要**

- ・振込、振替、納付データを一括して作成し、十八親和銀行に伝送することができます。データ作成後の承認操作 については「9.承認」をご参照ください。承認期限までに承認操作を終える必要がありますのでご注意ください。
- ・作成権限をもたないユーザの方は、依頼データの作成を行うことはできません。
- ・依頼データを作成したユーザ(「依頼者」といいます)と別に、依頼データの承認権限者(「承認者」といいます)を 設定することができます。
- ・承認権限を持つ利用者(ユーザ)の方がデータを作成する場合は、承認者として自分自身を選択し、データの 作成完了後、データの承認を行うことができます。

#### **データ作成~承認期限について**

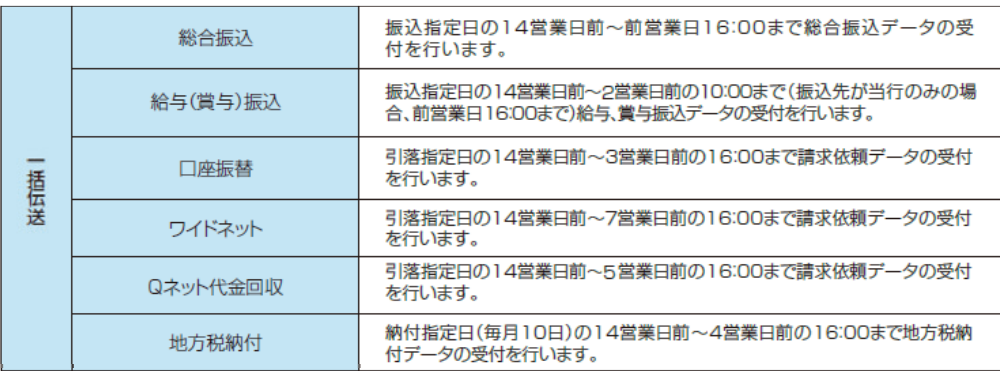

#### **メニューボタンについて**

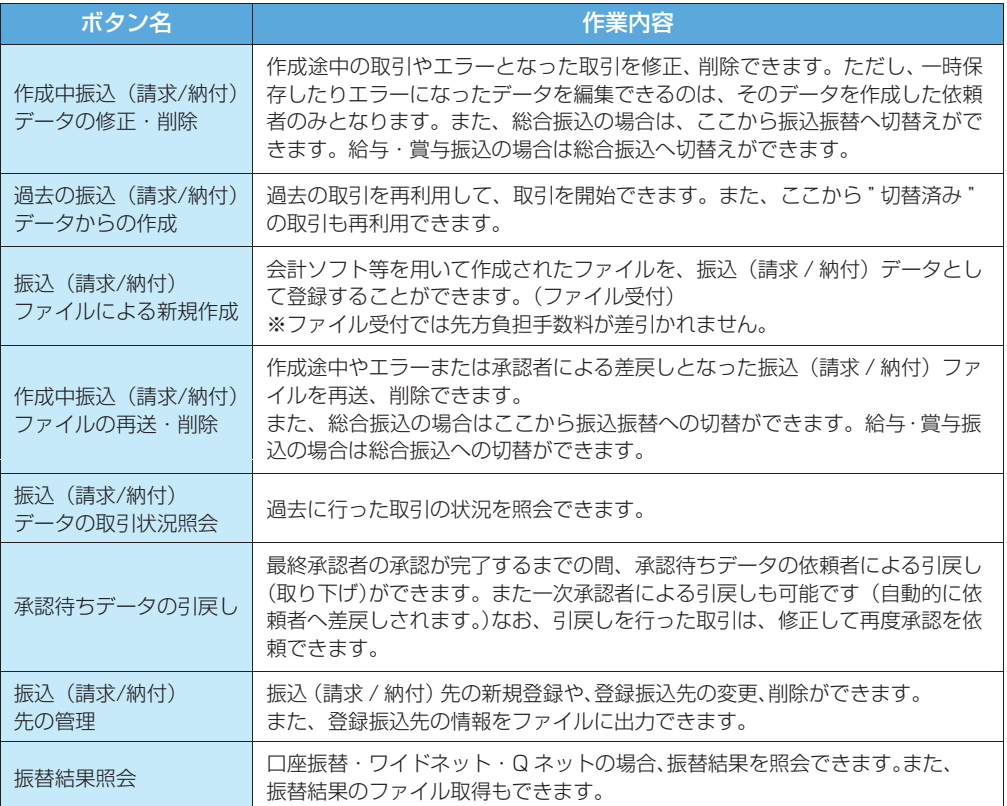

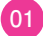

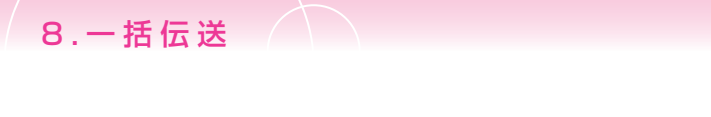

## **総合振込**

- ・総合振込では、取引毎に振込先口座情報および日付、金額を指定し、指定口座から複数の振込を一括で 送信することができます。
- ・総合振込は、ブラウザ画面上で事前に登録した振込先および過去の振込履歴から選択し振込をする方法と 会計ソフト等を用いて作成されたファイルを取込み振込する方法があります。
- ・振込データの新規作成は振込指定日14営業日前から。
- ・承認期限は、振込指定日の前営業日16:00。
- ・ブラウザ入力での振込先登録可能件数は、最大20,000件になります。
- ・1振込データにおける送信可能明細件数
	- ★ブラウザ入力 …… 最大5,000件
	- ★ファイル受付 …… 最大50,000件

※同一の振込指定日の振込データを2回以上に分けて送信することも可能です。

#### **1.総合振込の振込先登録**

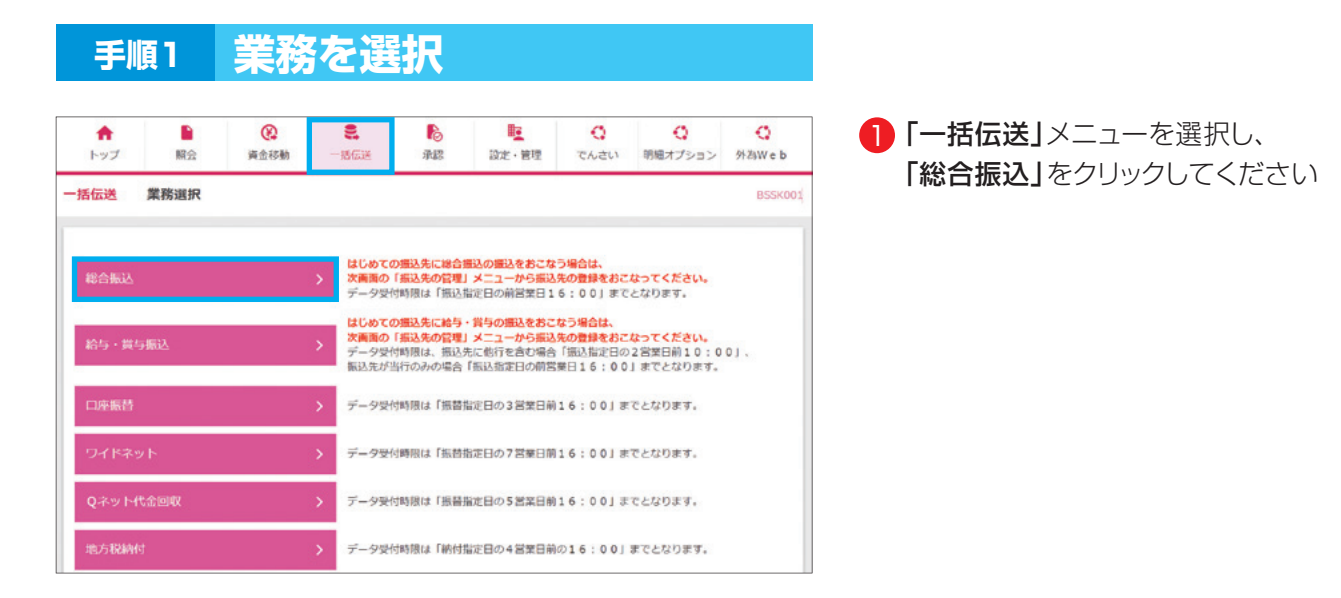

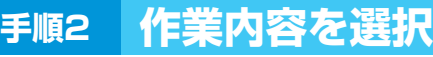

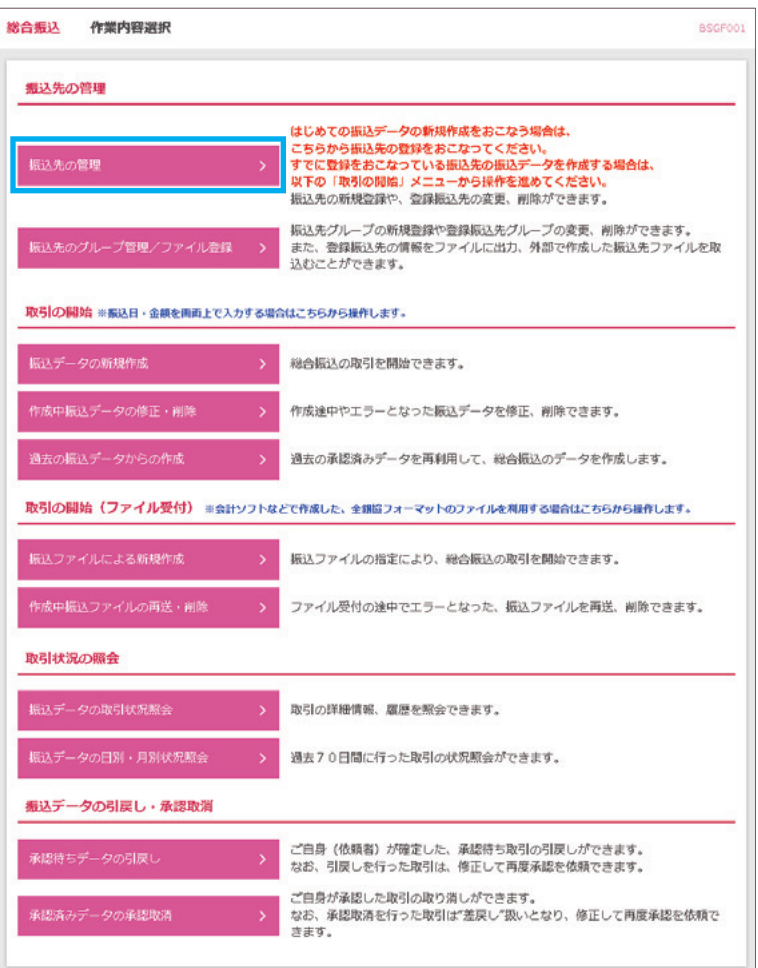

2 「振込先の管理」をクリックしてくだ さい

#### **手順3 振込先新規登録・変更・削除**

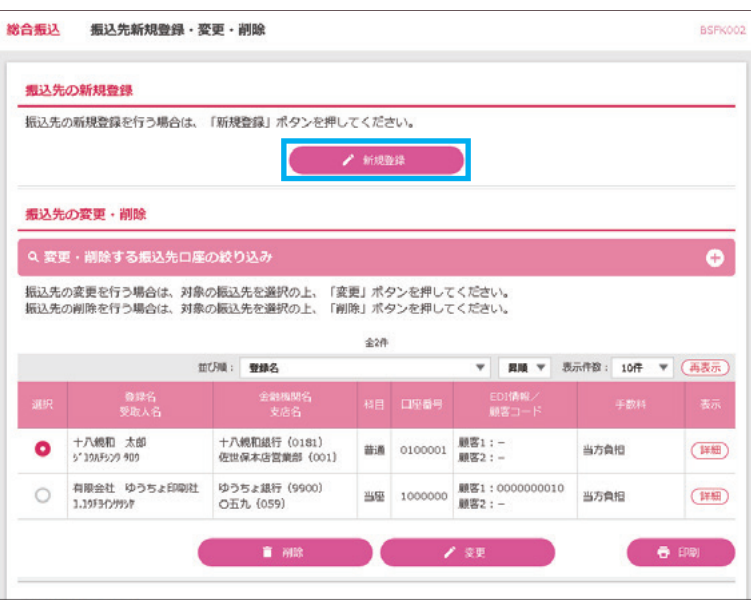

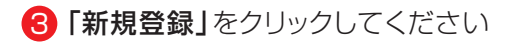

8.一括伝送

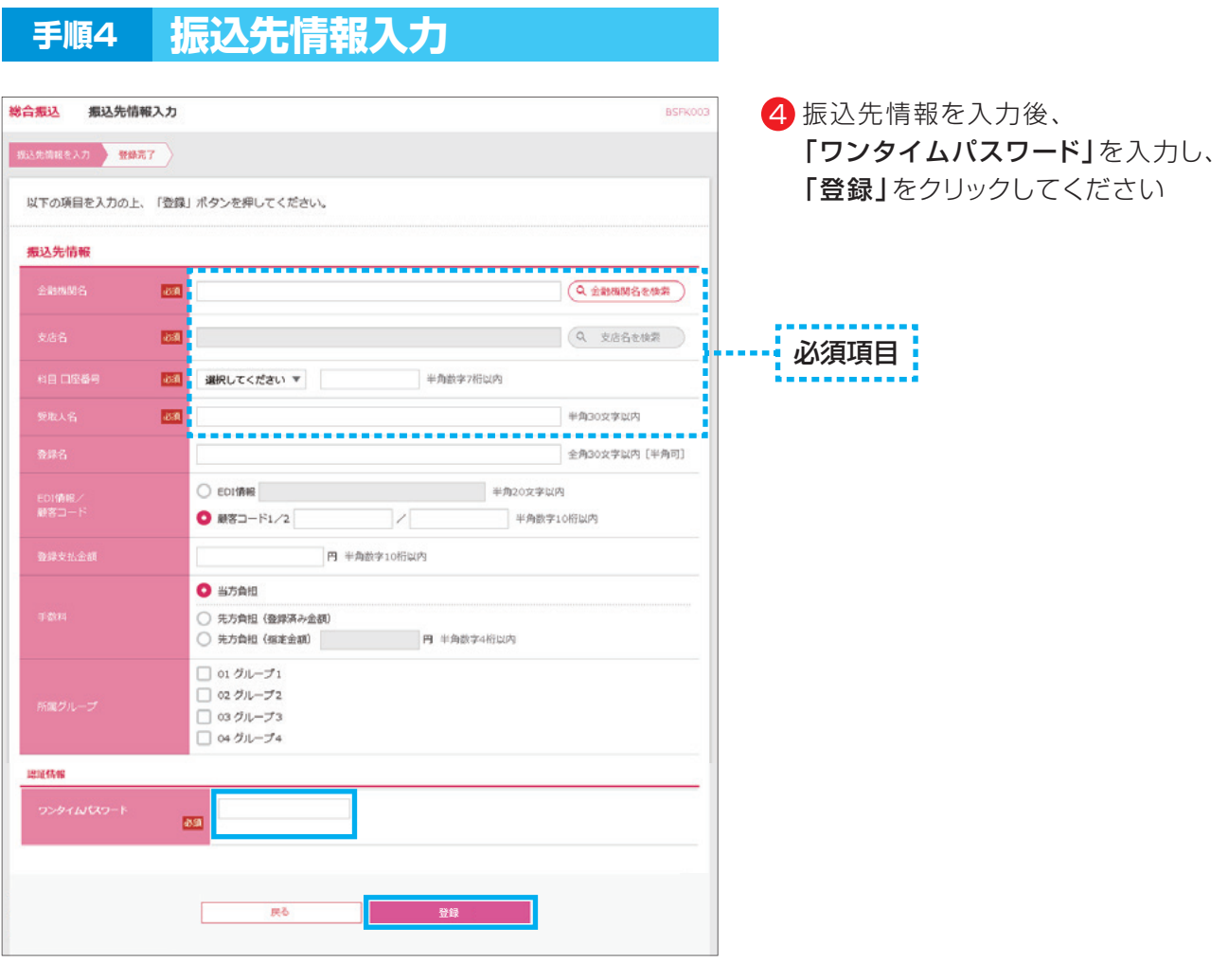

## **手順5 振込先登録完了**

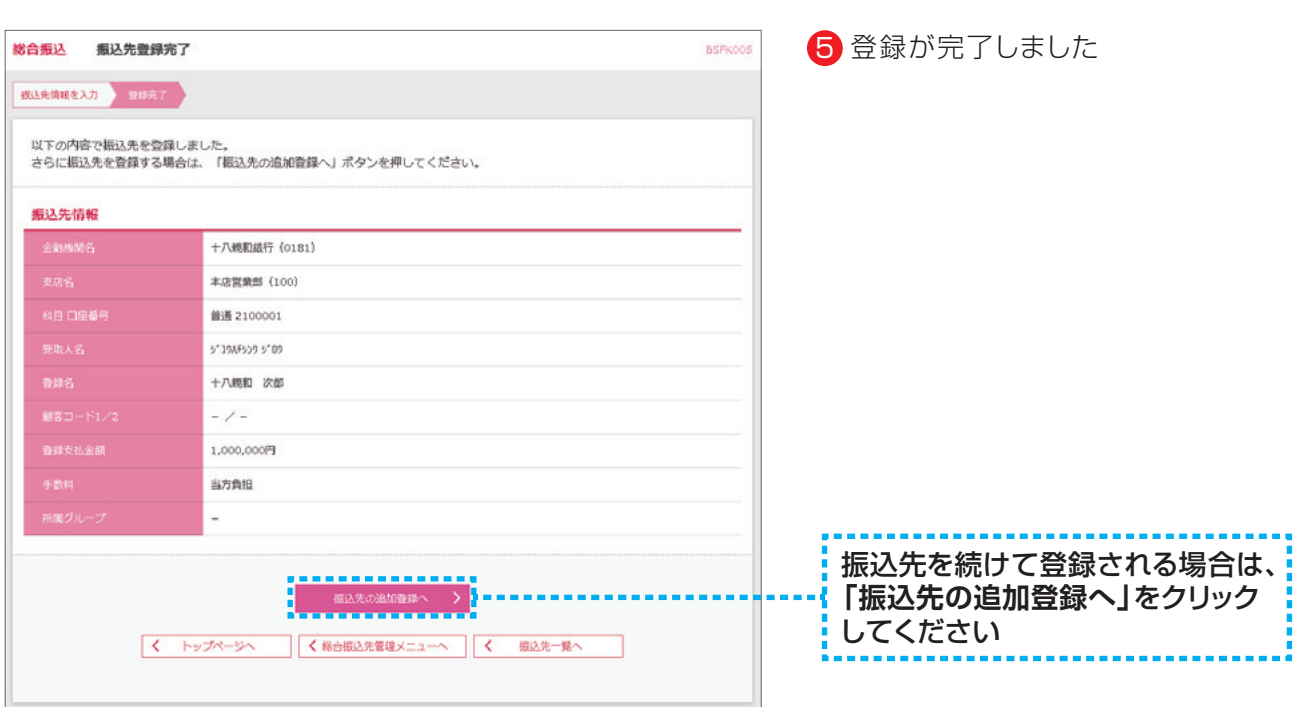

**04**

## **2.総合振込の新規データ作成**

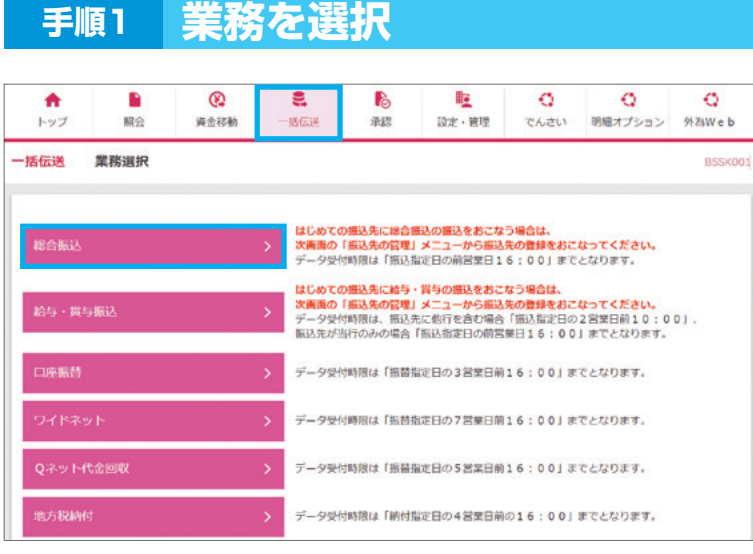

┃ 「一括伝送」メニューを選択し、 「総合振込」をクリックしてください

#### **手順2 作業内容を選択**

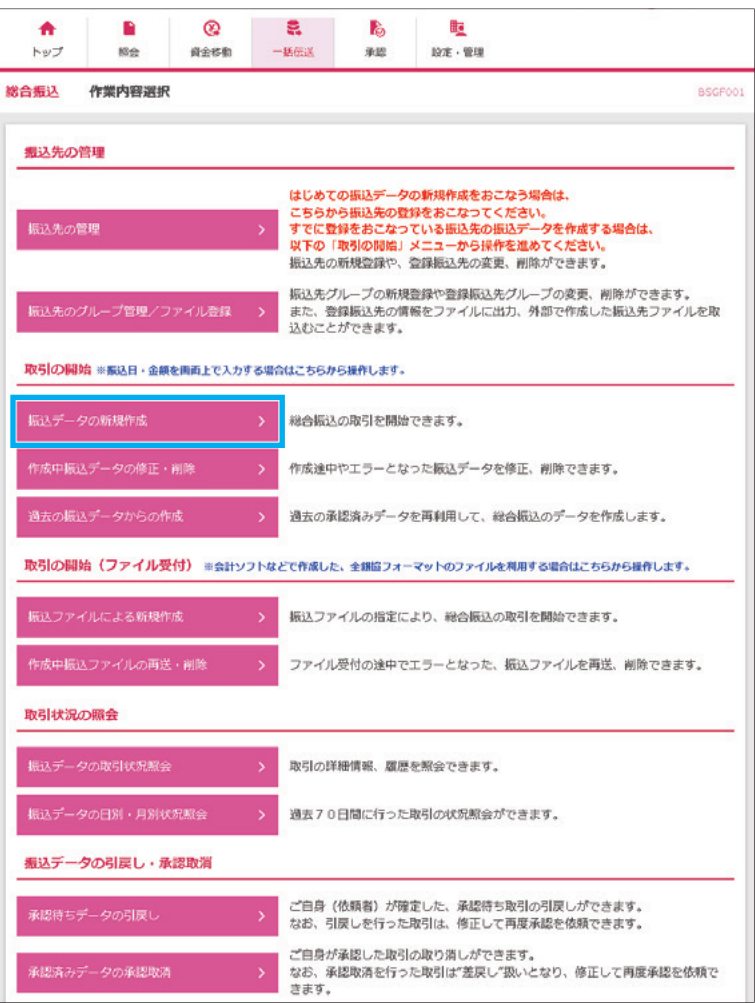

<mark>2</mark>「振込データの新規作成」をクリック してください

#### **手順3 振込元情報入力** 総合振込 振込元情報入力 535元間限2入力 都込先口座指定方法を選択 測込先口座を選択 対立金額を入力 河谷確認 第定 以下の項目を入力の上、「次へ」ボタンを押してください。<br>振込指定日として入力できる日を確認したい場合は、「カレンダー」のアイコンを押してください。 取引情報 総合振込 8 ---------------------------- $\overline{AB}$ 全角10文字以内 [半角可] 支払口座一覧 □代表口座を最上位に固定 並び順: 支店名 ▼ | 昇順 ▼ | (再表示) ● 佐世保本店営業部 (001) 2441177 申込代表口座 曲通 委託者情報 0013828735  $\delta \Sigma$ 半角40文字以内 く 総合振込メニューへ

#### <mark>3</mark>「振込指定日」を入力後、 支払口座を選択し、 「次へ」をクリックしてください

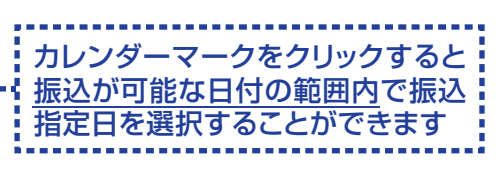

・取引名(任意)を入力することができ ます。取引名が未入力の場合、 「○月○日作成分」をセットいたします。 (○月○日は操作当日の日付です)

#### **手順4 振込先口座指定方法選択**

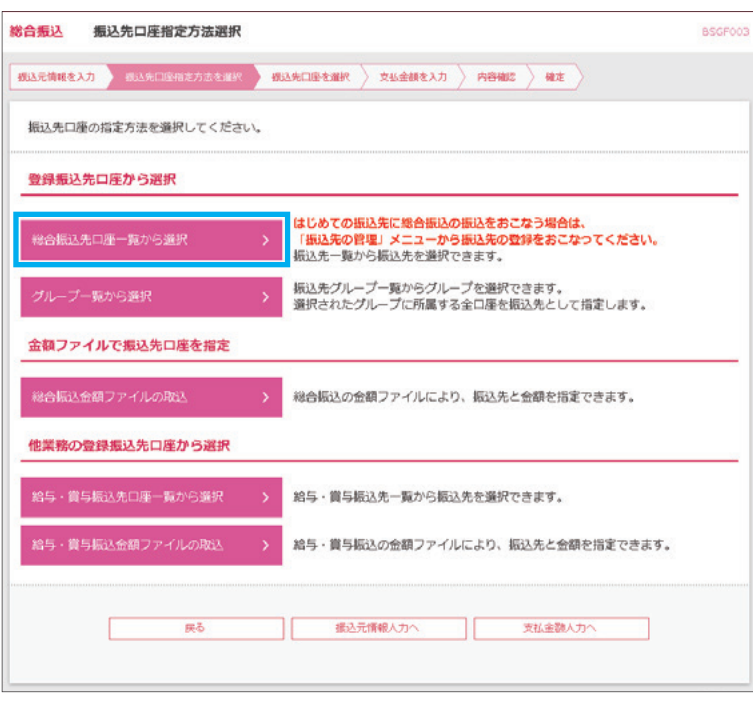

**06**

4┃「総合振込先口座一覧から選択」を クリックしてください

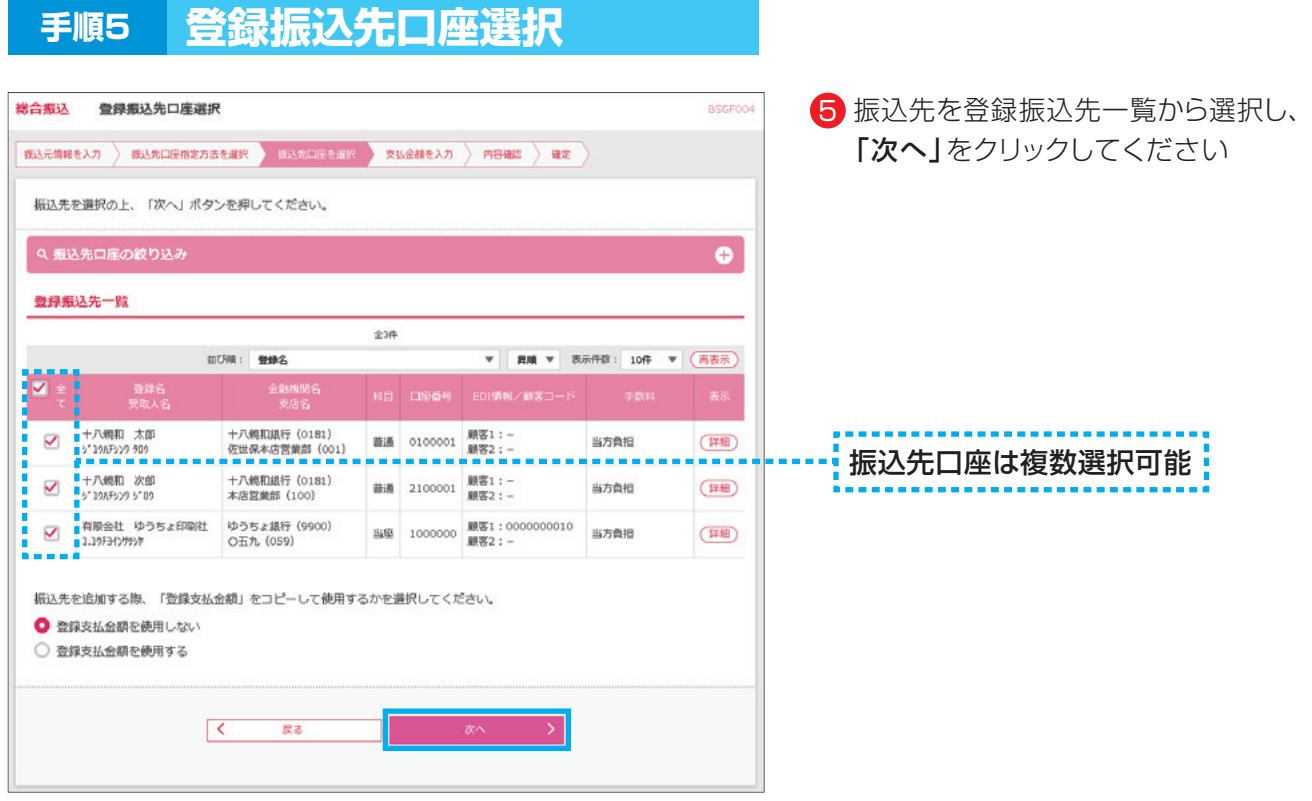

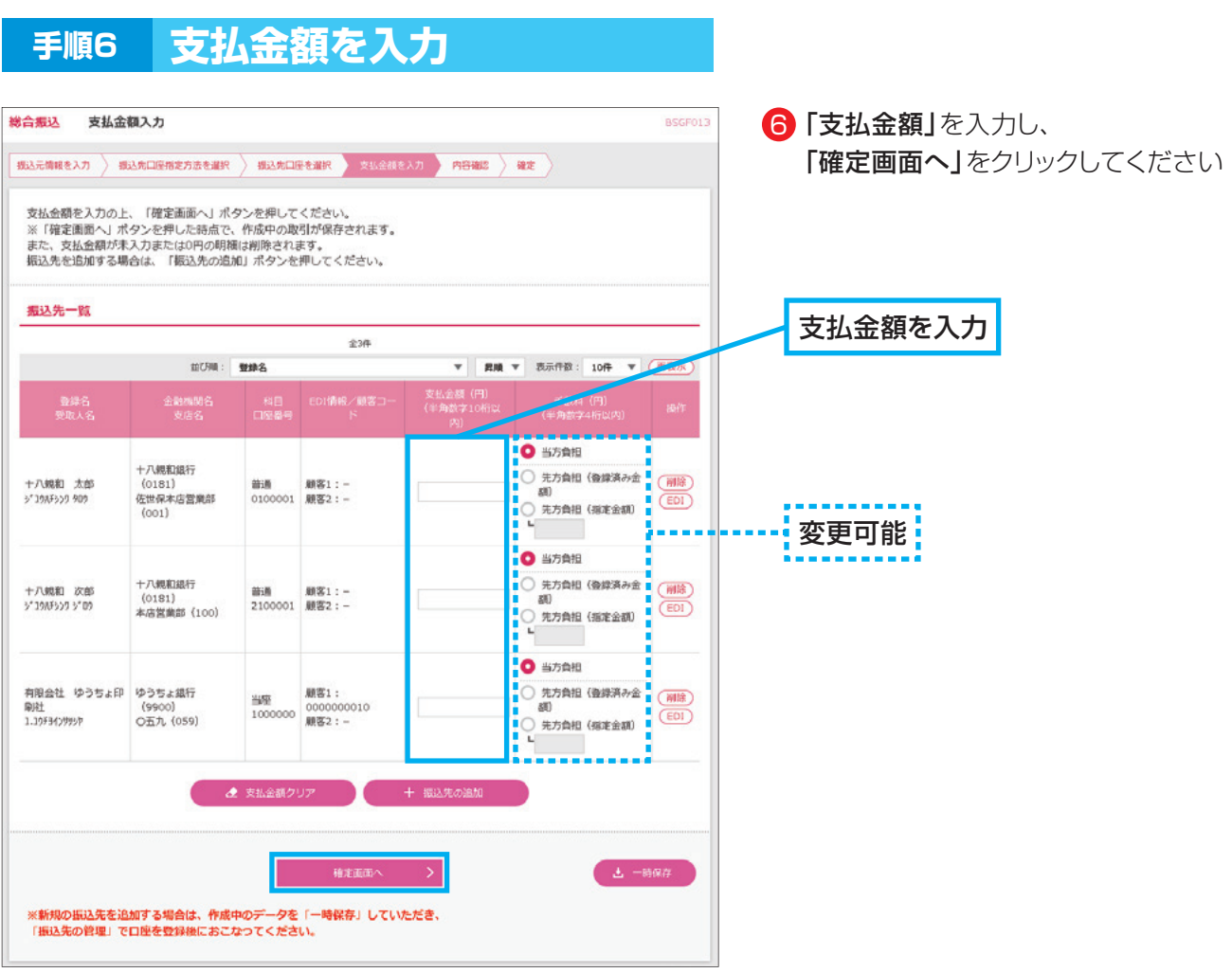

**07**

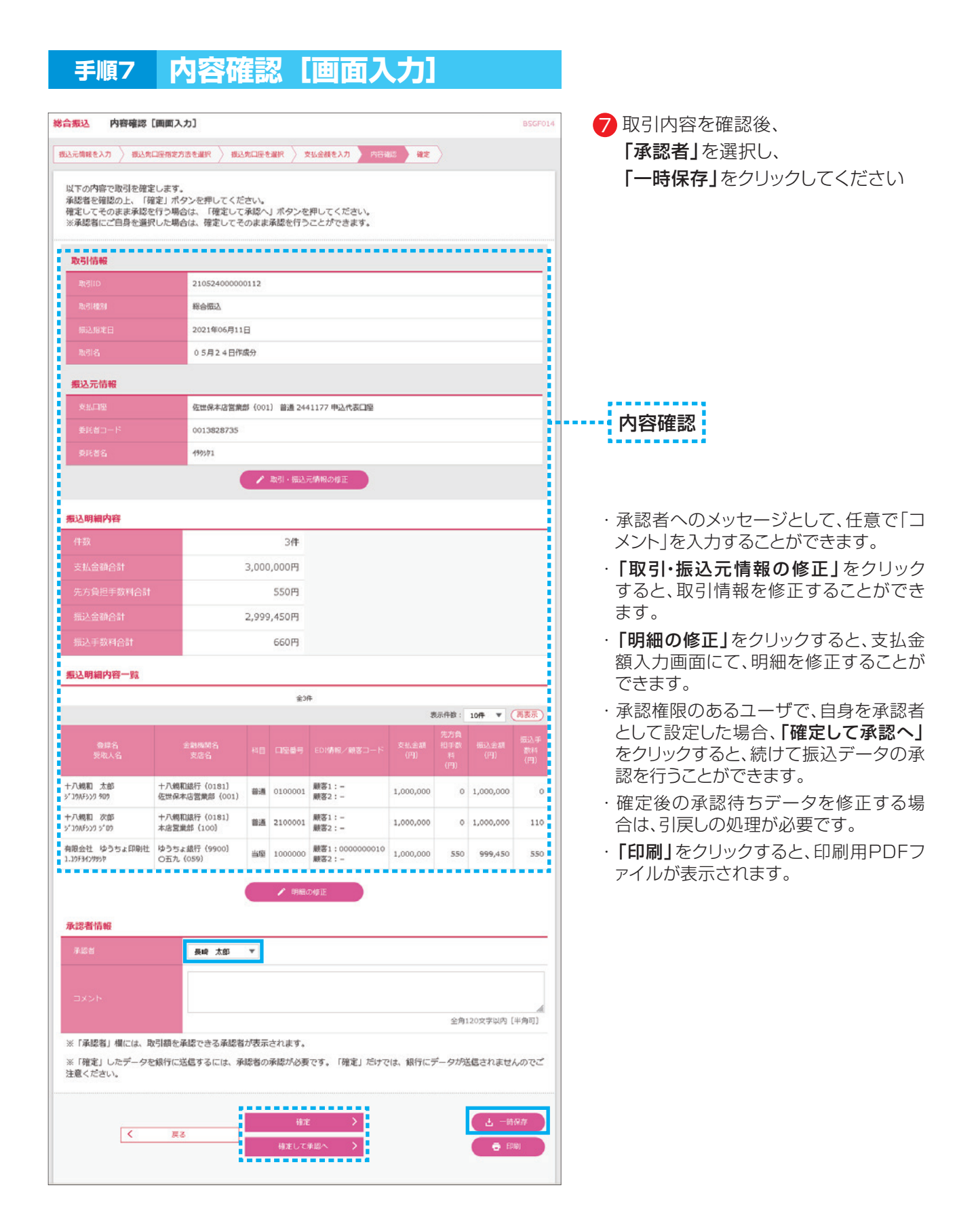

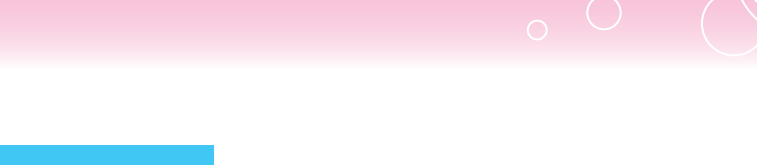

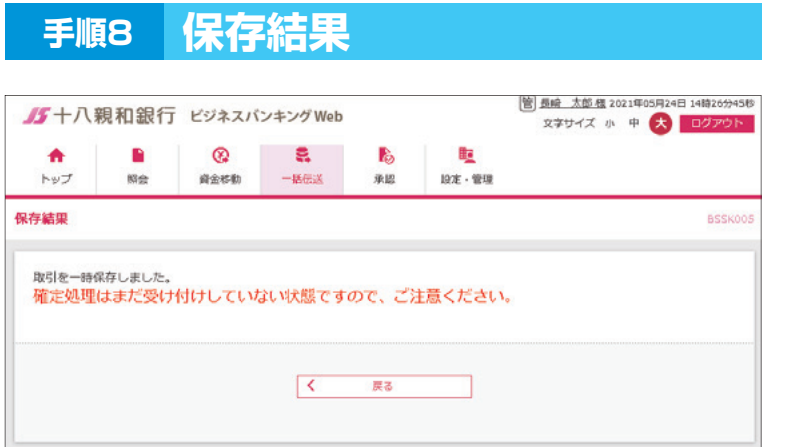

8 データが一時保存されました

#### **3.総合振込データの一時保存→確定**

- ・総合振込データの新規作成で一時保存したデータを確定します。
	- ※一時保存したデータは、取引・振込元情報・明細(委託者コード・振込指定日・金額など)の修正が できます。
- ・修正が発生しない場合は、承認者への確定データとして作成します。

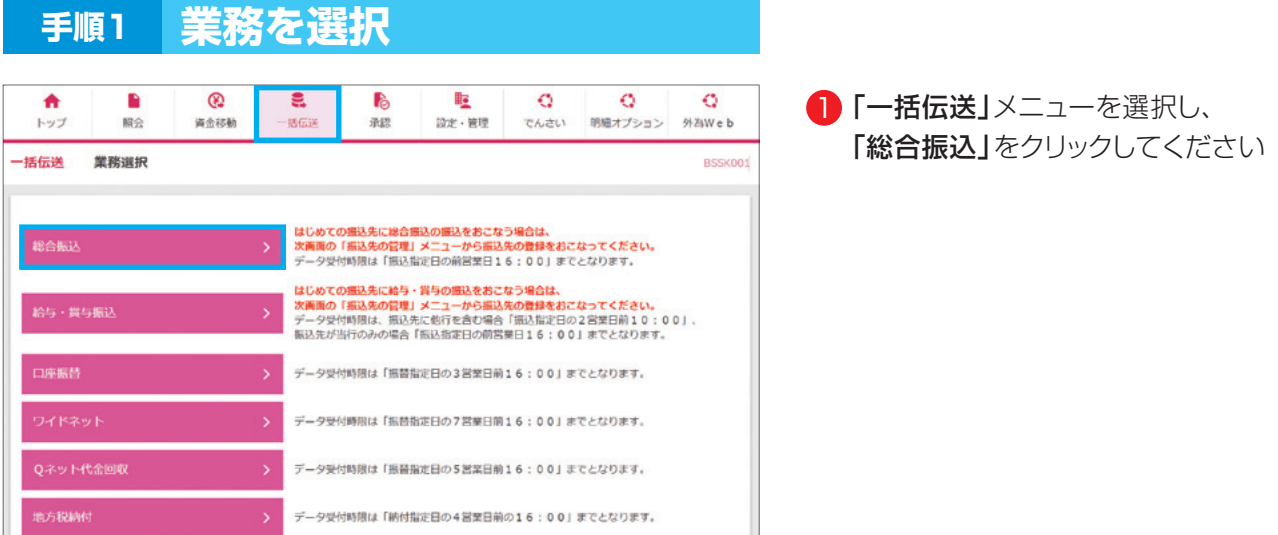

**10**

#### **手順2 作業内容を選択**

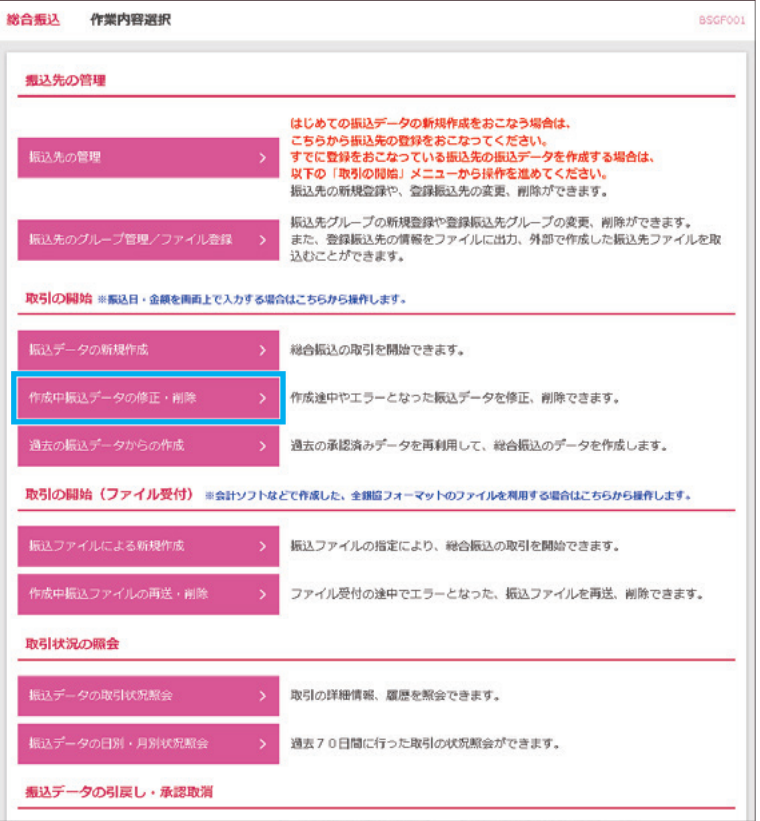

<mark>2</mark>「作成中振込データの修正・削除」を クリックしてください

#### **手順3 作成中取引を選択**

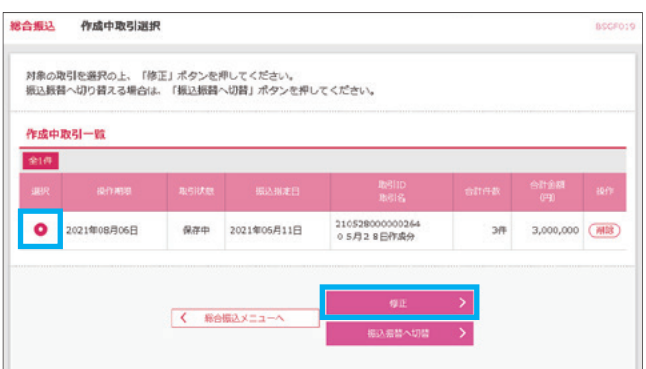

#### **手順4 内容確認[画面入力]**

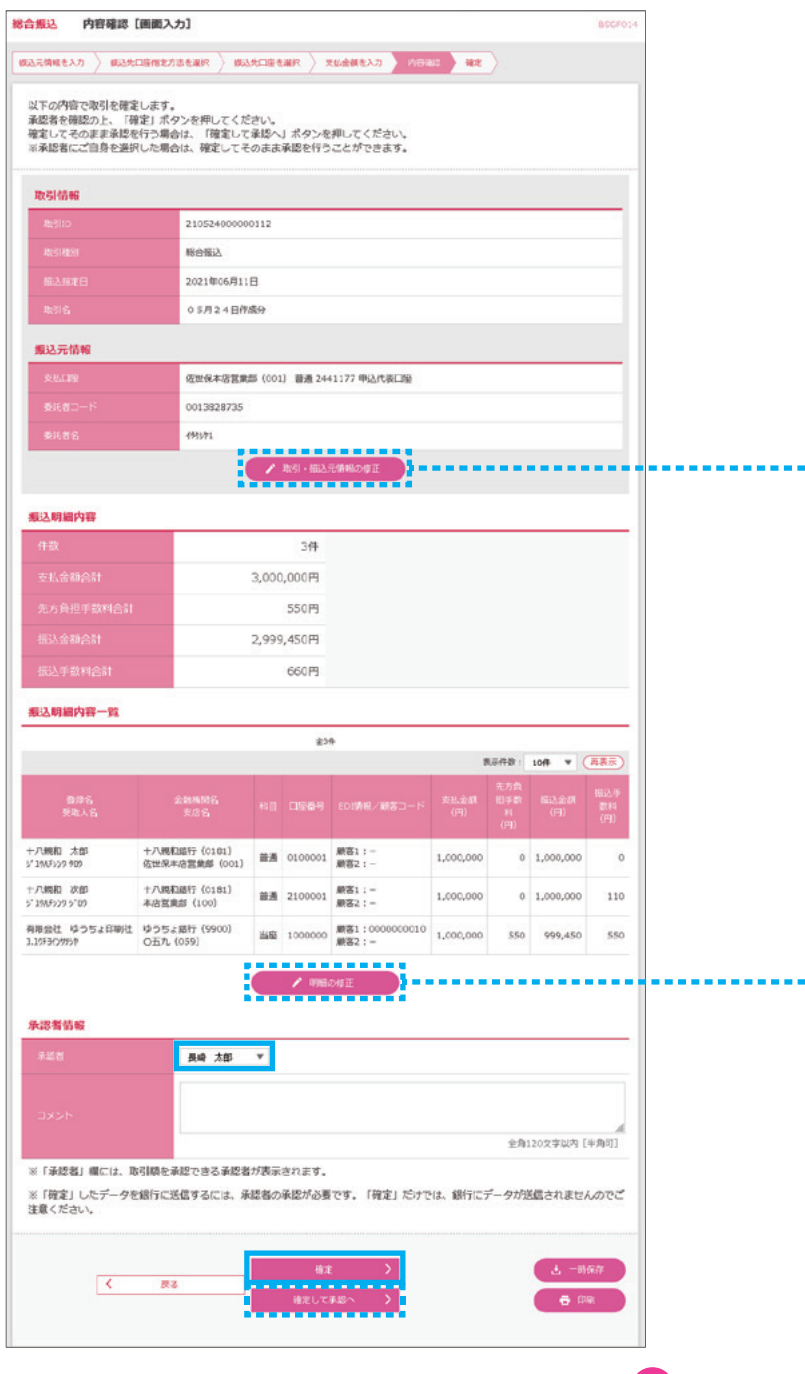

3 一時保存したデータを選択し、 「修正」をクリックしてください

- 4 振込の内容を確認後、修正箇所が あれば訂正し「確定」をクリックして ください
- ※承認権限があるユーザは、そのまま 「確定して承認へ」をクリックし承認 することができます

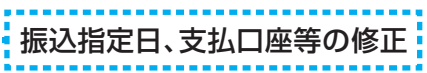

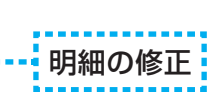

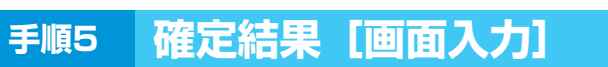

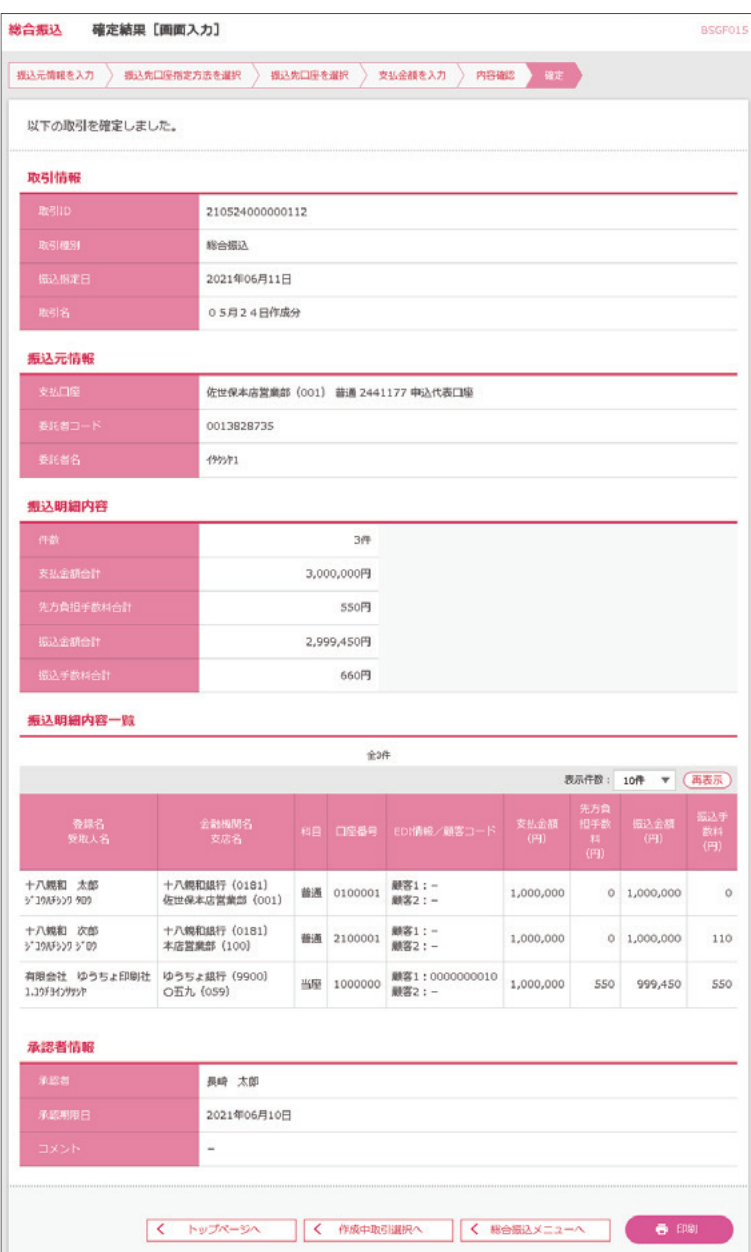

5 確定結果[画面入力]が表示されます 確定結果をご確認ください

承認操作案内は、 ご利用ガイド 9.承認を ご参照ください

## **給与(賞与)振込**

- ・給与(賞与)振込は、ブラウザ画面上で事前に登録した振込先および過去の振込履歴から選択し振込を する方法と会計ソフト等を用いて作成されたファイルを取込み振込する方法があります。
- ・振込データの新規作成は振込指定日14営業日前から。
- ・承認期限
	- ★当行宛のみの場合・・・振込指定日の前営業日16:00
	- ★他行宛を含む場合…振込指定日の2営業日前10:00
- ・ブラウザ入力での振込先登録可能件数は、最大20,000件になります。
- ・1振込データにおける送信可能明細件数
	- ★ブラウザ入力 …… 最大5,000件
	- ★ファイル受付 …… 最大50,000件

※同一の振込指定日の振込データを2回以上に分けて送信することも可能です。

#### **4.給与(賞与)振込の振込先登録**

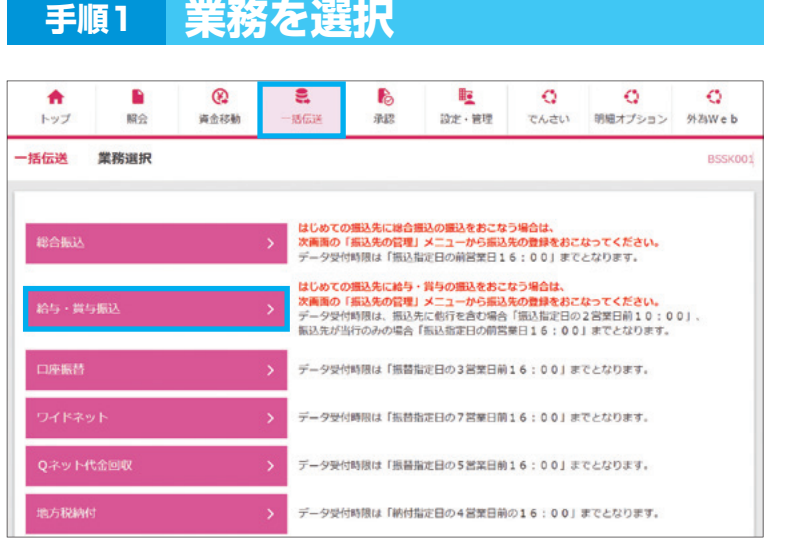

■】「一括伝送」メニューを選択し、 「給与・賞与振込」をクリックしてくだ さい

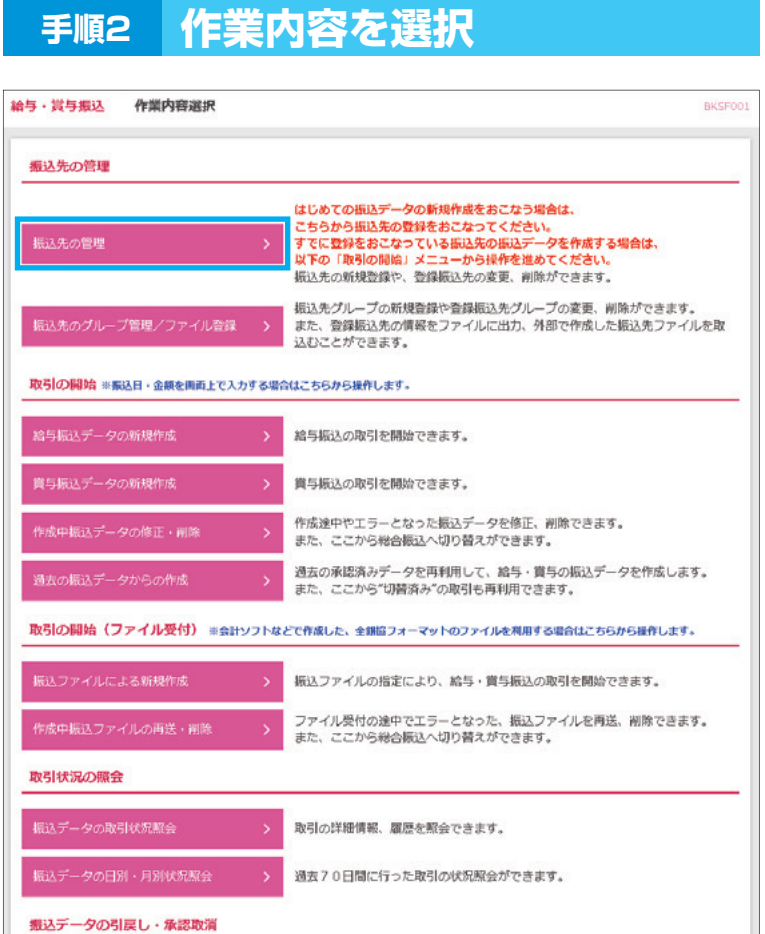

2 「振込先の管理」をクリックしてくだ さい

#### **手順3 振込先新規登録・変更・削除**

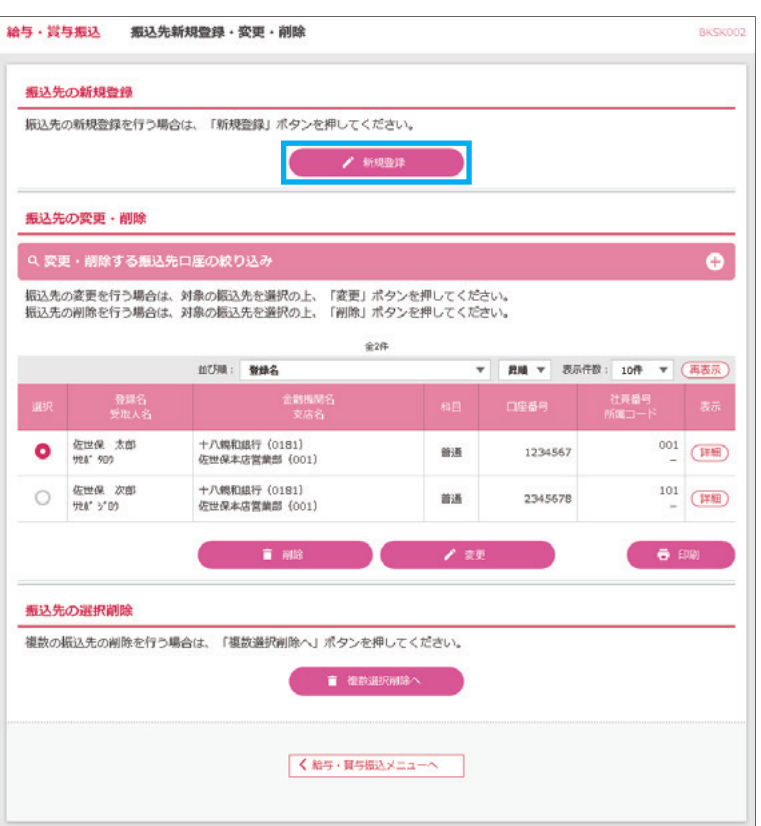

**14**

#### 8 「新規登録」をクリックしてください

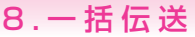

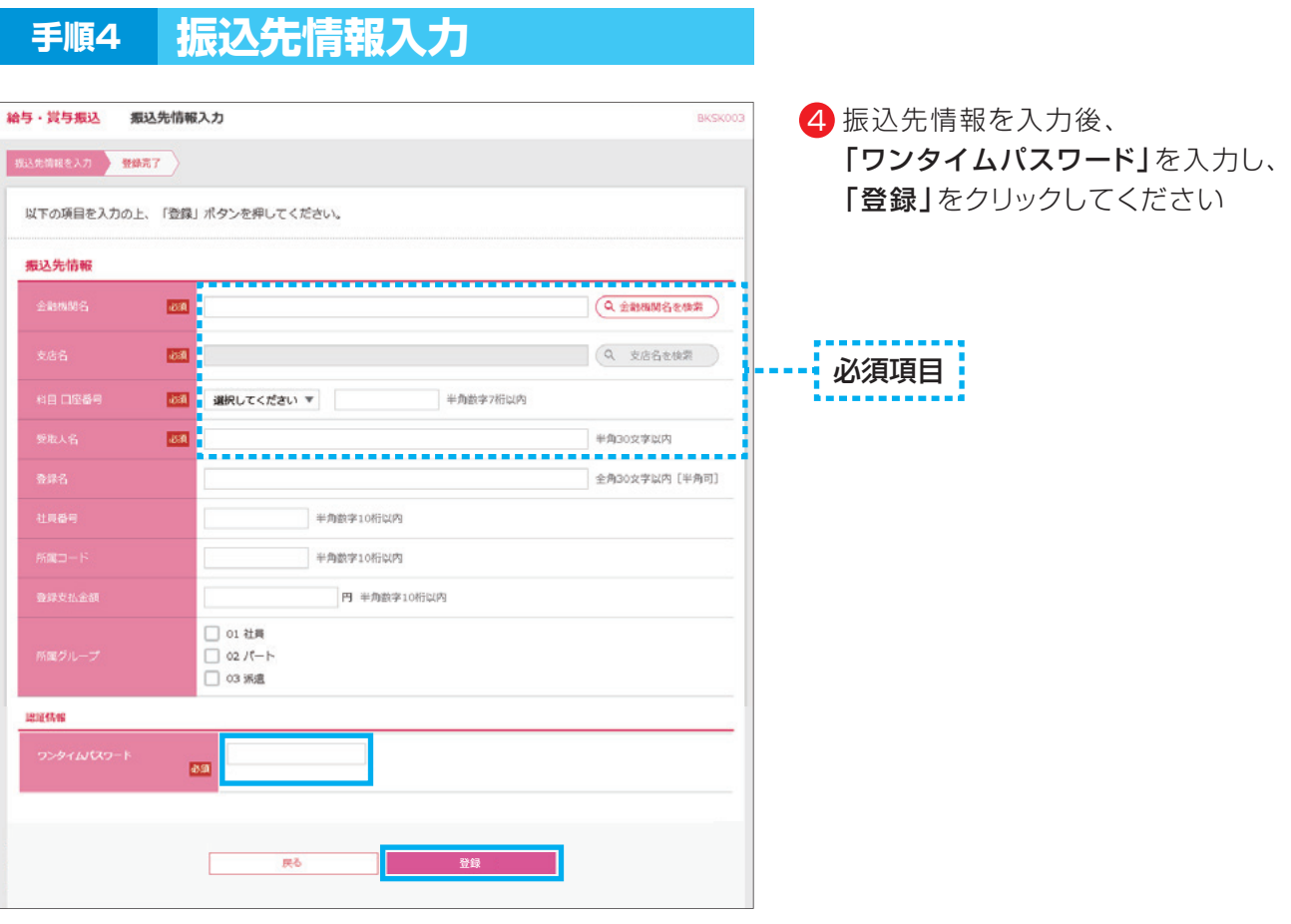

### **手順5 振込先登録完了**

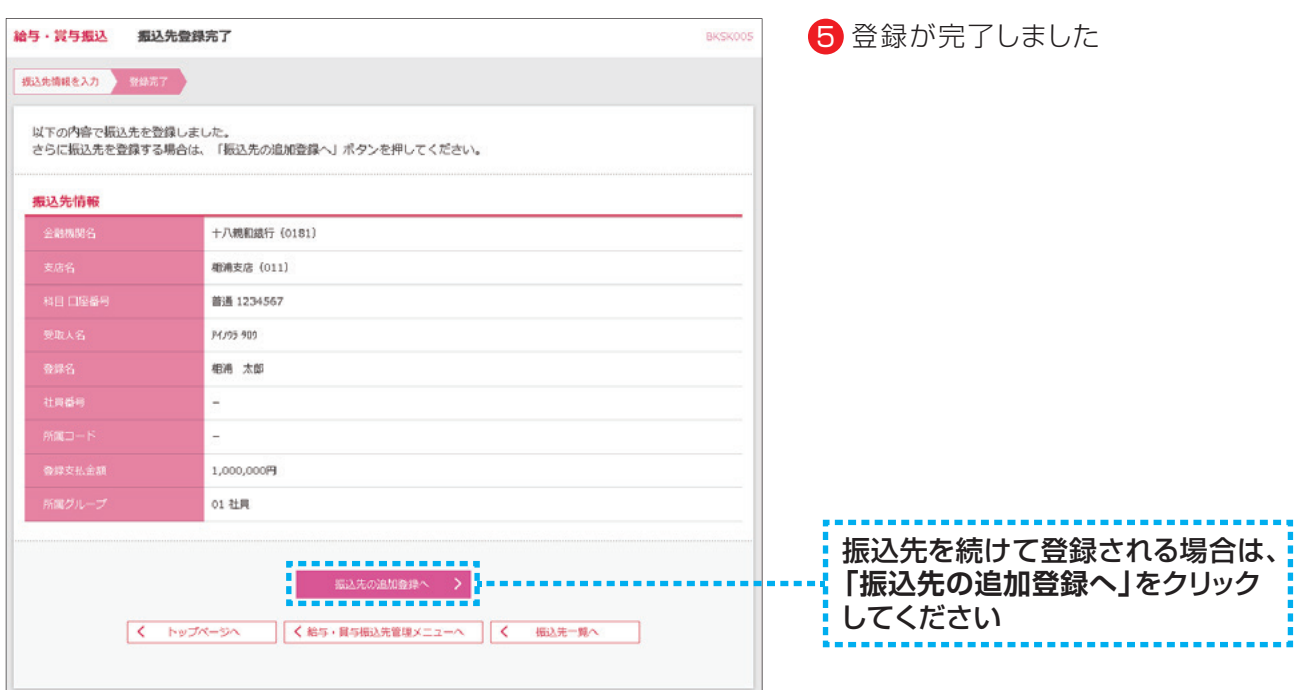

**15**

## **5.給与(賞与)振込の新規データ作成**

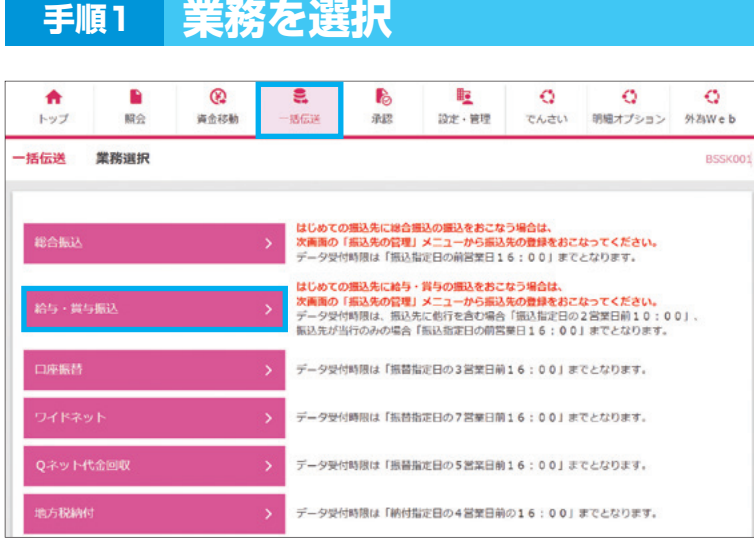

┃ 「一括伝送」メニューを選択し、 「給与・賞与振込」をクリックしてくだ さい

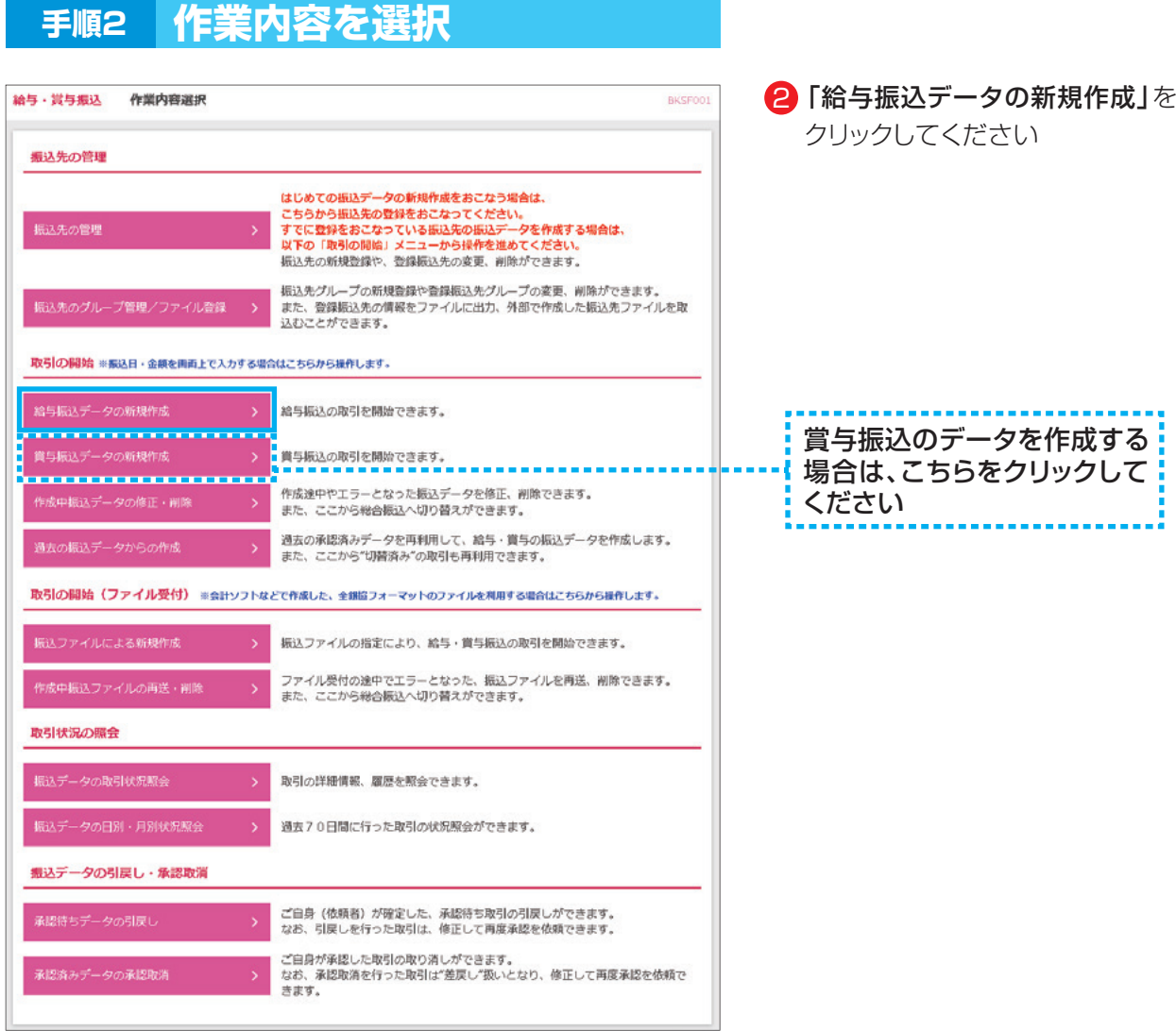

**16**

#### **手順3 振込元情報入力** 給与·賞与振込 振込元情報入力 535元間限を入力 都込先口座指定方法を選択 測込先口座を選択 対立金額を入力 河谷確認 第定 以下の項目を入力の上、「次へ」ボタンを押してください。<br>振込指定日として入力できる日を確認したい場合は、「カレンダー」のアイコンを押してください。 取引情報 給与振込 **O** ----------------------------- $\overline{\mathbf{0}}$ 全角10文字以内 [半角可] 支払口库一覧 □代表口座を最上位に固定 並び順: 支店名 ▼ | 第順 ▼ (再表示) ● 佐世保本店営業部 (001) 普通 2441177 申込代表口服 委託者情報 0013828735 半角40文字以内  $\overline{\omega}$ く給与·買与振込メニューへ

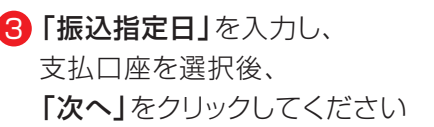

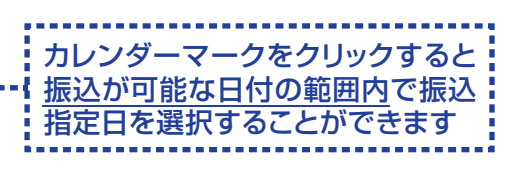

・取引名(任意)を入力することができ ます。取引名が未入力の場合、 「○月○日作成分」をセットいたします。 (○月○日は操作当日の日付です)

#### **手順4 振込先口座指定方法選択**

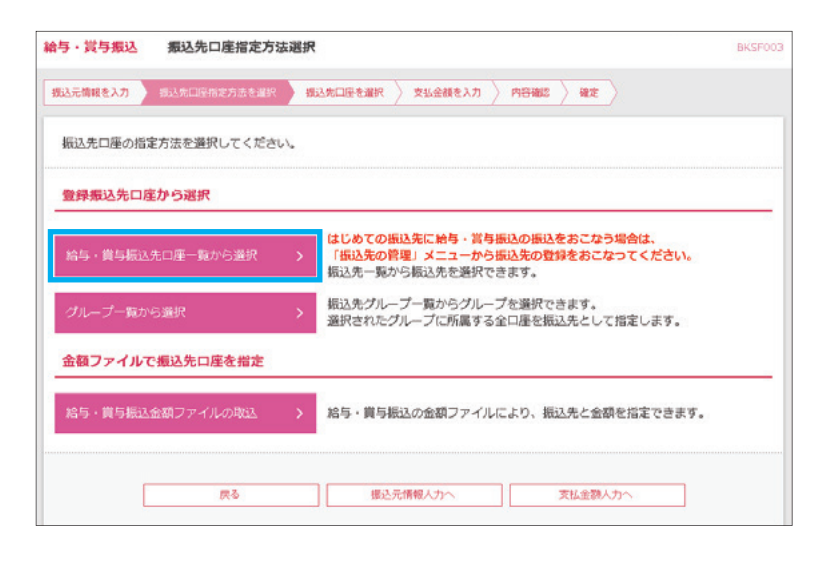

4)「給与・賞与振込先口座一覧から選択」 をクリックしてください

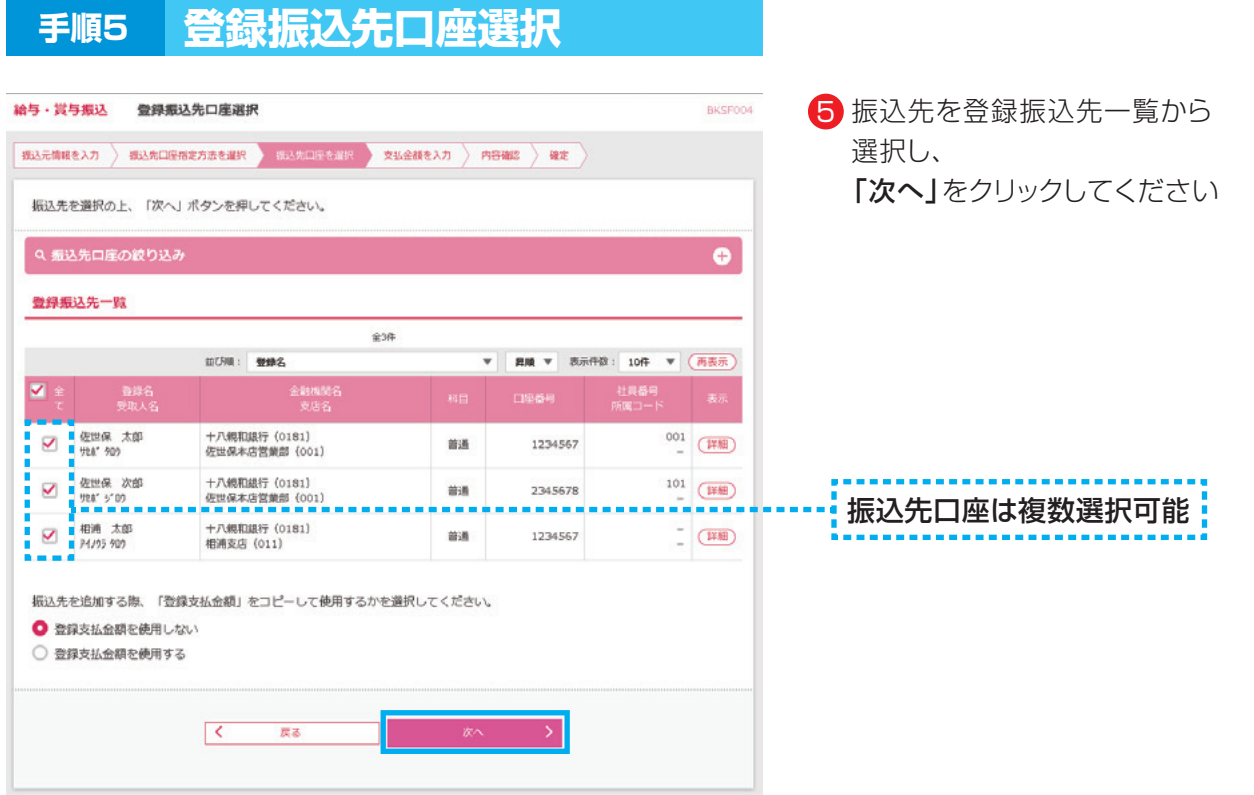

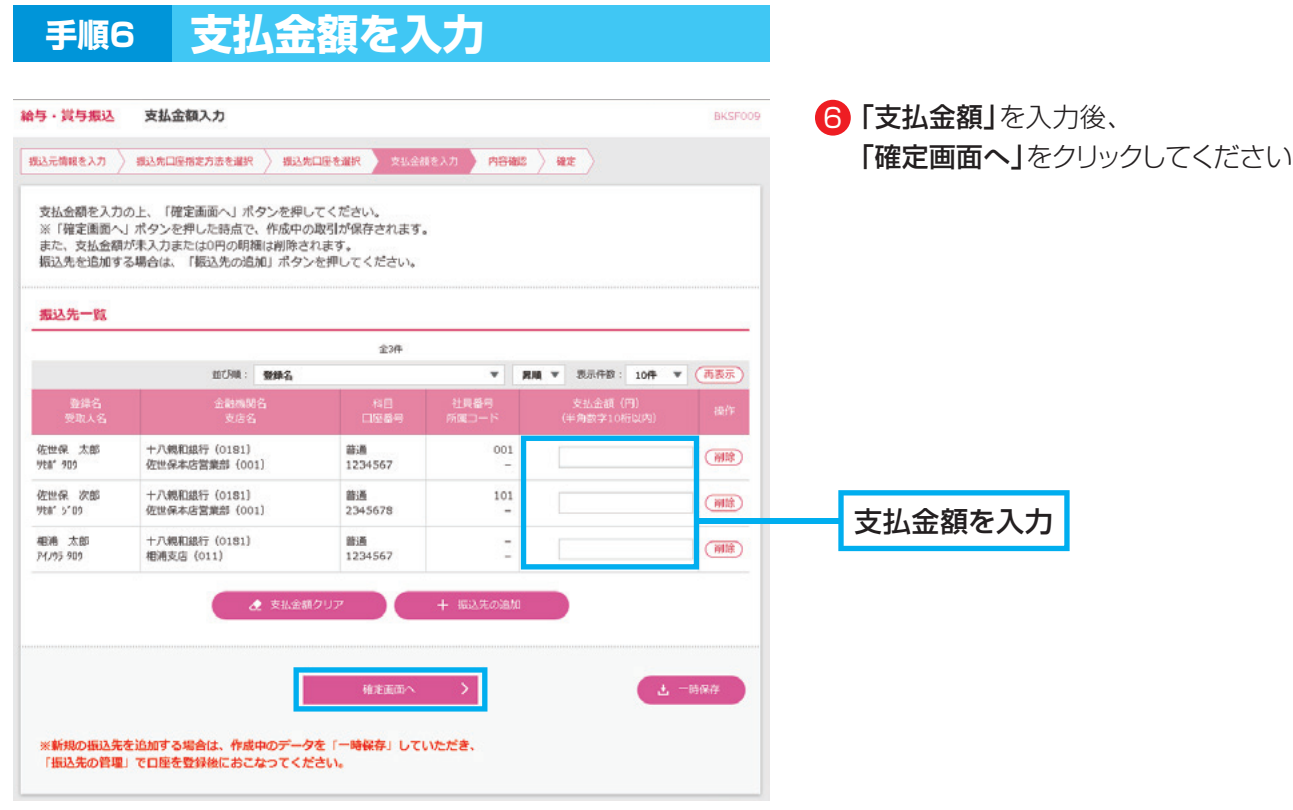

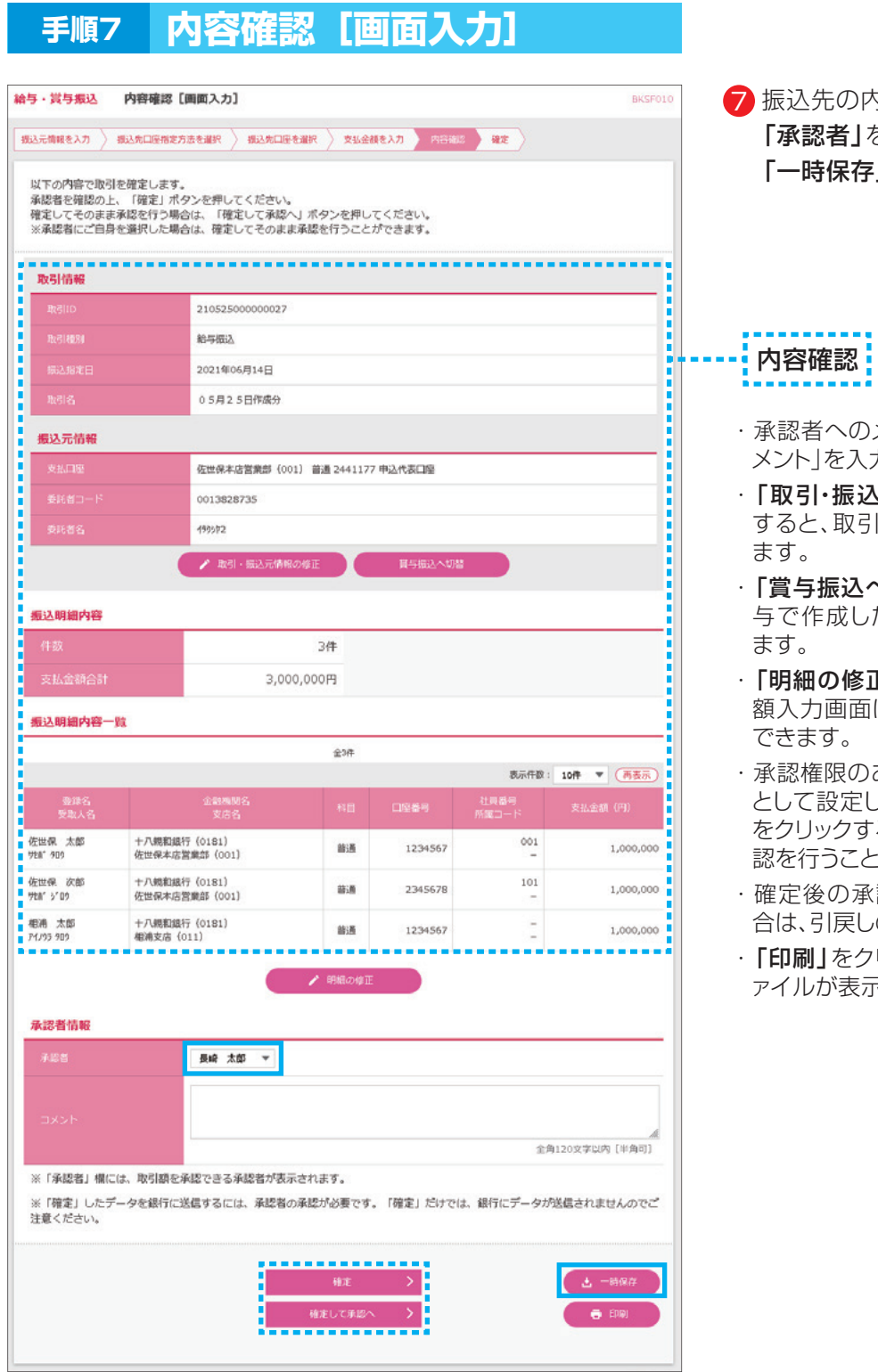

#### **手順8 保存結果** 管 長崎 太郎 様 2021年05月25日 09時24分36秒 グナ八親和銀行 ビジネスバンキングWeb 文字サイズ 小 中 大 ログア B  $\circ$ ē. b 眶 トップ 照会 資金移動 一括伝送 承認 1978 - 管理

**19**

BSSK00

取引を一時保存しました。 確定処理はまだ受け付けしていない状態ですので、ご注意ください。

保存結果

7 振込先の内容を確認後、 「承認者」を選択し、 「一時保存」をクリックしてください

- ・承認者へのメッセージとして、任意で「コ メント」を入力することができます。
- ・「取引・振込元情報の修正」をクリック すると、取引情報を修正することができ
- ・「賞与振込へ切替」をクリックすると、給 与で作成したデータを賞与に切替でき
- · **「明細の修正」**をクリックすると、支払金 額入力画面にて、明細を修正することが
- ・承認権限のあるユーザで、自身を承認者 として設定した場合、「確定して承認へ」 をクリックすると、続けて振込データの承 認を行うことができます。
- ・確定後の承認待ちデータを修正する場 合は、引戻しの処理が必要です。
- · 「印刷」をクリックすると、印刷用PDFフ ァイルが表示されます。

8 データが一時保存されました

### **6.給与(賞与)振込データの一時保存→確定**

- ・給与(賞与)振込データの新規作成で一時保存したデータを確定します。 ※一時保存したデータは、取引・振込元情報・明細(委託者コード・振込指定日・金額など)の修正が できます。
- ・修正が発生しない場合は、承認者への確定データとして作成します。

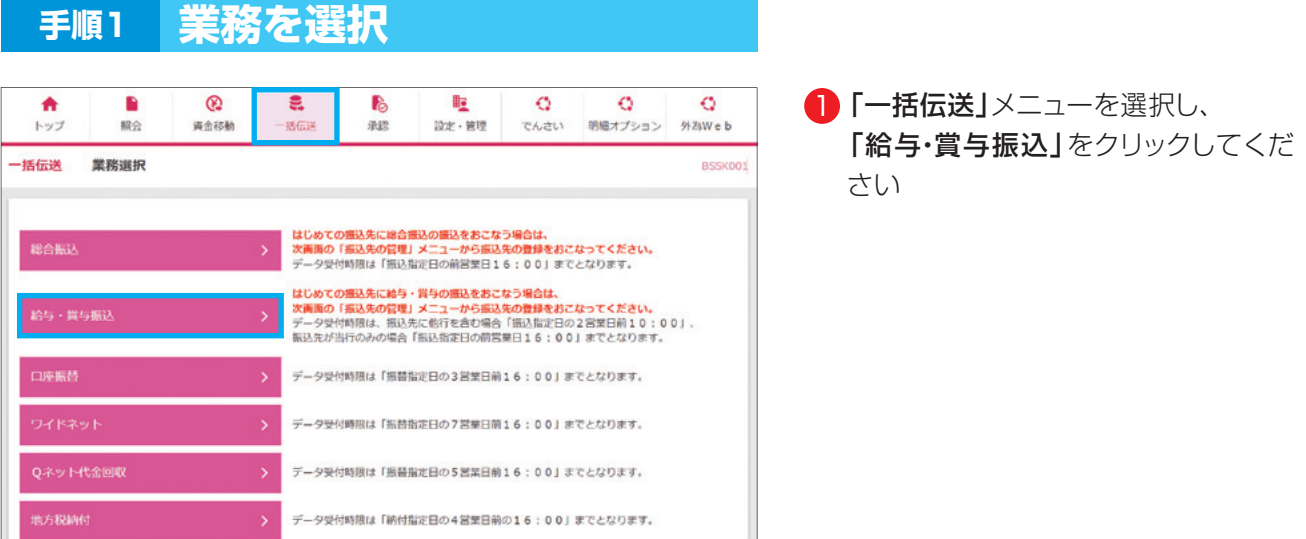

**20**

#### **手順2 作業内容を選択**

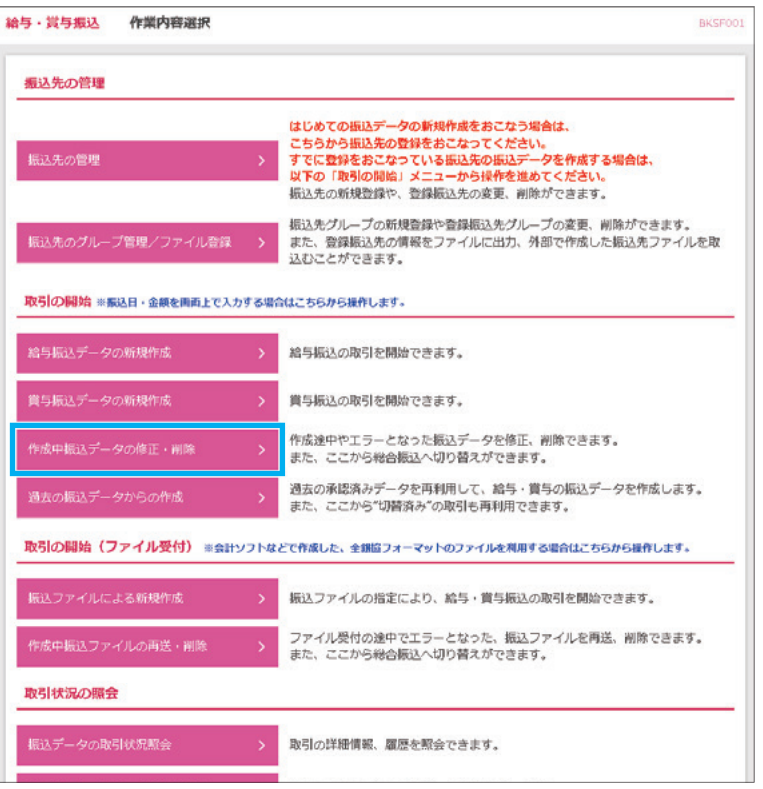

<mark>2</mark>「作成中振込データの修正・削除」を クリックしてください

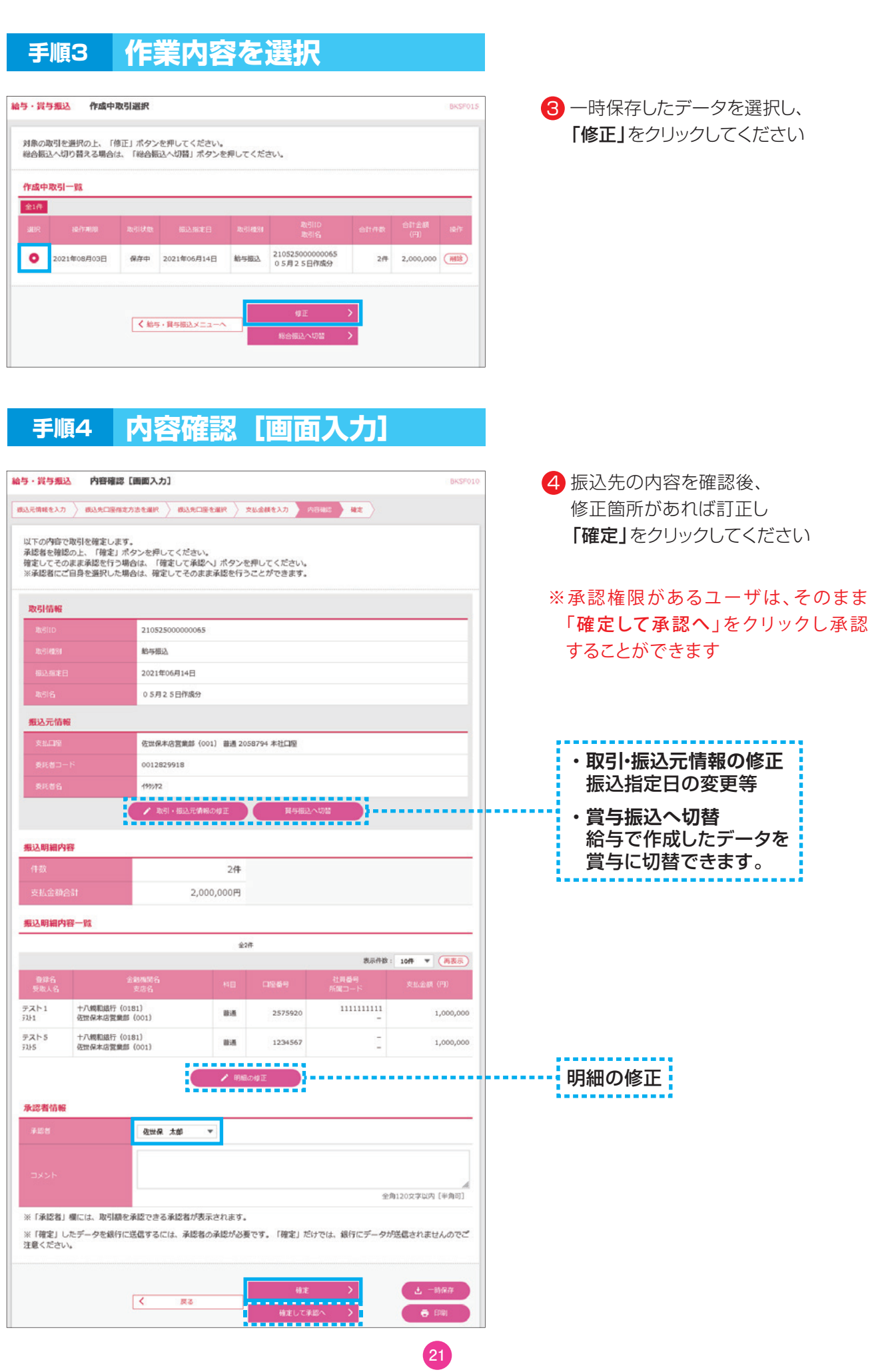

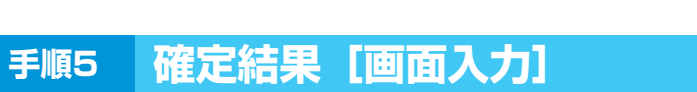

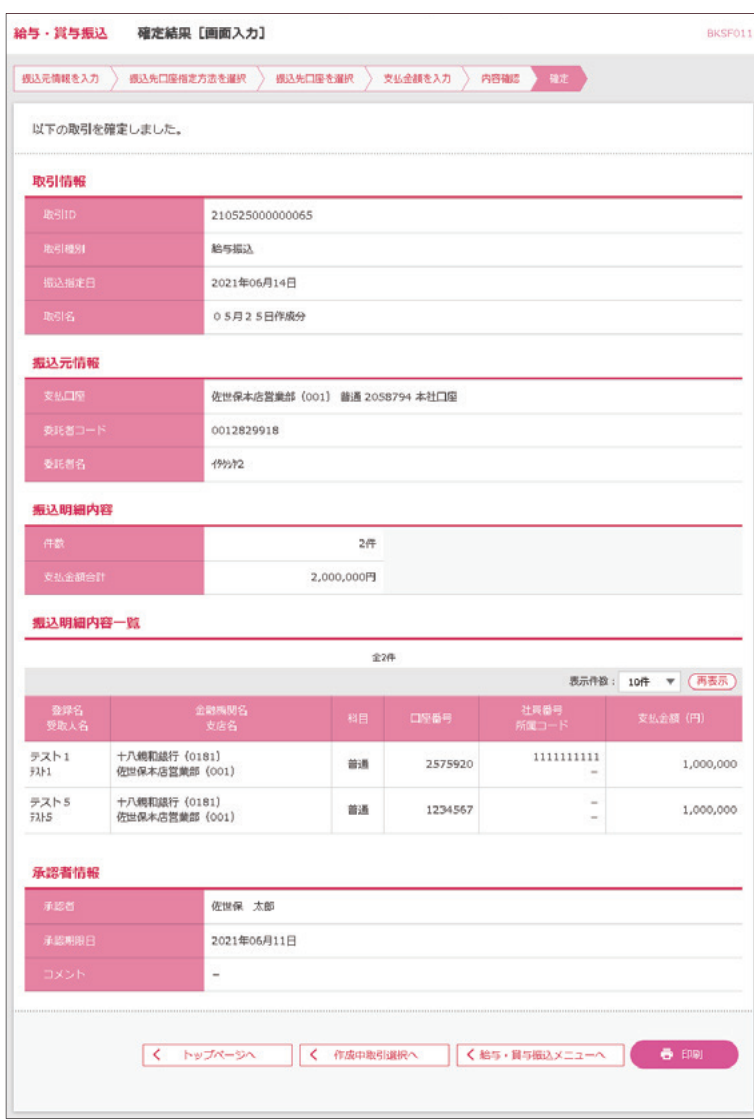

5 確定結果[画面入力]が表示されます 確定結果をご確認ください

承認操作案内は、 ご利用ガイド 9.承認を ご参照ください

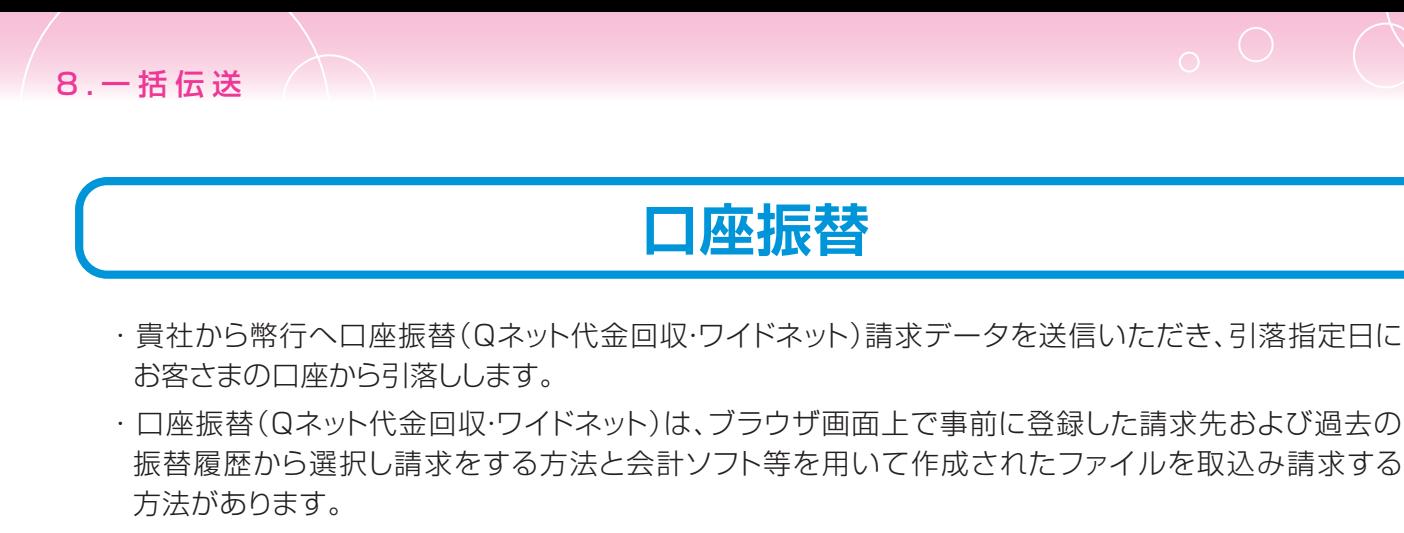

- ・請求データの新規作成は引落指定日14営業日前から。
- ・口座振替の承認期限は、引落指定日の3営業日前16:00。
- ・Qネット代金回収の承認期限は、引落指定日の5営業日前16:00。
- ・ワイドネットの承認期限は、引落指定日の7営業日前16:00。
- ・ブラウザ入力での請求先登録可能件数は、最大20,000件になります。
- ・1請求データにおける送信可能明細件数

★ブラウザ入力 ·····最大5,000件

★ファイル受付 …… 最大50,000件

#### **7.口座振替の請求先登録**

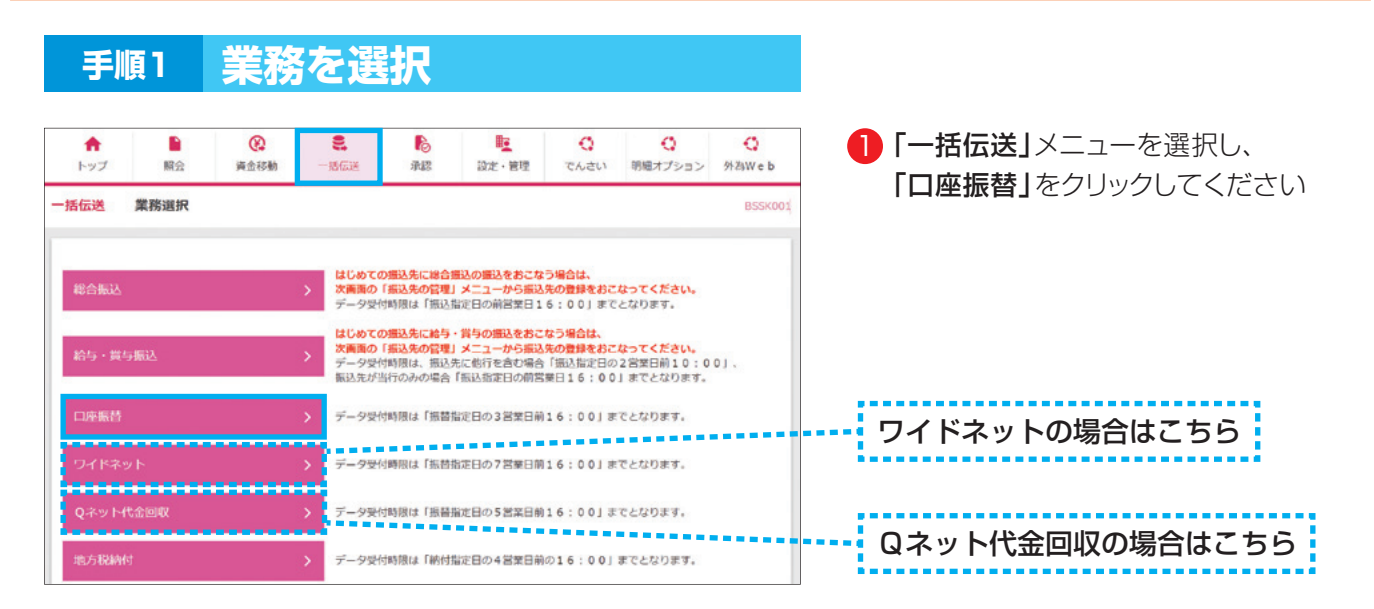

#### **手順2 作業内容を選択**

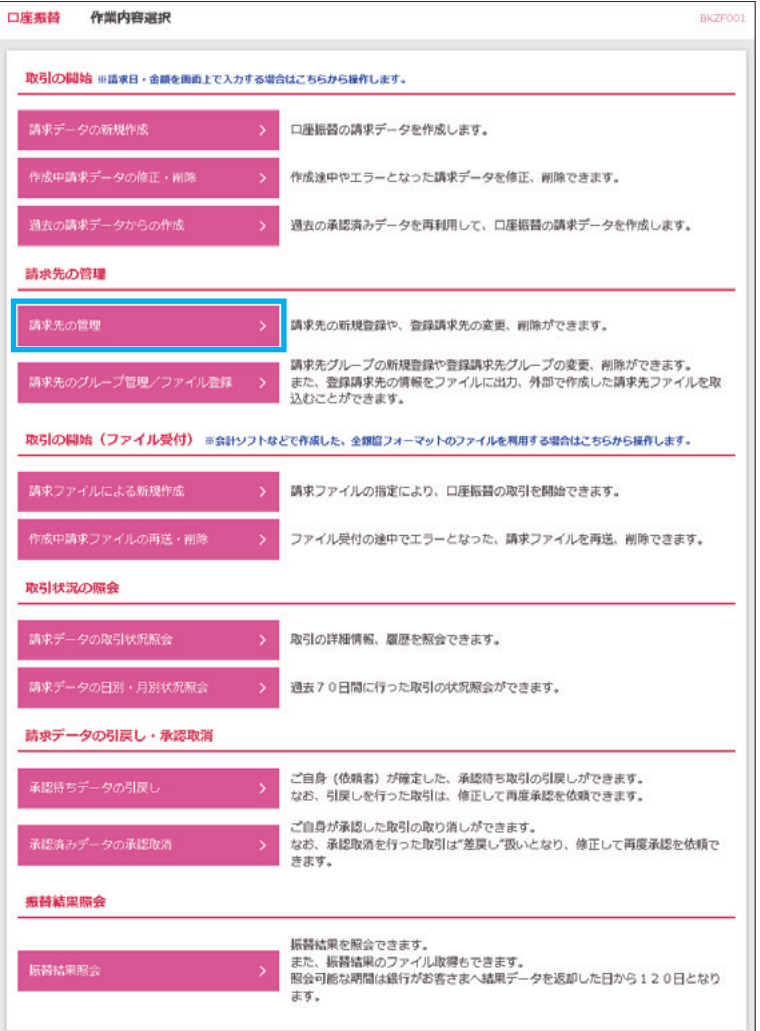

#### **手順3 請求先新規登録・変更・削除**

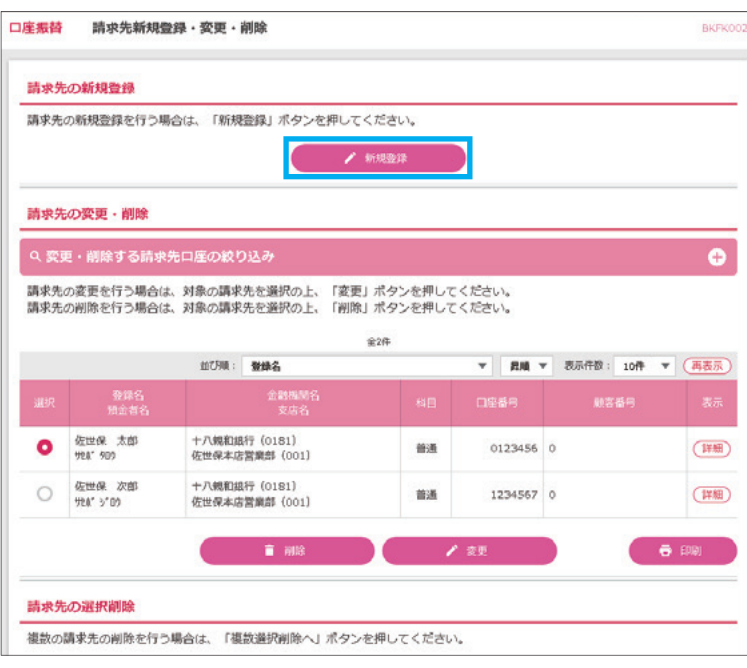

**24**

#### 2 「請求先の管理」をクリックしてくだ さい

8 「新規登録」をクリックしてください

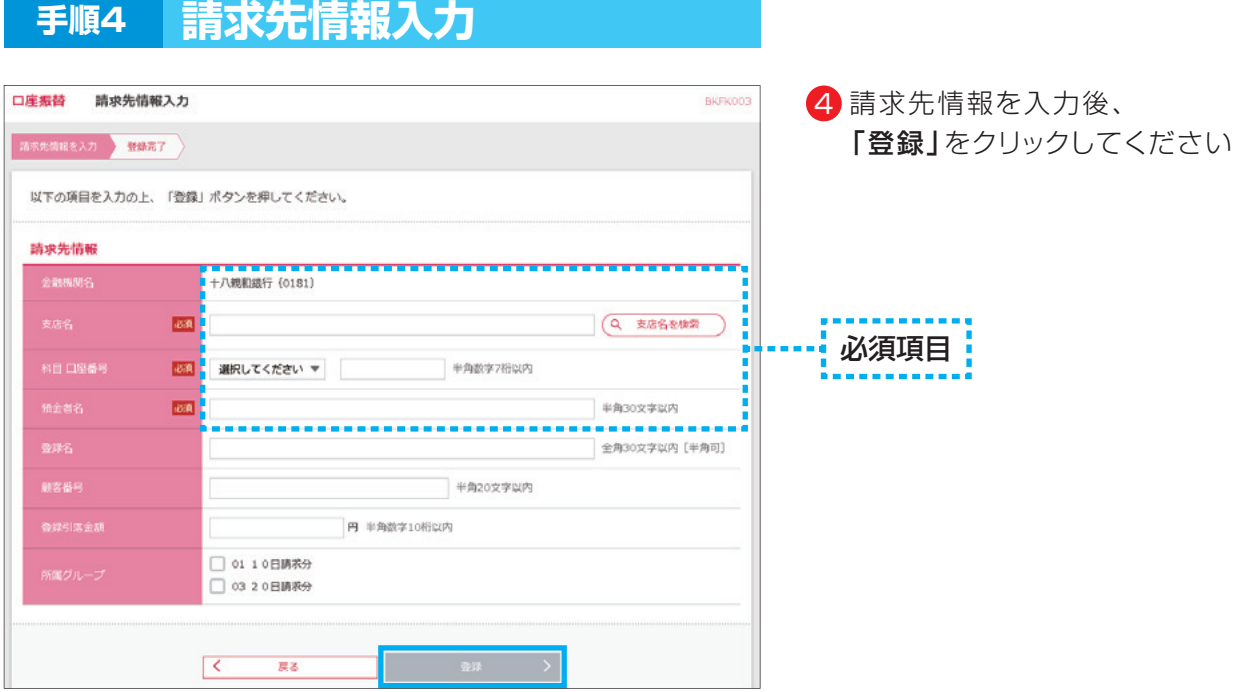

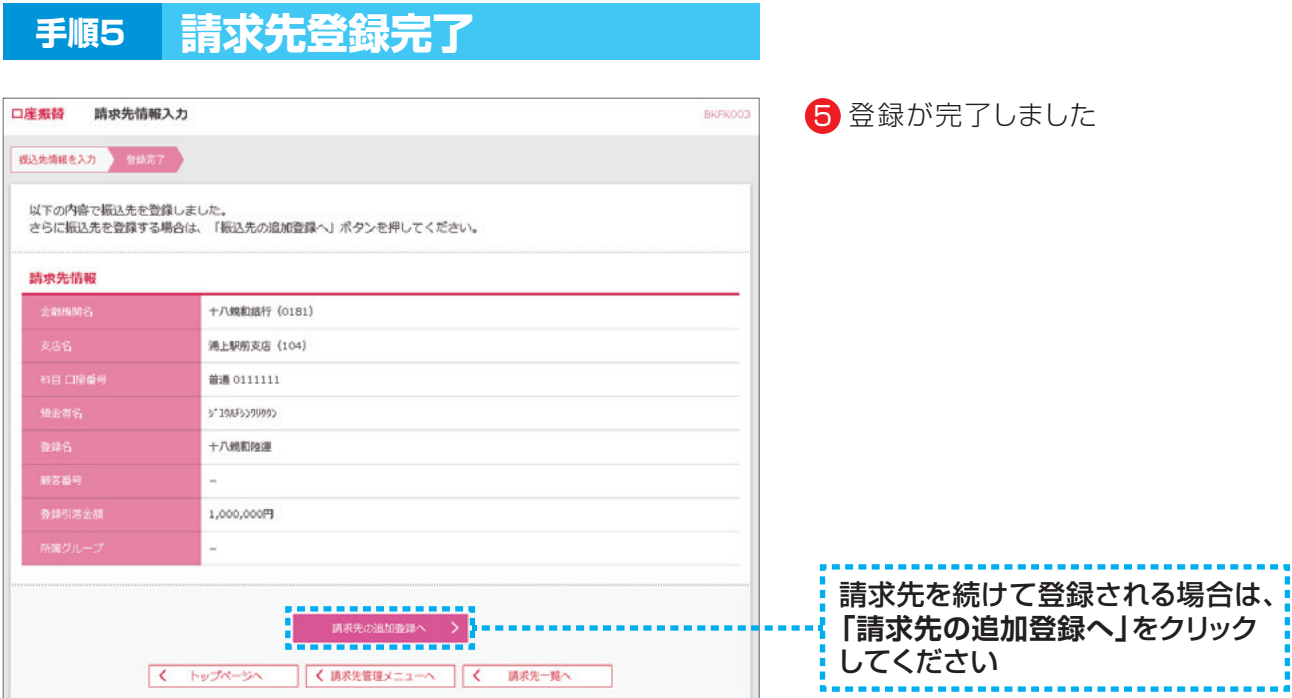

## **8.口座振替の新規データ作成**

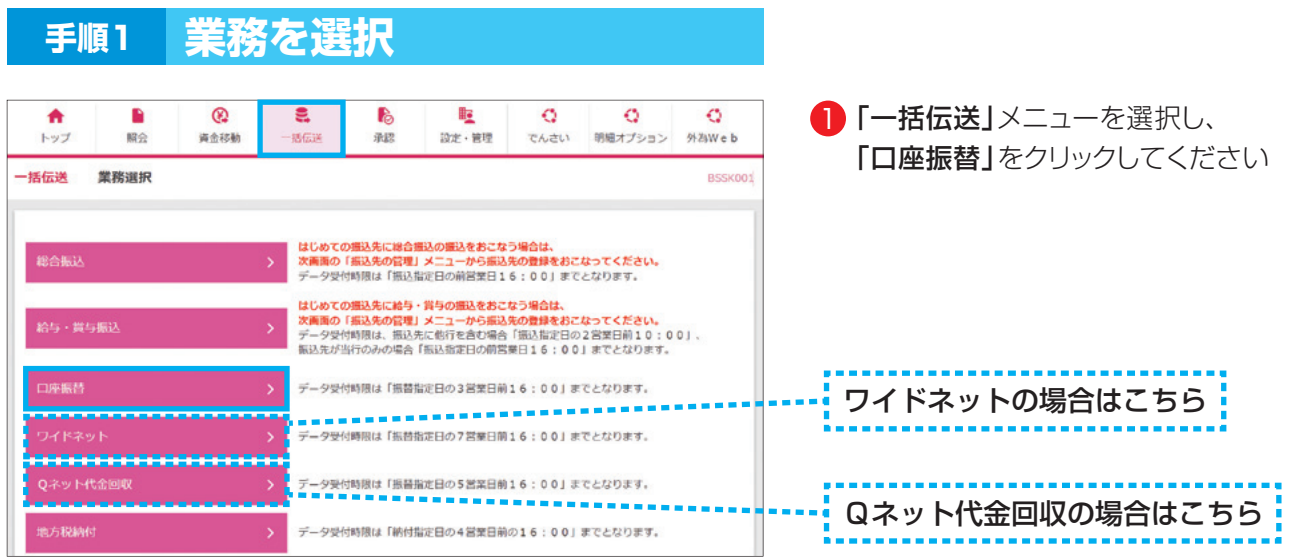

#### **手順2 作業内容を選択**

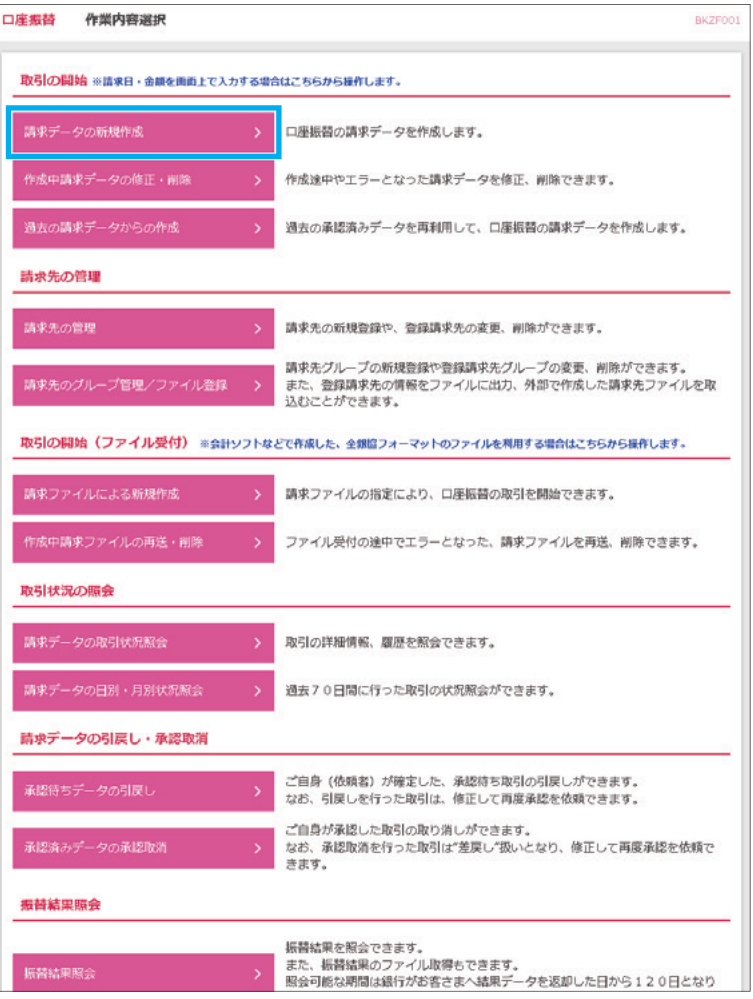

<mark>2</mark>「請求データの新規作成」を クリックしてください

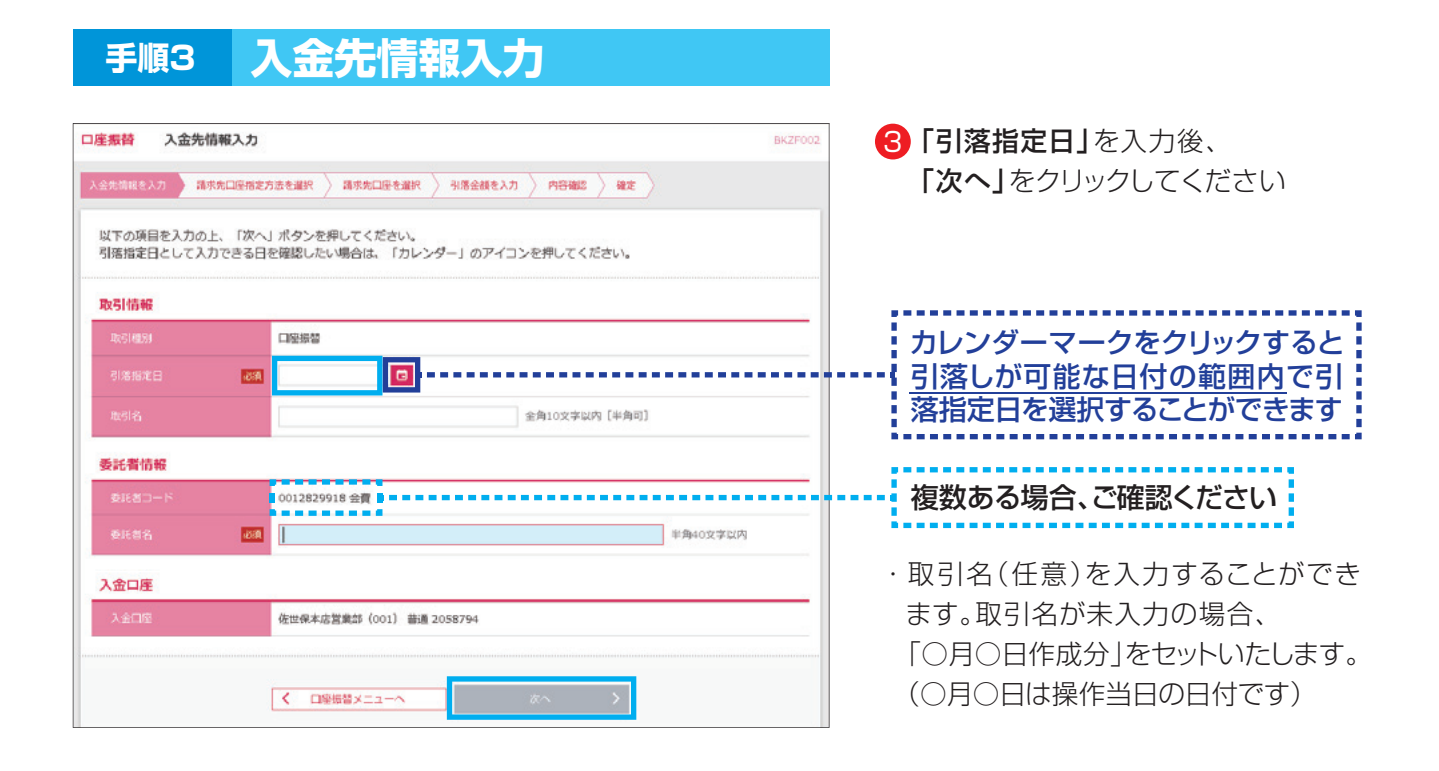

#### **手順4 請求先口座指定方法選択**

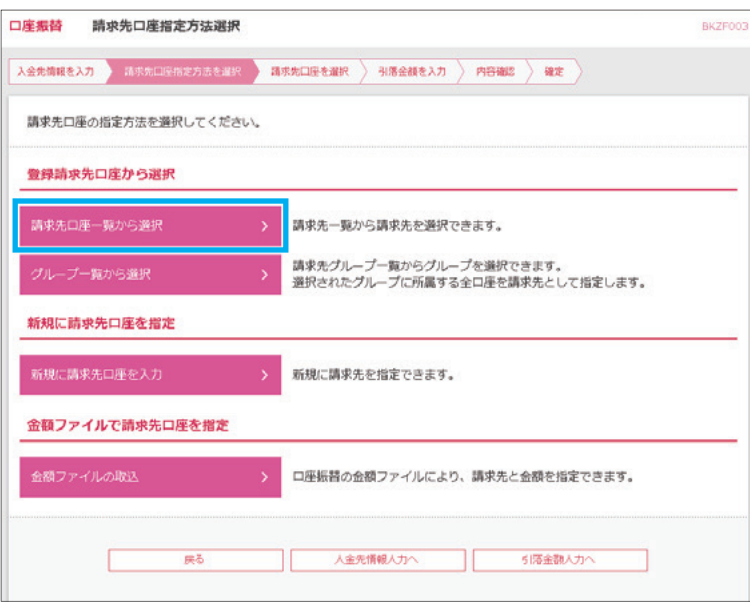

#### 4 「請求先口座一覧から選択」を クリックしてください

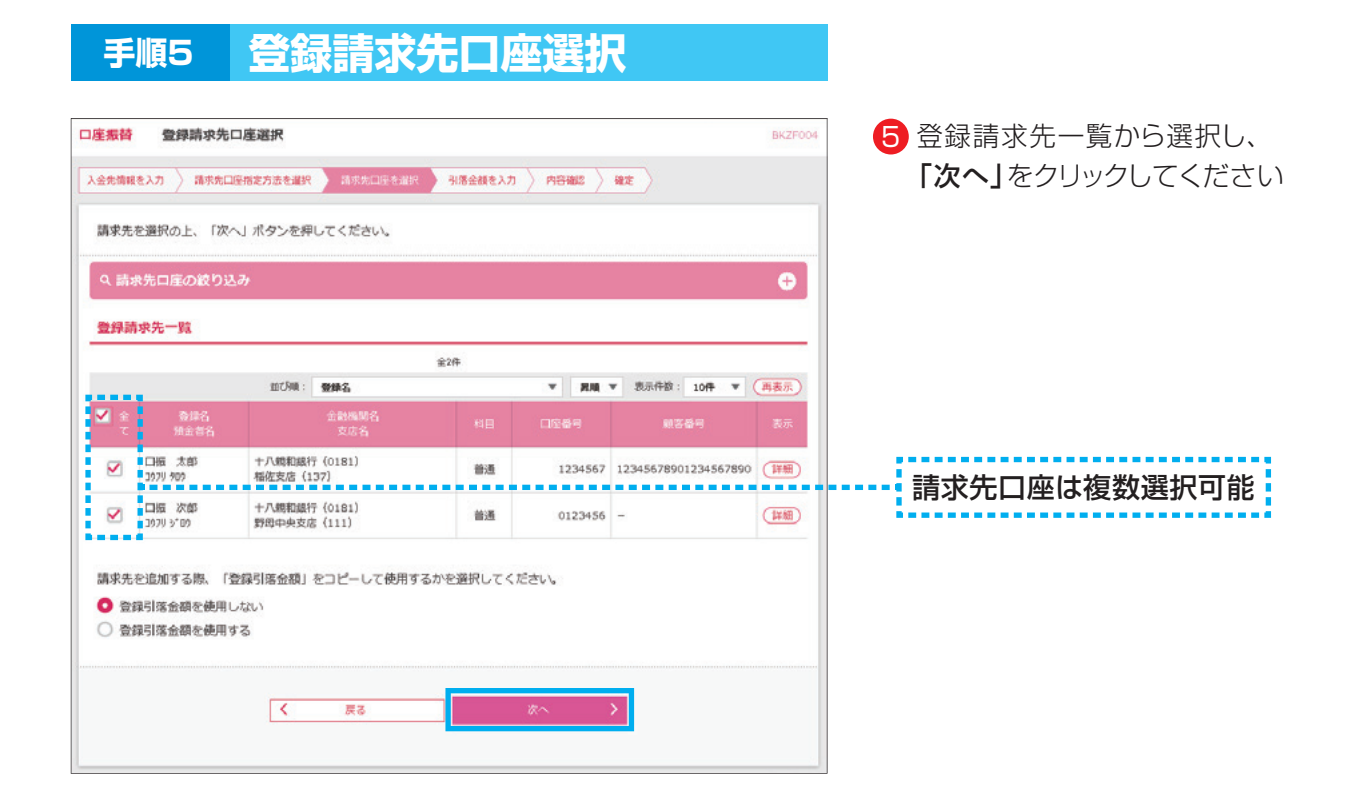

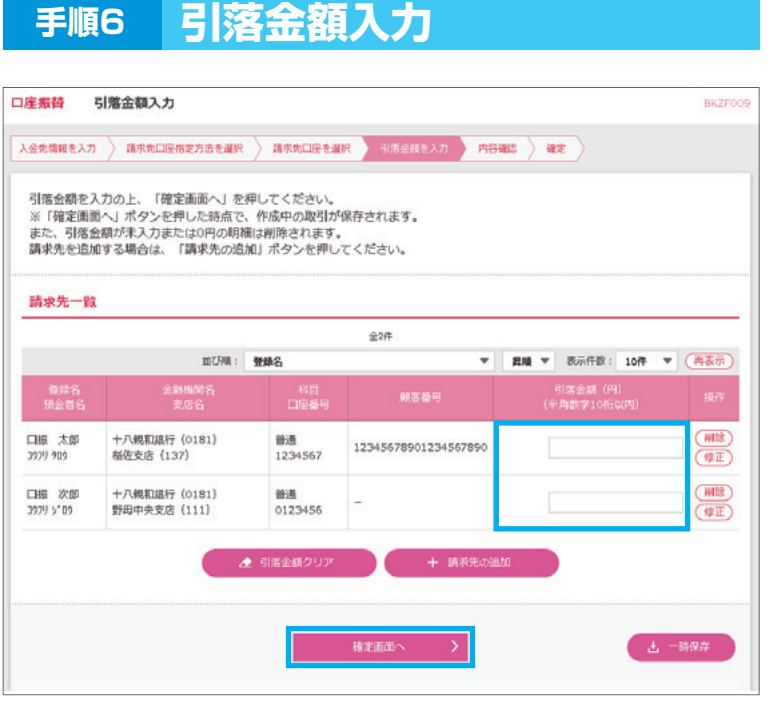

6 「引落金額」を入力し、 「確定画面へ」をクリックしてください

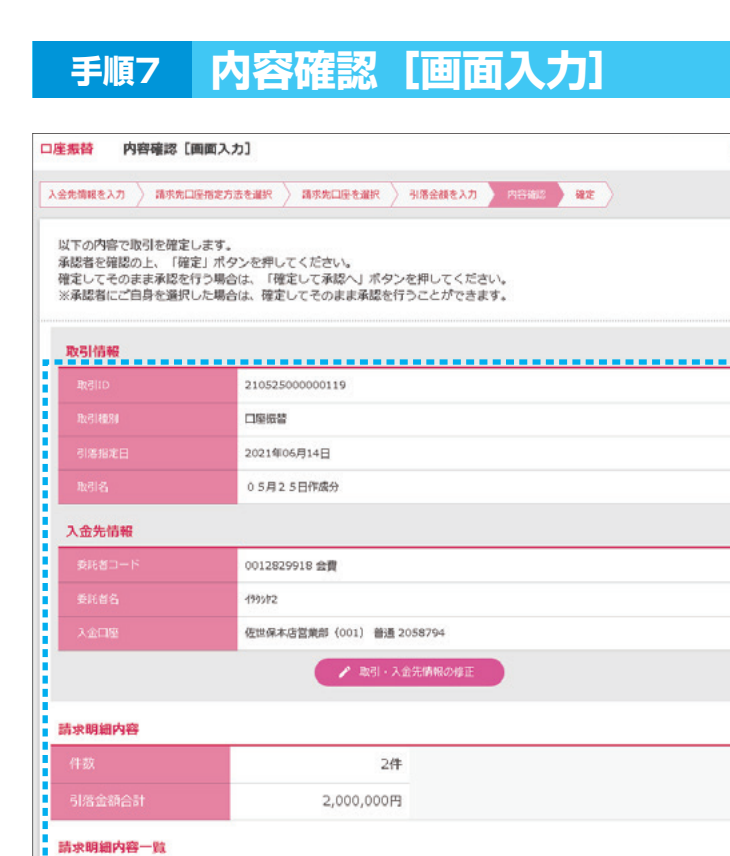

 $628$ 表示件数: 10件 ▼ (再表示) 整理名<br>精金者 顧客番号 ■ 口振 太郎 +八親和編行 (0181)<br><del>稲佐支</del>店 (137) 普通 1234567 12345678901234567890 1,000,000 ■ 口振 次郎<br>■ 202リ 5/09 十八鏡和銀行 (0181)<br>野母中央支店 (111) 普通  $0123456 -$ 1,000,000  $- - - -$ . . . . . ------------承認者情報

佐世保 太郎  $\overline{\mathbf{v}}$ 全角120文字以内 [半角可] ※「承認者」欄には、取引額を承認できる承認者が表示されます。 ※「確定」したデータを銀行に送信するには、承認者の承認が必要です。「確定」だけでは、銀行にデータが送信されませんのでご 注意ください。  $\overline{\mathbf{R}}$ 戻る

**手順8 保存結果** 管 佐世保 太郎 樵 2021年05月25日 10時33分18秒 ■ 十八親和銀行 ビジネスバンキングWeb 文字サイズ 小 中 大 ログ 68.  $\circledR$ 眶  $\blacksquare$ a. B  $\circ$  $\blacktriangle$ トップ me 資金移動 一括伝送 承認 設定 · 管理 明細オプション 保存結果 **BSSKO** 取引を一時保存しました。 確定処理はまだ受け付けしていない状態ですので、ご注意ください。  $\sqrt{2}$ 戻る

**29**

7 請求先の内容を確認後、 「承認者」を選択し 「一時保存」をクリックしてください

## 内容確認

BKZEOLO

,,,,,,,,,,,,,,,

- ・承認者へのメッセージとして、任意で「コ メント」を入力することができます。
- ・「取引・入金先情報の修正」をクリック すると、取引情報を修正することができ ます。
- · 「明細の修正」をクリックすると、支払金 額入力画面にて、明細を修正することが できます。
- ・承認権限のあるユーザで、自身を承認者 として設定した場合、「確定して承認へ」 をクリックすると、続けて請求データの承 認を行うことができます。
- ・確定後の承認待ちデータを修正する場 合は、引戻しの処理が必要です。
- · 「印刷」をクリックすると、印刷用PDFフ ァイルが表示されます。

8 データが一時保存されました

#### 8.一括伝送

#### **9.口座振替データの一時保存→確定**

- ・請求データの新規作成で一時保存したデータを確定します。
	- ※一時保存したデータは、取引・入金先情報・明細(委託者コード・引落指定日・金額など)の修正が できます。
- ・修正が発生しない場合は、承認者への確定データとして作成します。

#### **手順1 業務を選択**

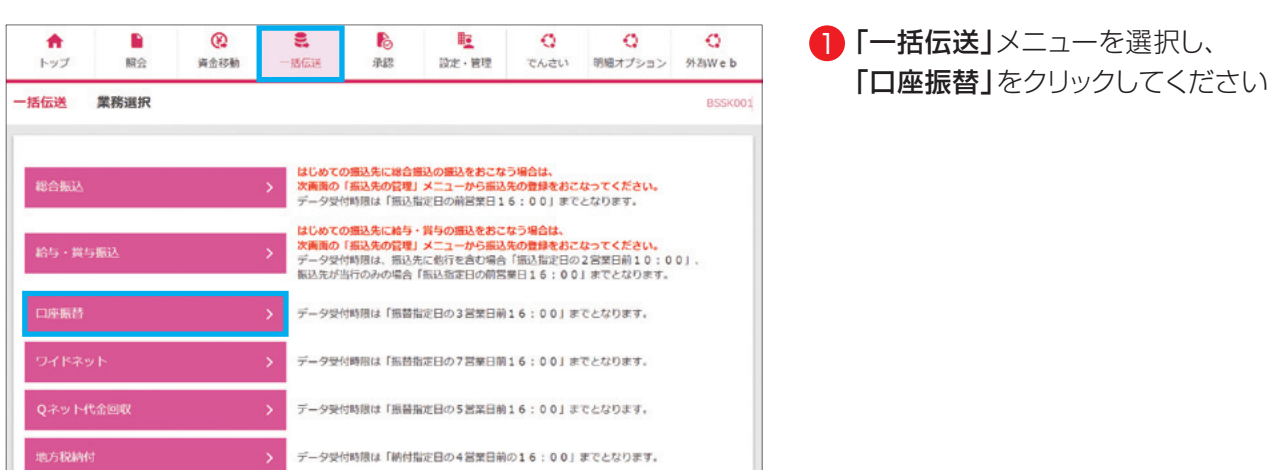

**30**

#### **手順2 作業内容を選択**

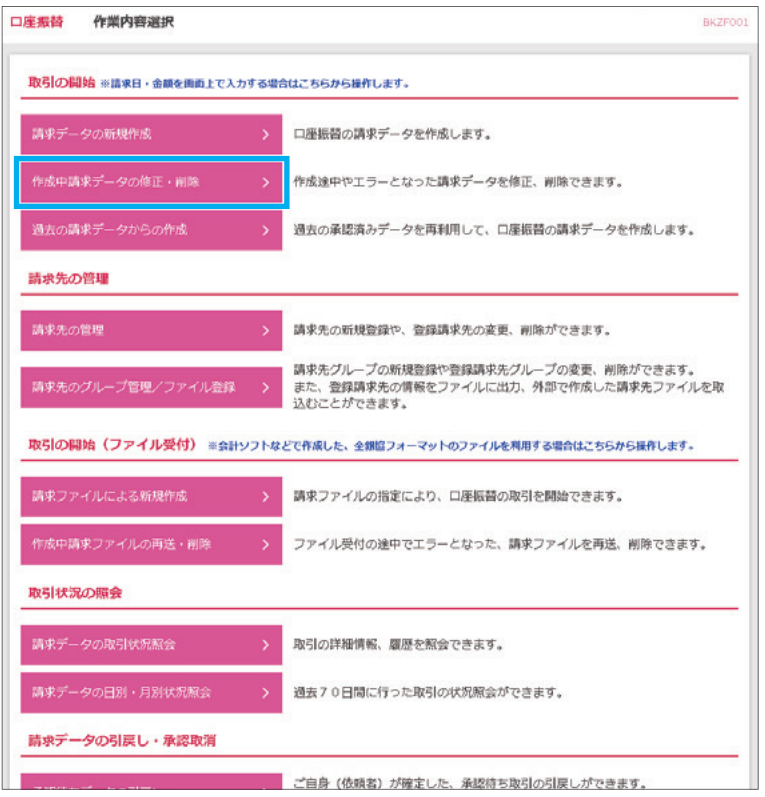

2 「作成中請求データの修正・削除」を クリックしてください

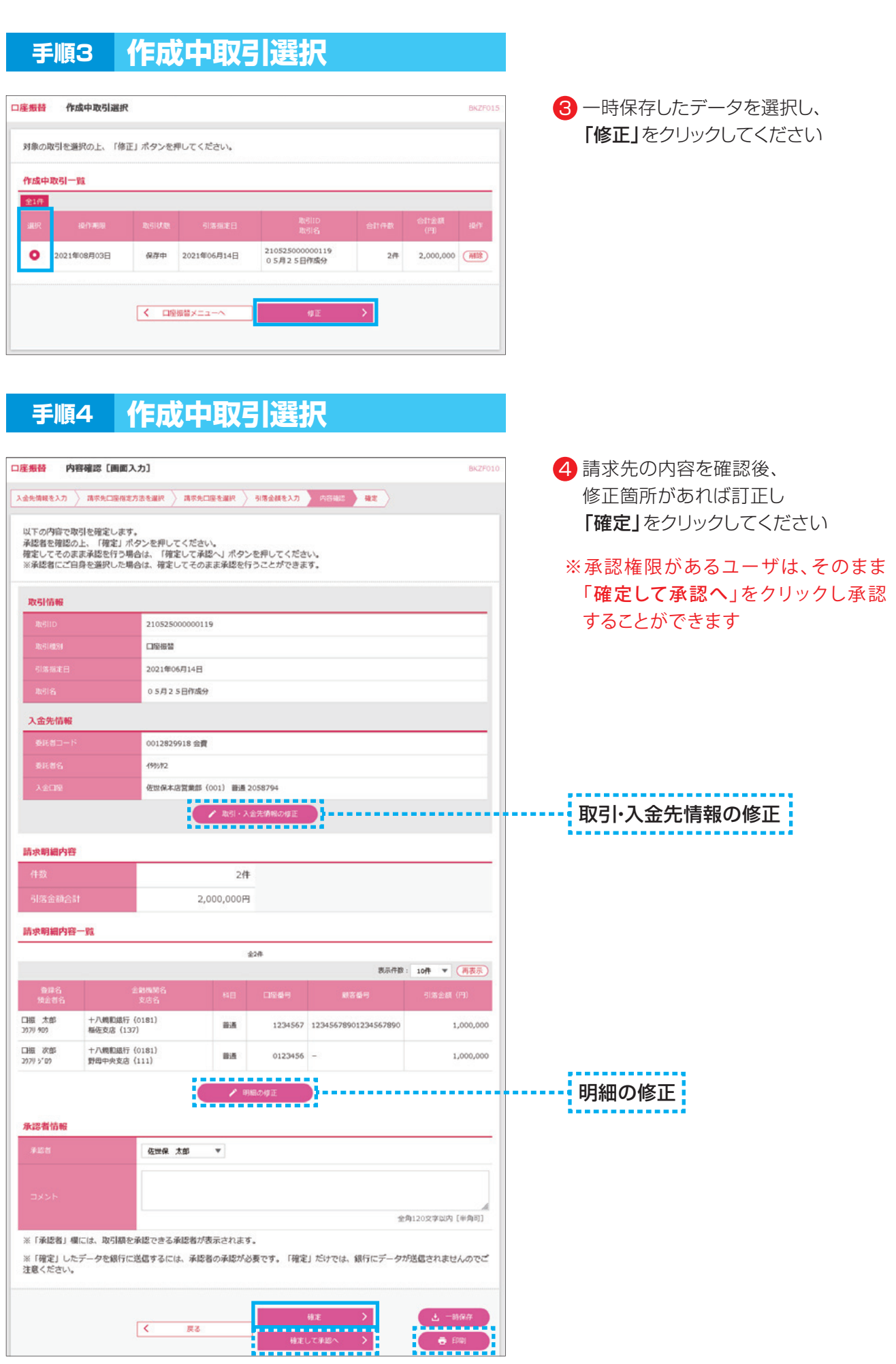

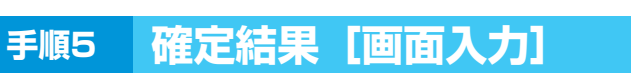

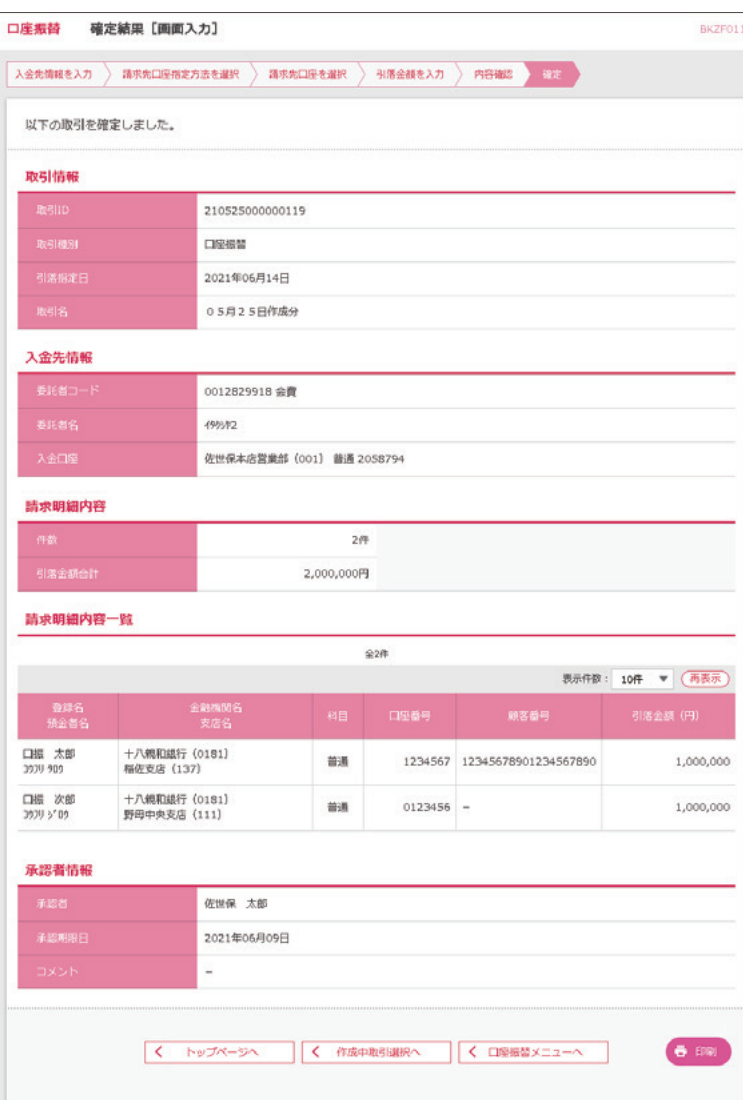

5 確定結果[画面入力]が表示されます 確定結果をご確認ください

承認操作案内は、 ご利用ガイド 9.承認を ご参照ください

## **地方税納付**

- ・お客さまが送信したデータに基づき、各市町村あてに地方税(個人住民税特別徴収分)の納付ができ ます。
- ・地方税は、ブラウザ画面上で事前に登録した納付先および過去の納付データ履歴から選択し納付を する方法と地銀協規定形式で作成されたファイルを取込み納付する方法があります。
- ・納付データの新規作成は納付指定日14営業日前から。
- ・承認期限は、納付指定日の4営業日前16:00。
- ・ブラウザ入力での納付先登録可能件数は、最大2,000件になります。
- ・1納付データにおける送信可能明細件数
	- ★ブラウザ入力 ·····最大500件
	- ★ファイル受付 …… 最大10,000件

#### **10.地方税納付の納付先登録手順1 業務を選択**  $\blacksquare$  $\circledR$ 眶  $\bullet$  $\bullet$  $\frac{2}{15}$ B  $\bullet$ ■】「一括伝送」メニューを選択し、  $\bullet$ トップ 設定·管理 でんさい 明細オプション 外為Web 資金移動 服会 承認 「地方税納付」をクリックしてください 堂路選択 一括伝送 **BSSK001** はじめての撮込先に総合<u>撮込の撮込をおこなう場合は、</u><br>次画面の「撮<mark>込先の管理」メニューから撮込先の登録をおこなってください。</mark><br>データ受付時限は「振込指定日の前営業日16:00」までとなります。 はじめての<u>描込先に</u>給与・賞与の描込をおこなう場合は、<br>次画面の「描込先の管理」メニューから描込先の登録をおこなってください。<br>データ受付時間は、無込先に他行をきむ場合「描込指定目の2台室日前10:00」、<br>振込先が当行のみの場合「振込指定日の前営業日16:00」までとなります。 データ受付時限は「振替指定日の3営業日前16:00」までとなります。 データ受付時限は「振替指定日の7営業日前16:00」までとなります。 データ受付時限は「振替指定日の5営業日前16:00」までとなります。 データ受付時限は「納付指定日の4営業日前の16:00」までとなります。

#### **手順2 業務を選択**

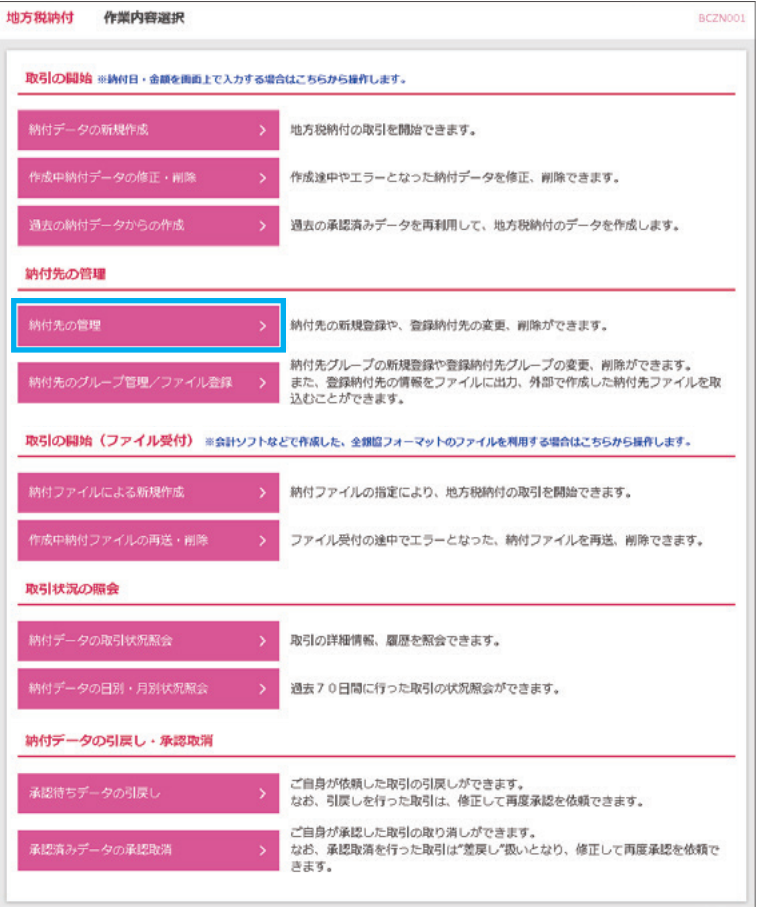

#### **手順3 納付先新規登録・変更・削除**

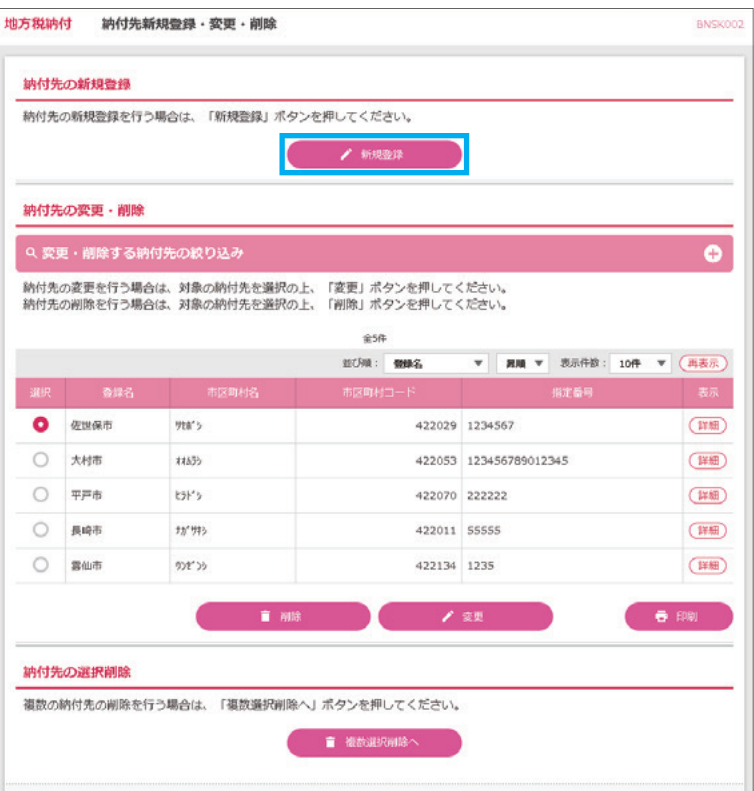

**34**

#### 2 「納付先の管理」をクリックしてくだ さい

#### 8 「新規登録」をクリックしてください

#### **手順4 納付先情報入力**

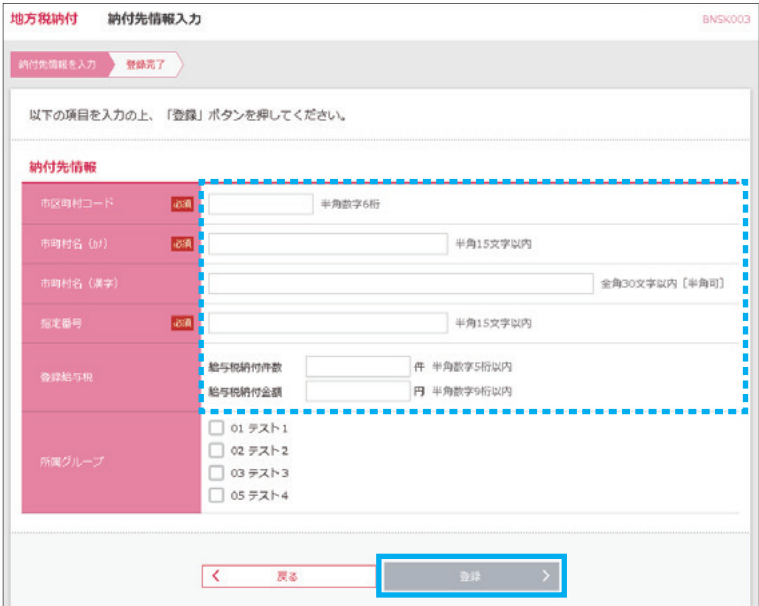

4 納付先情報を入力後、 「登録」をクリックしてください

※**「市区町村コード」 「市町村名(カナ)」 「指定番号」**は入力必須項目です

## **手順5 納付先登録完了**

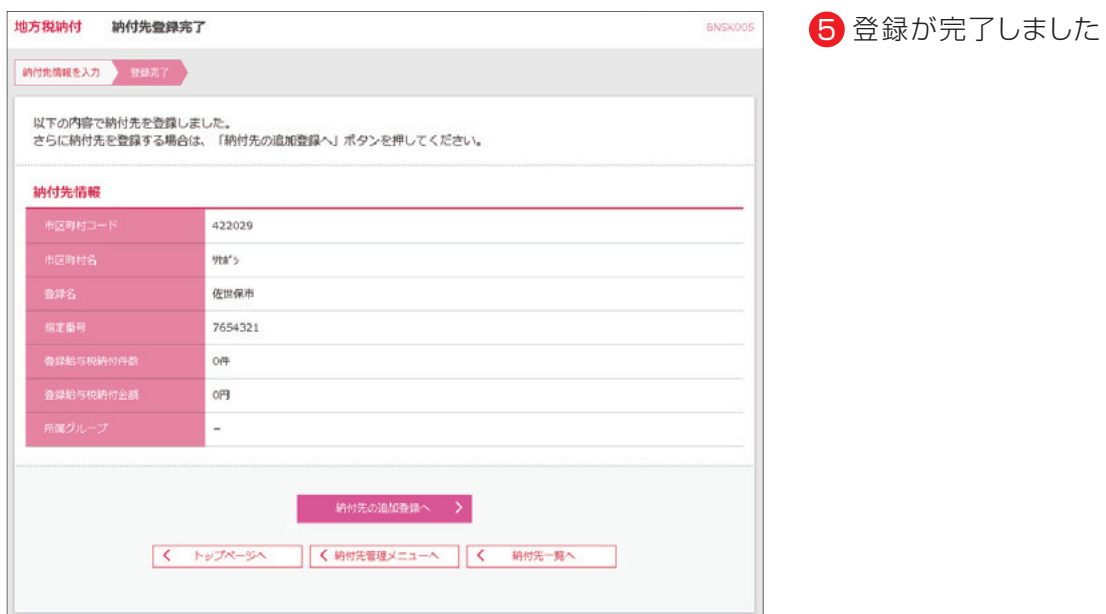

## **11.地方税納付の新規データ作成**

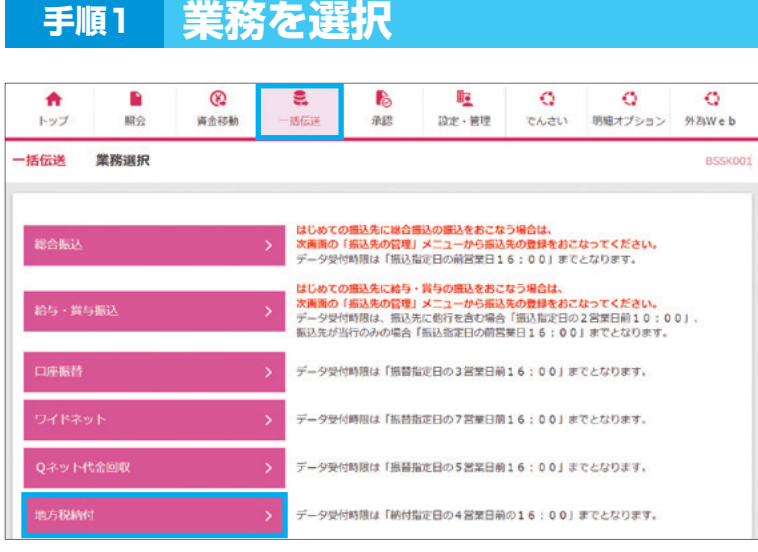

┃ 「一括伝送」メニューを選択し、 「地方税納付」をクリックしてください

#### **手順2 業務を選択**

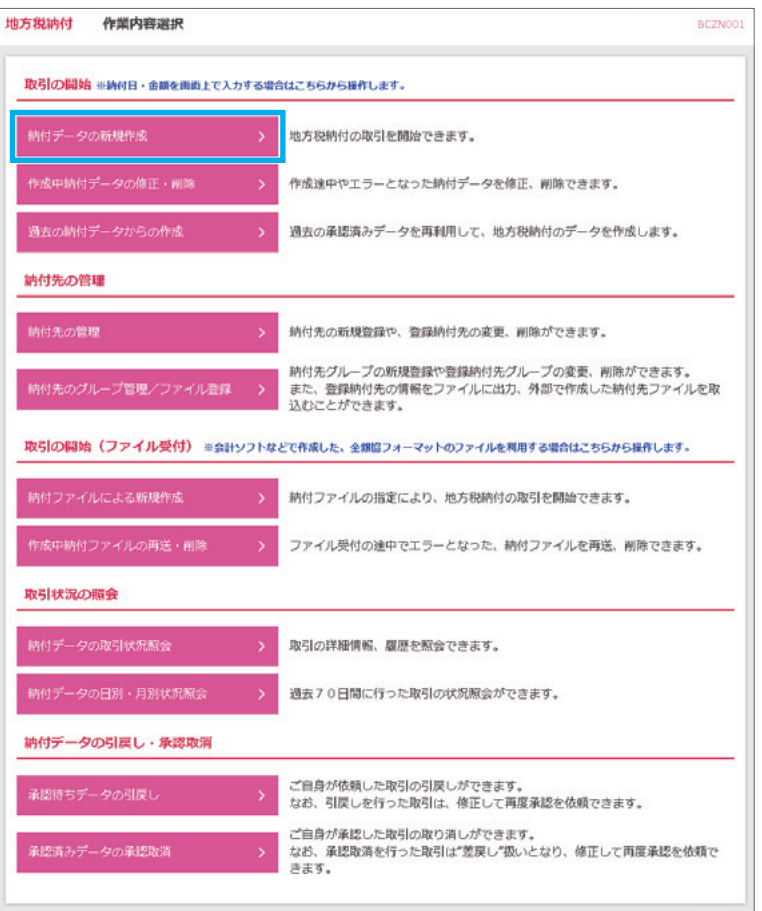

<mark>2</mark>「納付データの新規作成」を クリックしてください

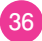

#### **手順3 納付元情報入力** 地方税納付の納付データは、納付指定日毎に一回で入力してください。<br>同じ納付指定日のデータを複数回に分けてお受けすることはできませんので、ご注意ください。<br>以下の項目を入力の上、「次へ」ボタンを押してください。 取引情報 地方税纳付 全角10文字以内 [半角可] 委託者情報 0012829918  $\overline{\text{MS}}$ 半角40文字以内 < 地方税納付メニューへ

#### 3 納付月(指定日)を確認後、 「次へ」をクリックしてください

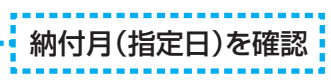

#### **手順4 納付先指定方法選択**

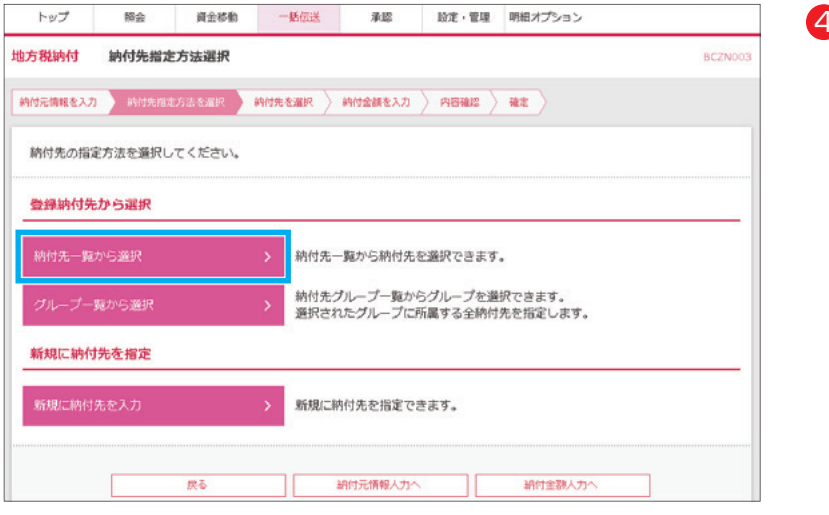

4) 「納付先一覧から選択」を クリックしてください

8.一括伝送

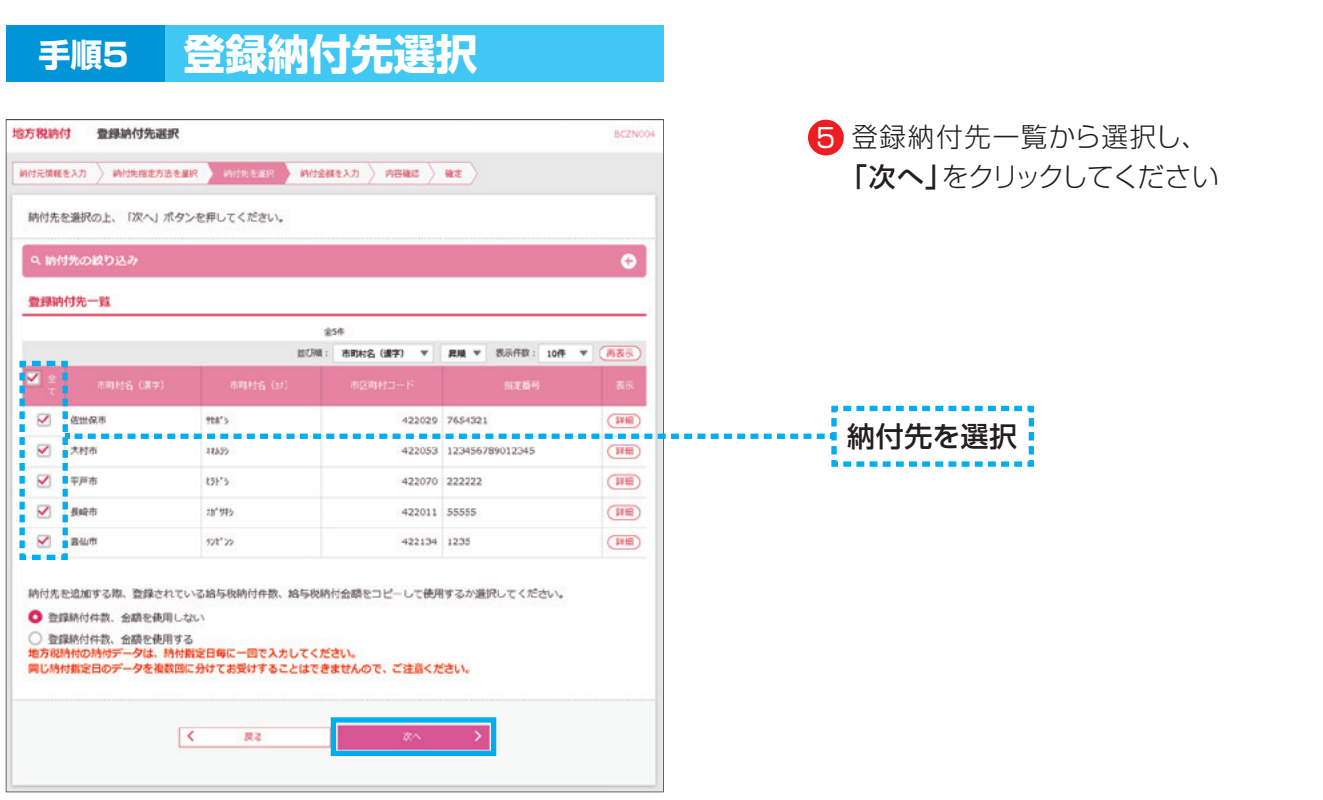

#### **手順6 納付金額入力**

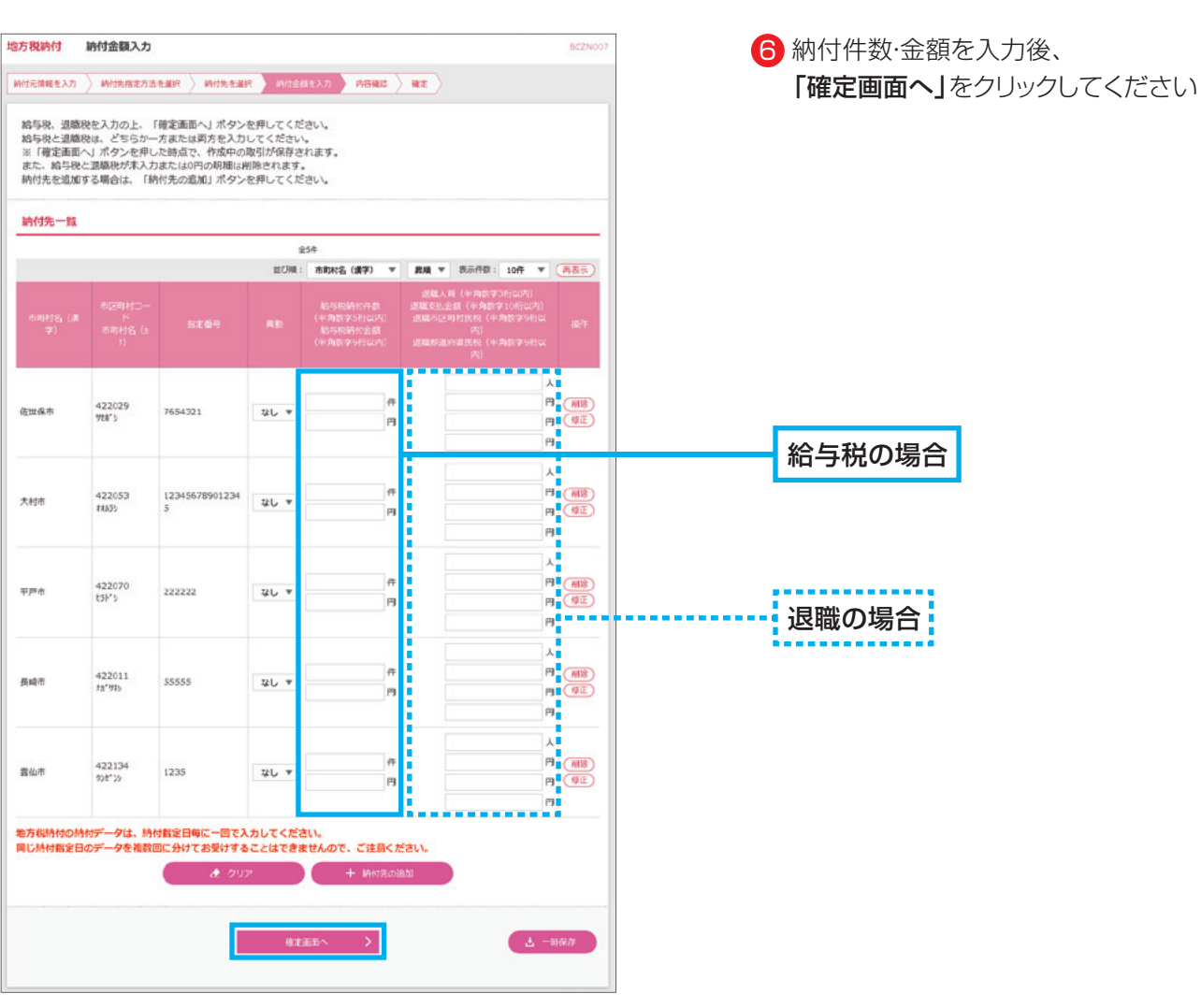

**38**

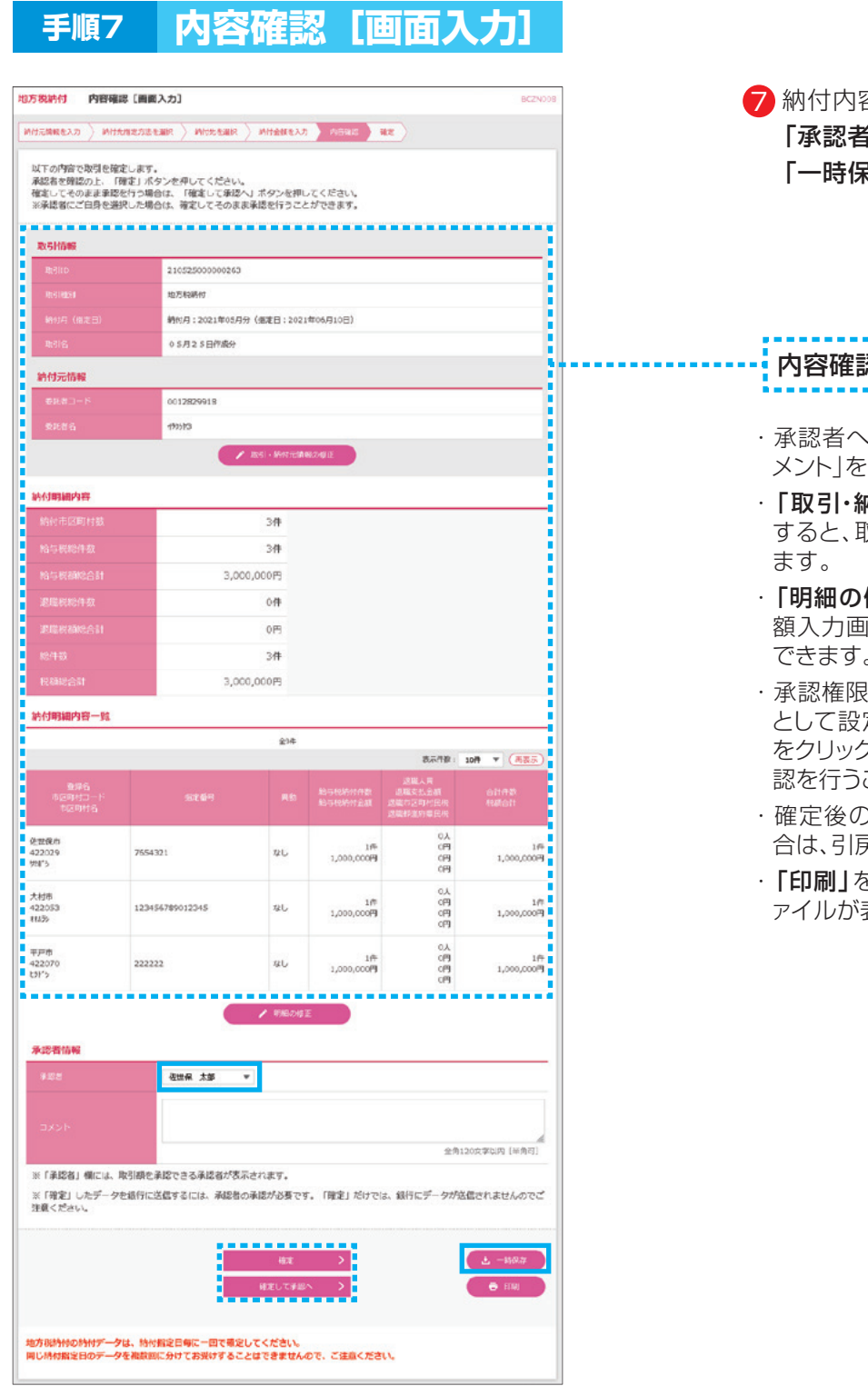

手順8

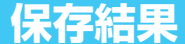

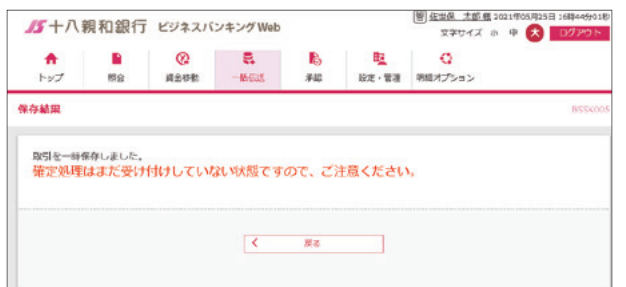

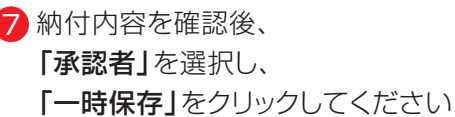

内容確認

- ・承認者へのメッセージとして、任意で「コ メント」を入力することができます。
- ・「取引・納付元情報の修正」をクリック すると、取引情報を修正することができ ます。
- ・「明細の修正」をクリックすると、支払金 額入力画面にて、明細を修正することが できます。
- ・承認権限のあるユーザで、自身を承認者 として設定した場合、「確定して承認へ」 をクリックすると、続けて納付データの承 認を行うことができます。
- ・確定後の承認待ちデータを修正する場 合は、引戻しの処理が必要です。
- · 「印刷」をクリックすると、印刷用PDFフ ァイルが表示されます。

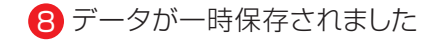

### **12.地方税納付データの一時保存→確定**

- ・地方税納付データの新規作成で一時保存したデータを確定します。 ※一時保存したデータは、取引・納付元情報・明細(委託者コード・金額など)の修正ができます。
- ・修正が発生しない場合は、承認者への確定データとして作成します。

#### **手順1 業務を選択**

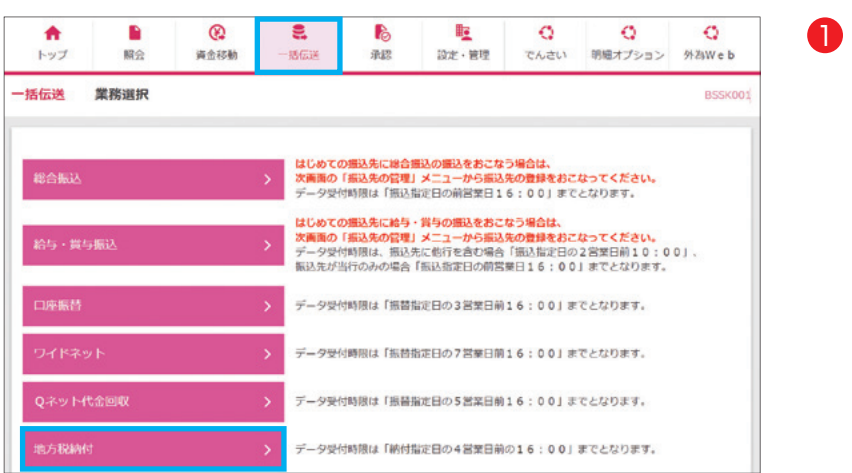

「一括伝送」メニューを選択し、 「地方税納付」をクリックしてください

#### **手順2 業務を選択**

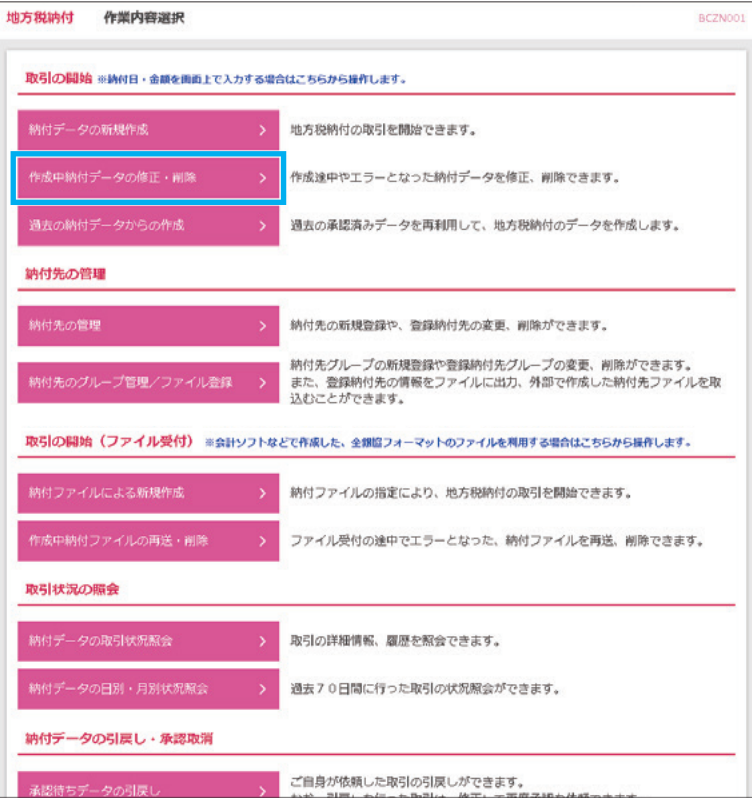

**40**

<mark>2</mark>「作成中納付データの修正・削除」を クリックしてください

8.一括伝送

#### **手順3 作成中取引選択**

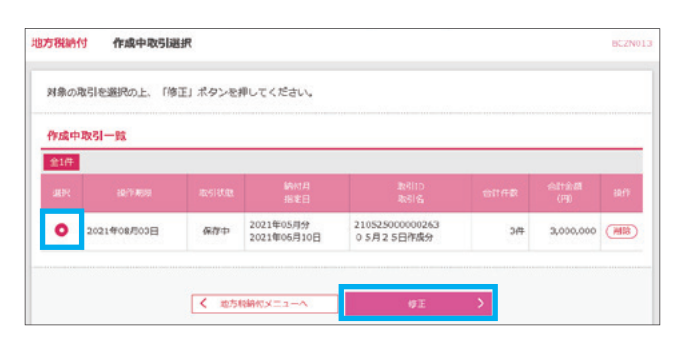

#### **手順4 作成中取引選択**

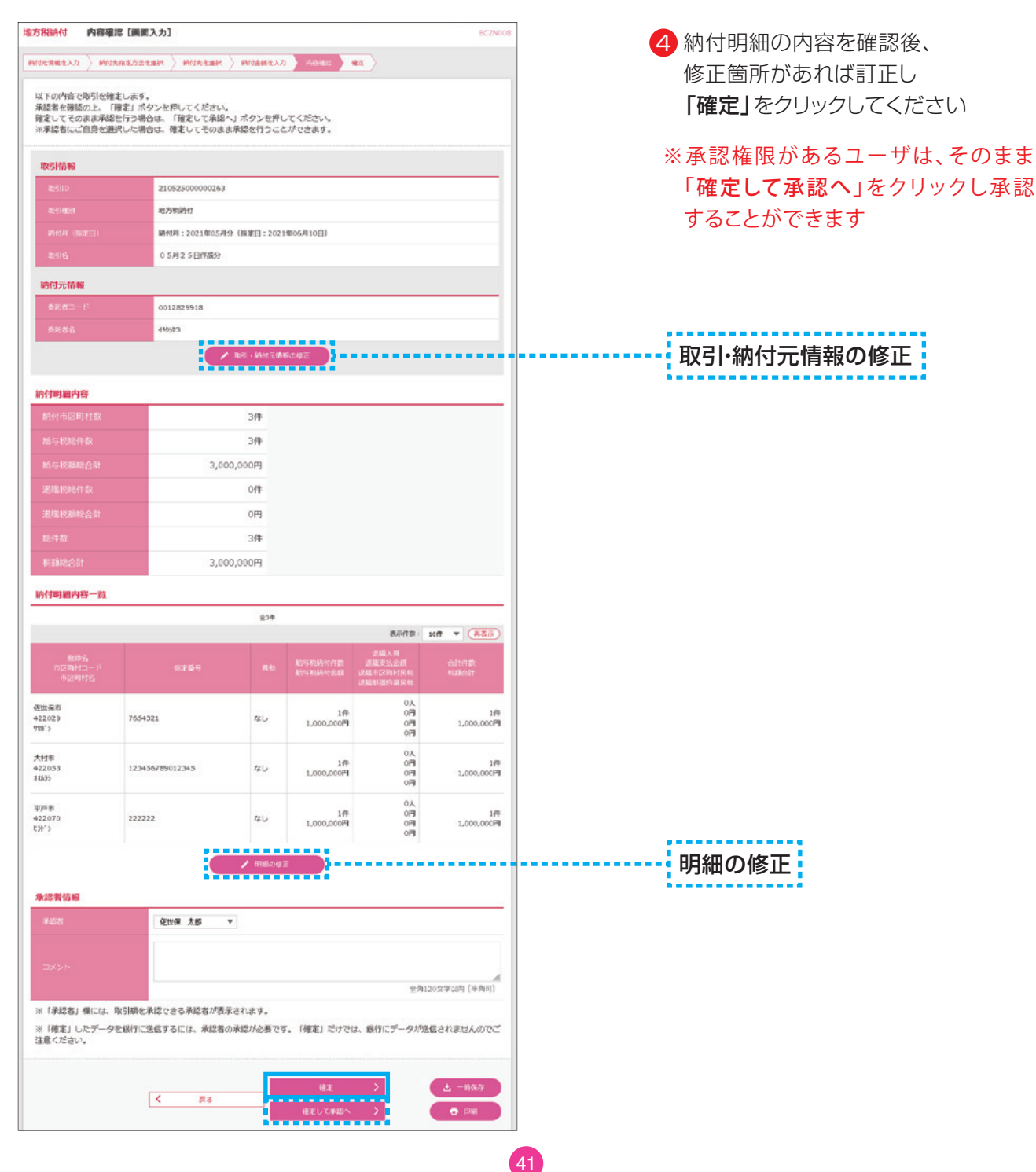

3 一時保存したデータを選択し、 「修正」をクリックしてください

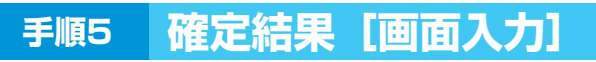

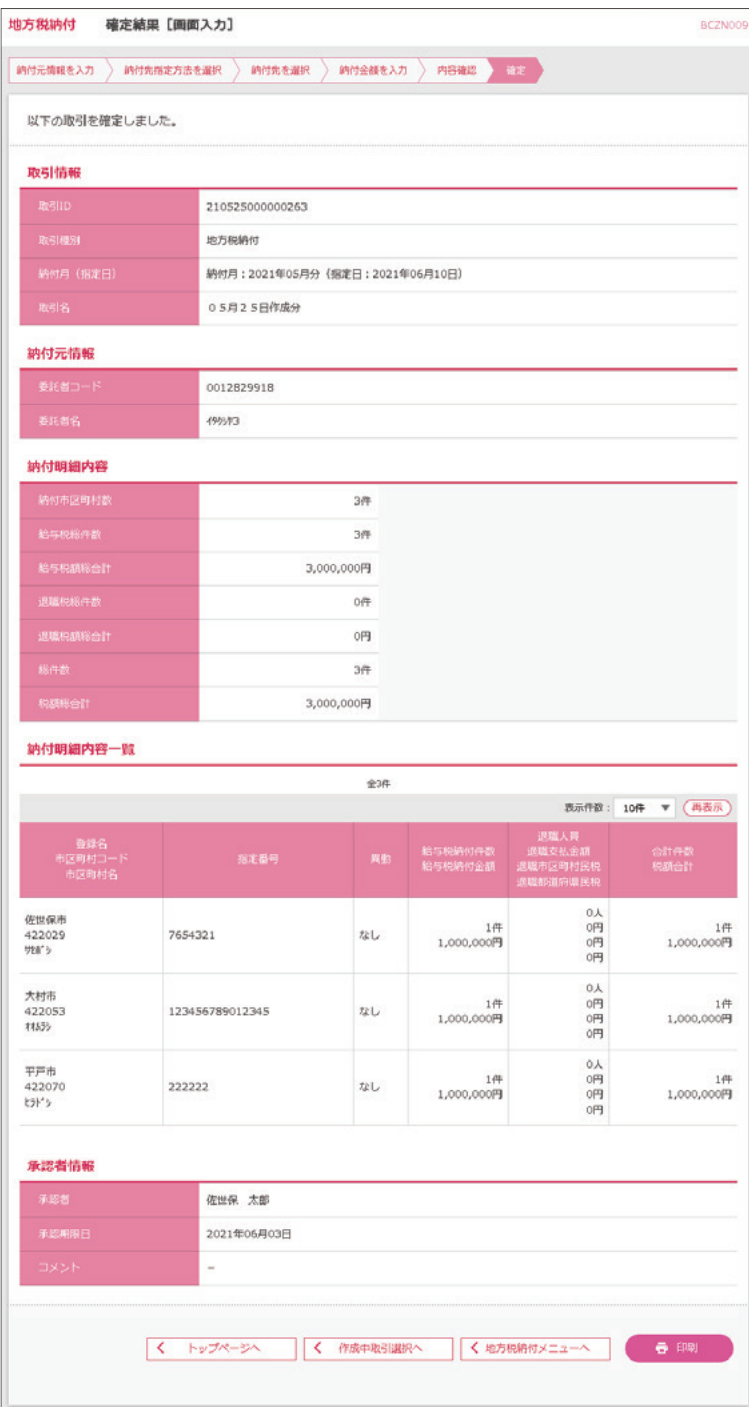

5 確定結果[画面入力]が表示されます 確定結果をご確認ください

承認操作案内は、 ご利用ガイド 9.承認を ご参照ください

#### 8.一括伝送

#### **13.総合振込のデータ作成 ファイル受付**

- ・会計ソフト等を用いて作成されたファイルを振込データとして取込むことができます。 ※ファイル受付では、先方負担手数料が差引かれません。
- ・サービス指定口座の委託者コードをあらかじめ、ブラウザ画面上で確認のうえ、データを作成してくだ さい。
- ・一度に送信できる件数は、最大50,000件です。
- ※お手持ちの会計ソフト等で振込データを作成される場合、以下の点にご注意ください。
	- ・受付できるファイル形式は、全銀協規定形式およびCSV形式です。
	- ・文字コードはシフトJISで作成してください。
	- ・振込データに改行コードを含める場合は、データレコード(120バイト)+「CR+LF」(2バイト)の 122バイトで作成してください。

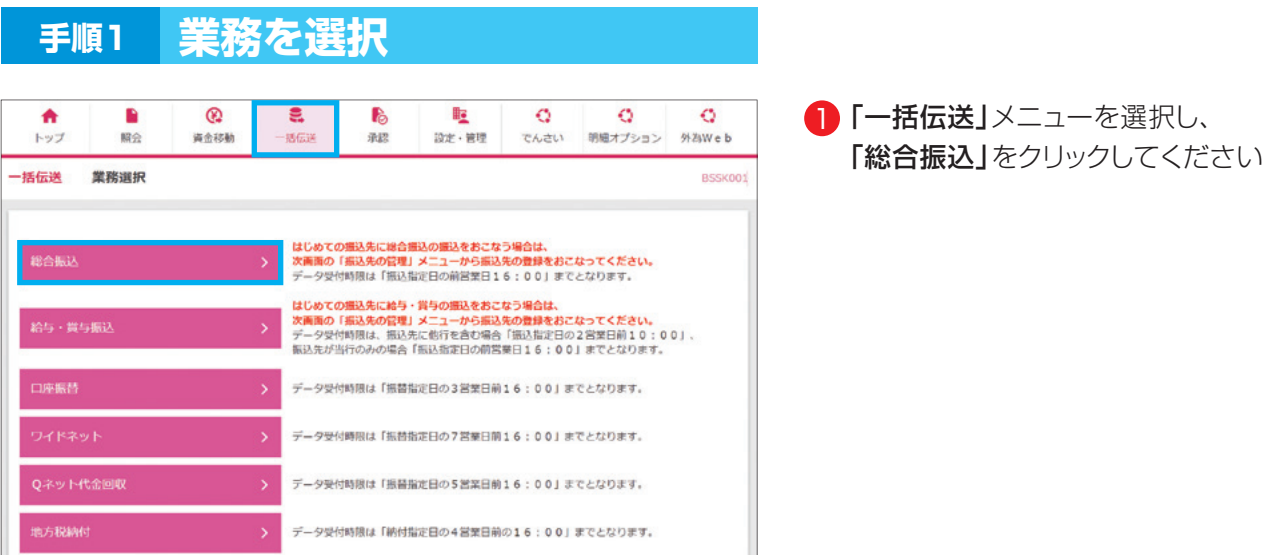

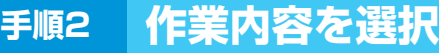

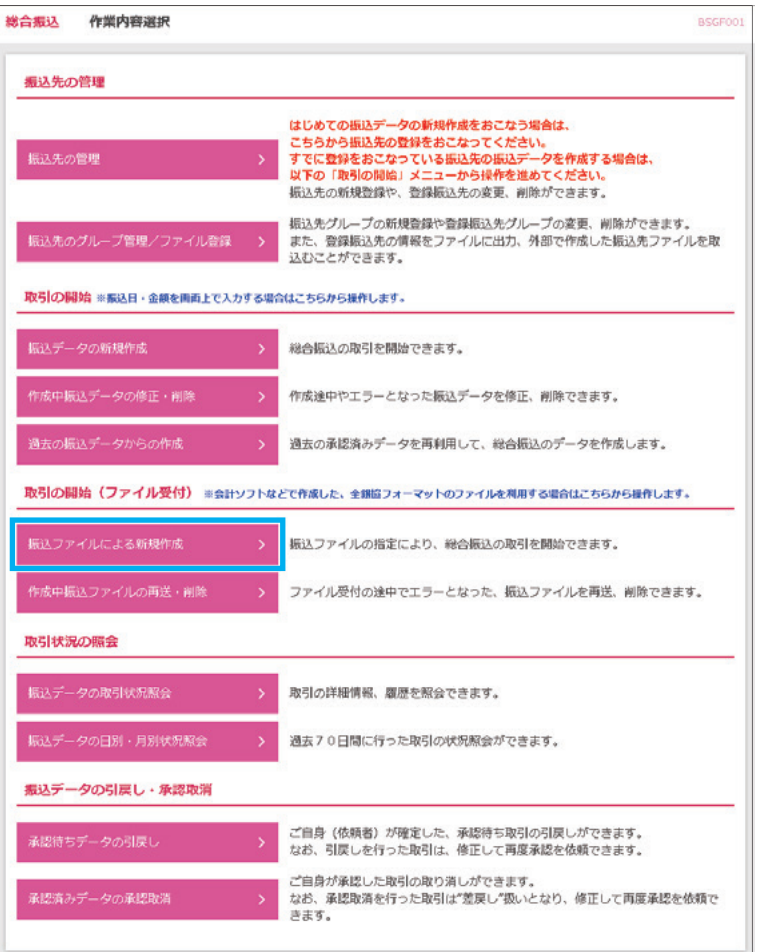

2 「振込ファイルによる新規作成」を クリックしてください

## **手順3 新規ファイル受付**

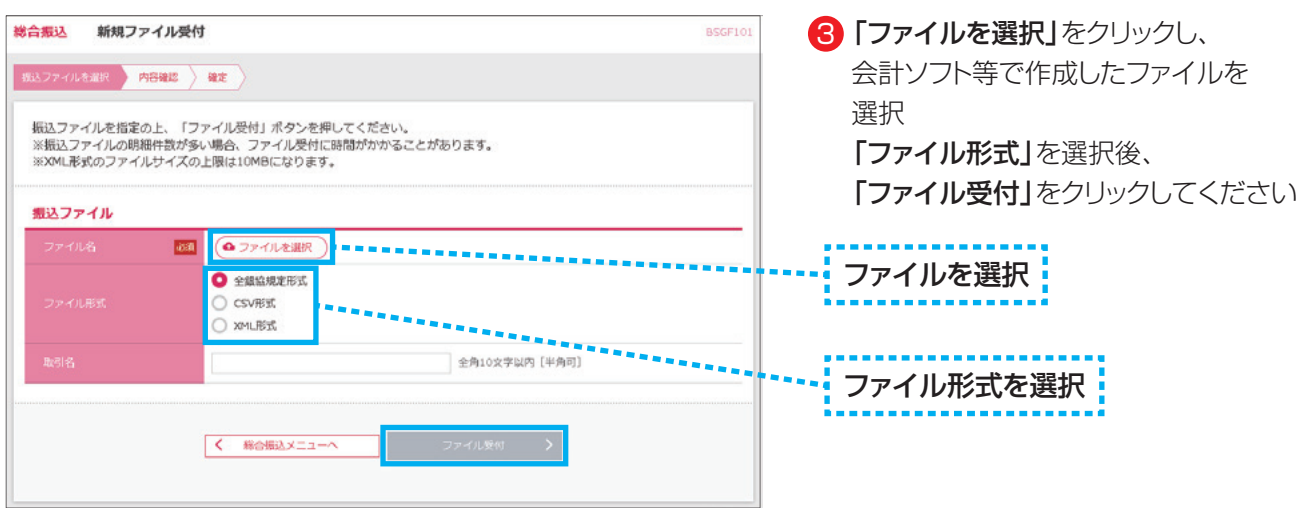

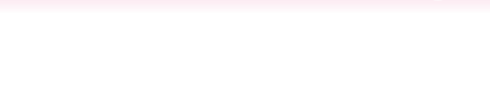

#### **手順4 内容確認[ファイル受付]**

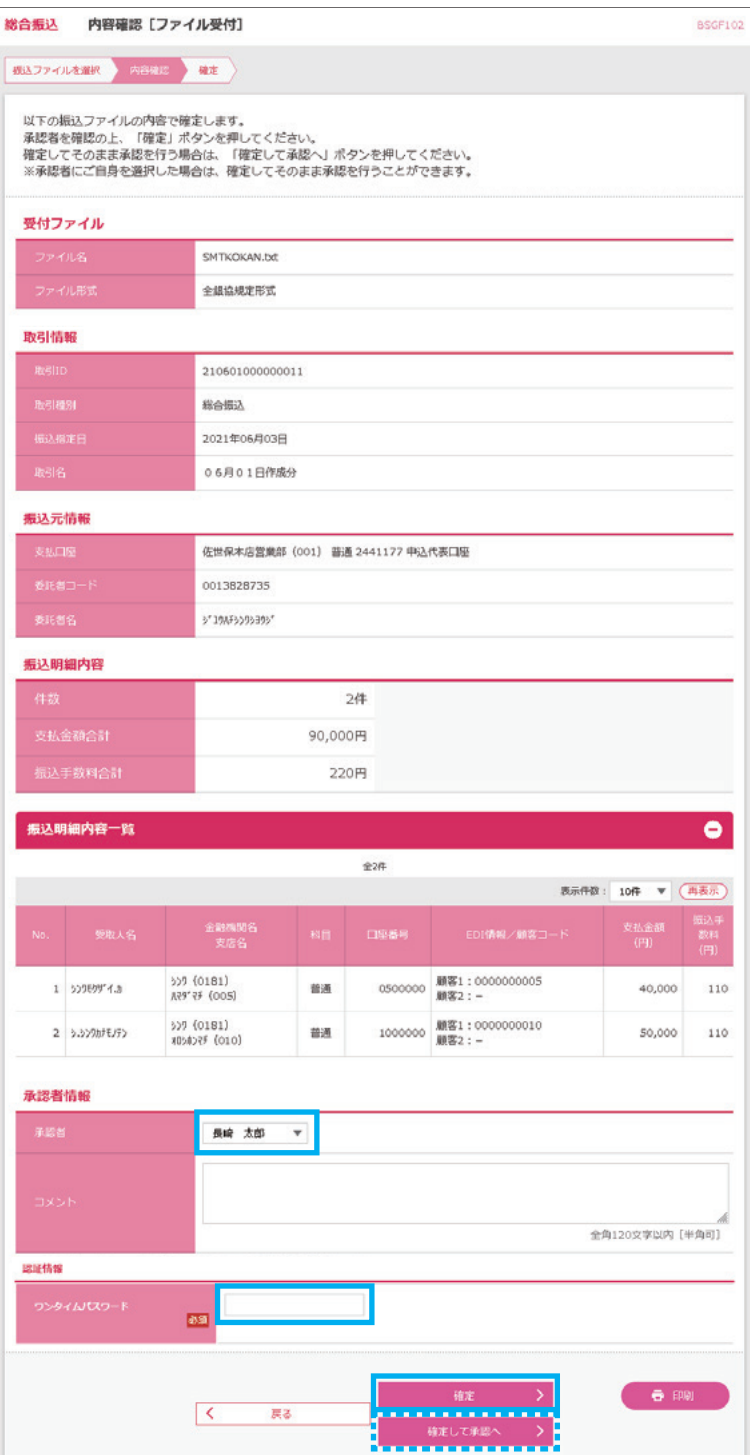

- 会計ソフト等で作成された内容が 4表示されますので確認のうえ 「承認者」を選択し、 「ワンタイムパスワード」入力後、 「確定」をクリックしてください
- ※承認権限があるユーザは、そのまま 「確定して承認へ」をクリックし承認 することができます

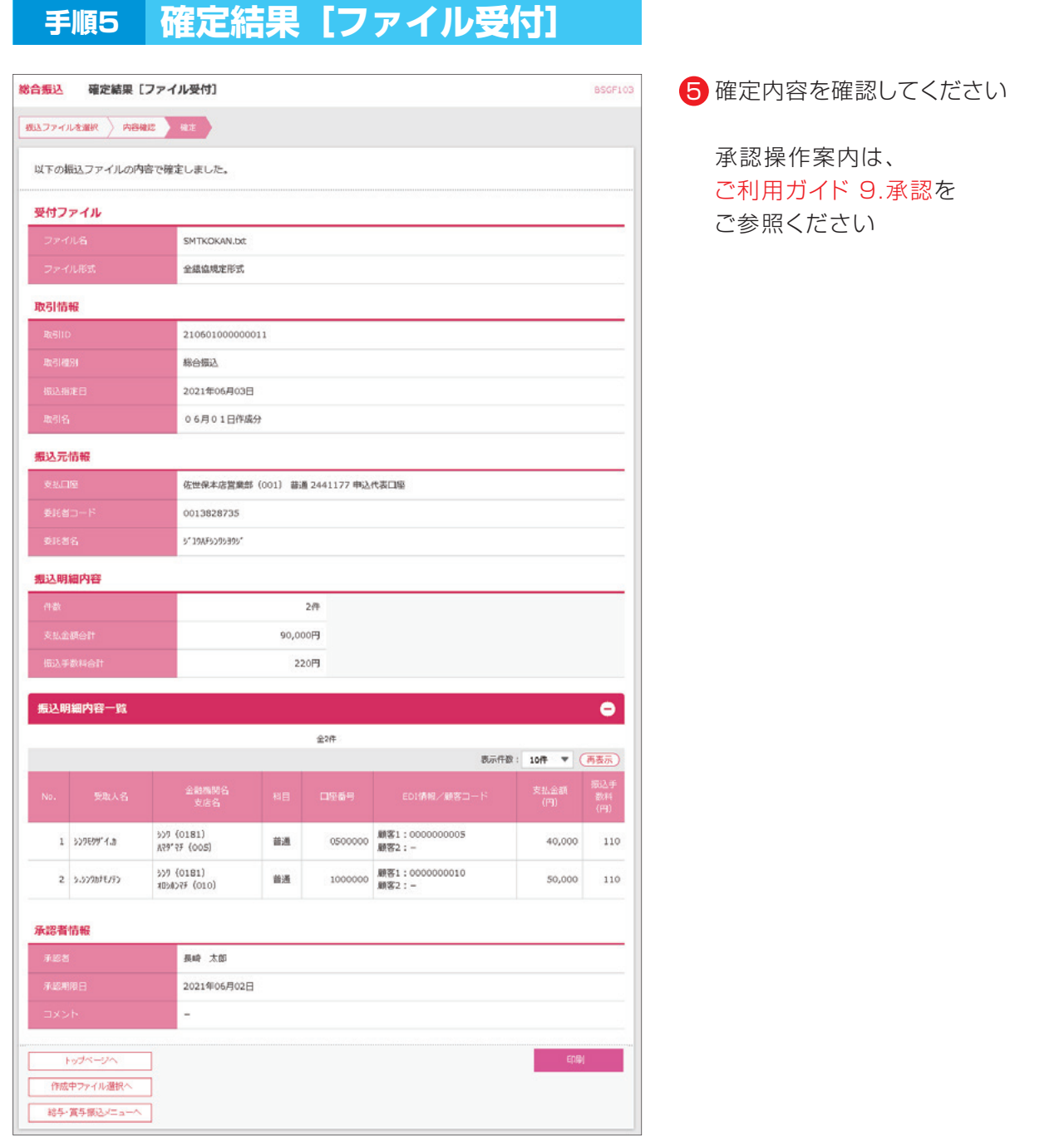

**46**

8.一括伝送

#### 14. 給与(賞与)振込のデータ作成 ファイル受付

- ・会計ソフト等を用いて作成されたファイルを振込データとして取込むことができます。
- ・サービス指定口座の委託者コードをあらかじめ、ブラウザ画面上で確認のうえ、データを作成してくだ さい。
- ・一度に送信できる件数は、最大50,000件です。

※お手持ちの会計ソフト等で振込データを作成される場合、以下の点にご注意ください。

- ・受付できるファイル形式は、全銀協規定形式およびCSV形式です。
- ・文字コードはシフトJISで作成してください。
- ・振込データに改行コードを含める場合は、データレコード(120バイト)+「CR+LF」(2バイト)の 122バイトで作成してください。

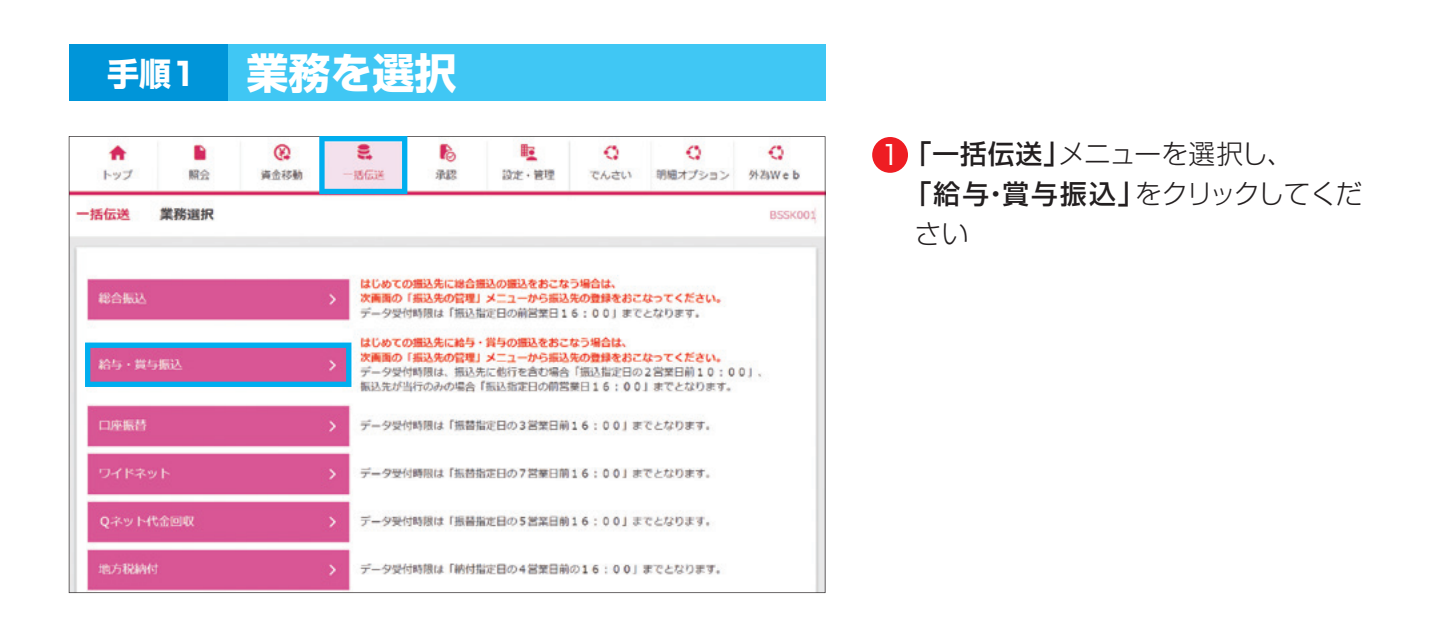

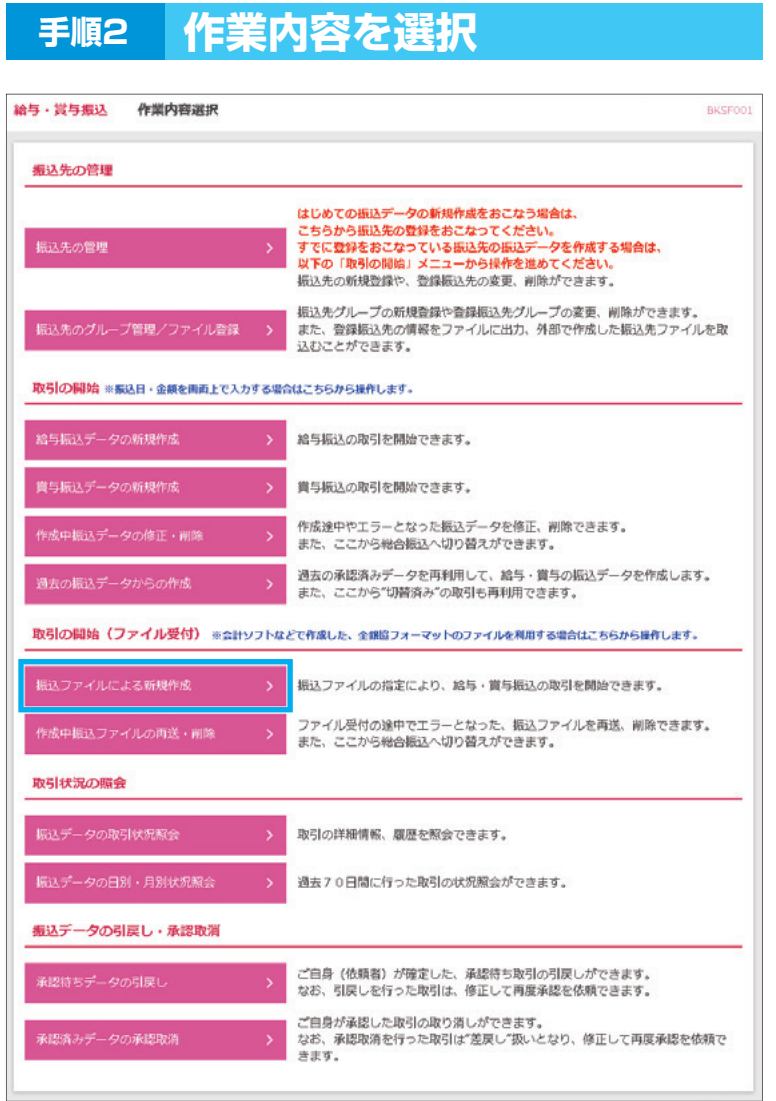

2 「振込ファイルによる新規作成」を クリックしてください

### **手順3 新規ファイル受付**

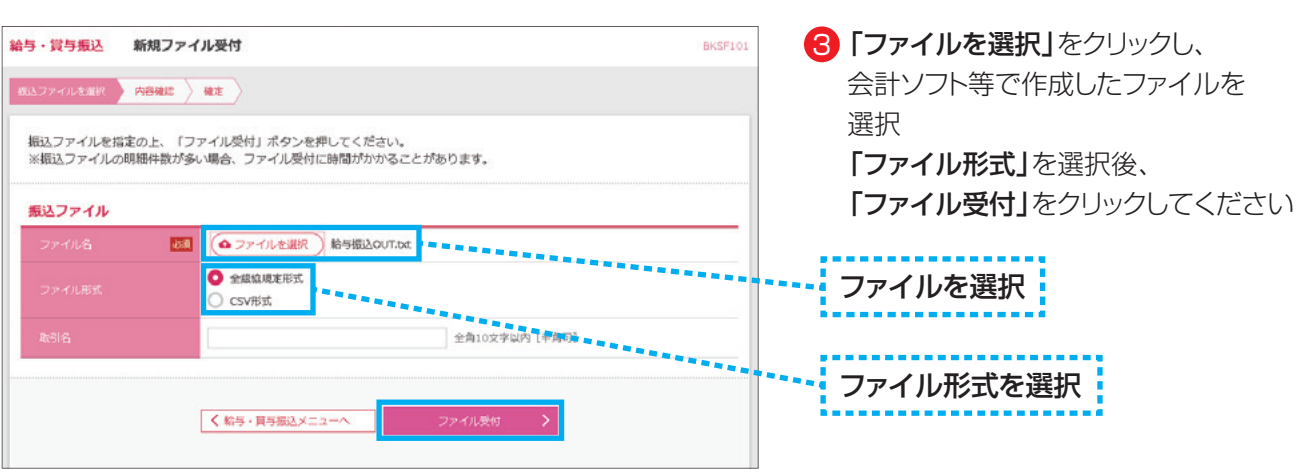

**48**

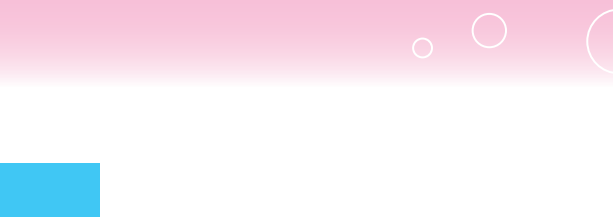

## **手順4 内容確認[ファイル受付]**

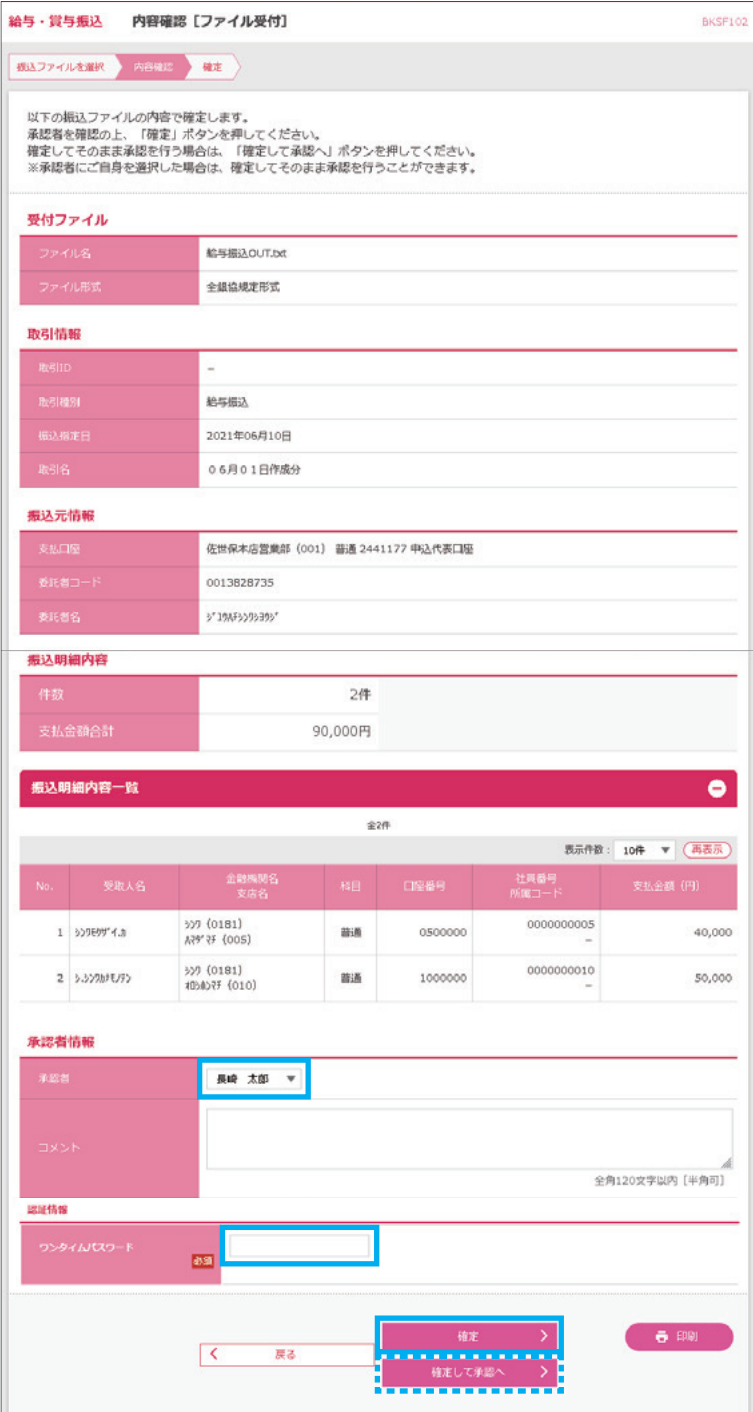

- 会計ソフト等で作成された内容が 4表示されますので確認のうえ 「承認者」を選択し、 「ワンタイムパスワード」入力後、 「確定」をクリックしてください
- ※承認権限があるユーザは、そのまま 「確定して承認へ」をクリックし承認 することができます

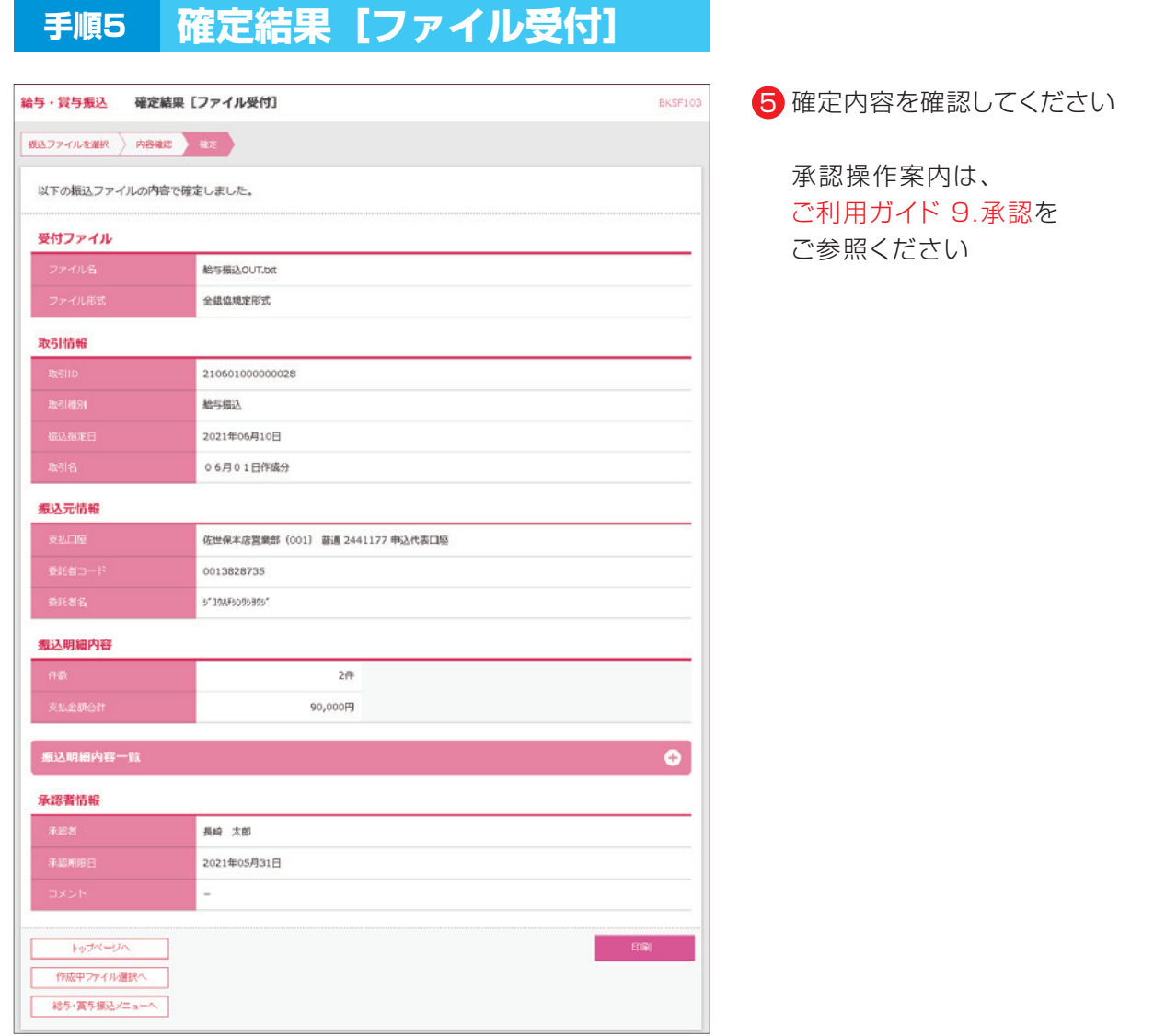

#### 8.一括伝送

#### **15.口座振替のデータ作成 ファイル受付**

- ・会計ソフト等を用いて作成されたファイルを請求データとして取込むことができます。
- ・サービス指定口座の委託者コードをあらかじめ、ブラウザ画面上で確認のうえ、データを作成してくだ さい。
- ・一度に送信できる件数は、最大50,000件です。

※お手持ちの会計ソフト等で請求データを作成される場合、以下の点にご注意ください。

- ・受付できるファイル形式は、全銀協規定形式およびCSV形式です。
- ・文字コードはシフトJISで作成してください。
- ・請求データに改行コードを含める場合は、データレコード(120バイト)+「CR+LF」(2バイト)の 122バイトで作成してください。

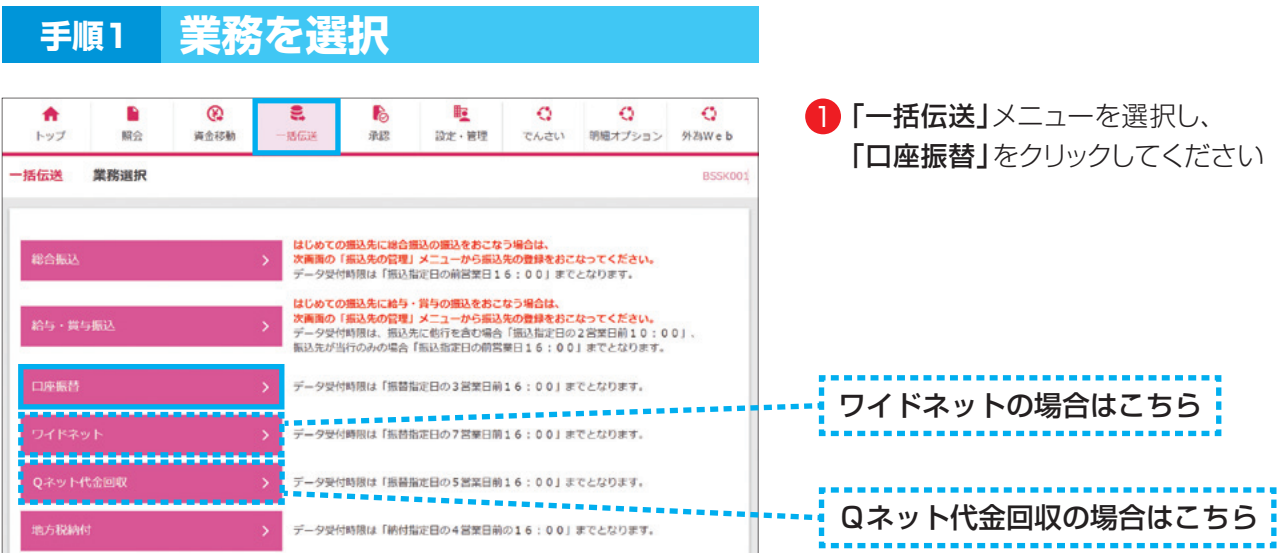

#### **手順2 作業内容を選択**

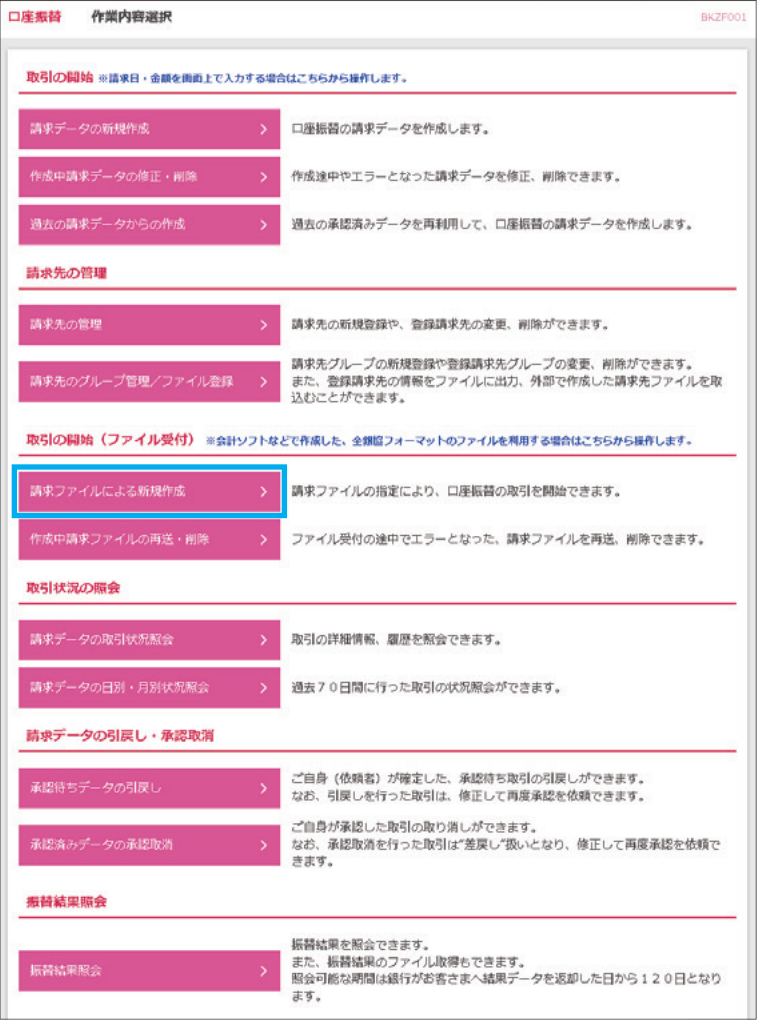

#### 2 「請求ファイルによる新規作成」を クリックしてください

## **手順3 新規ファイル受付**

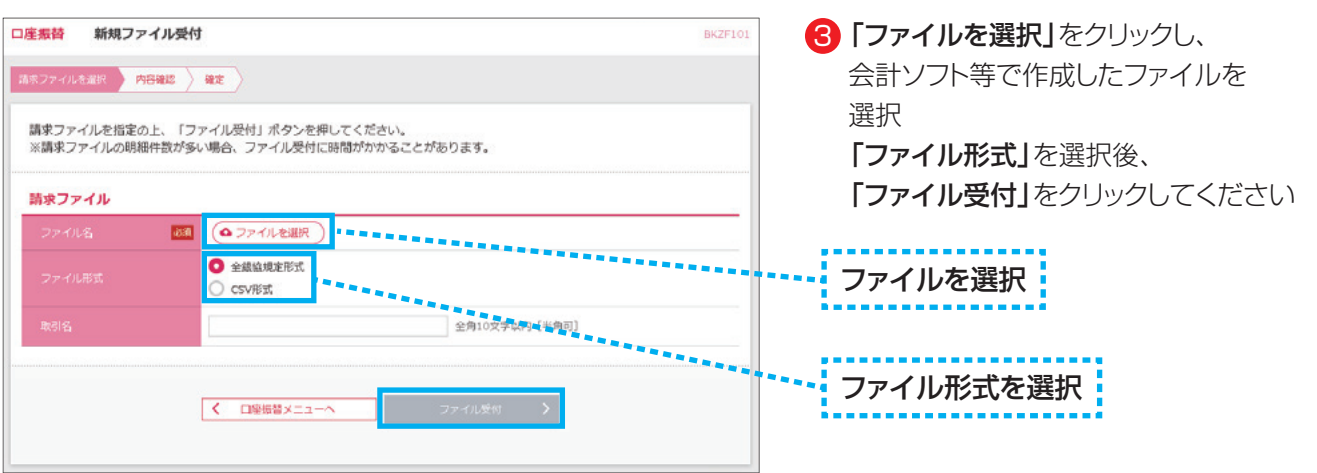

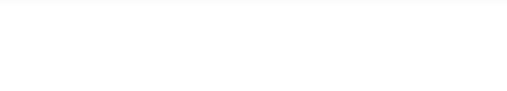

## **手順4 内容確認[ファイル受付]**

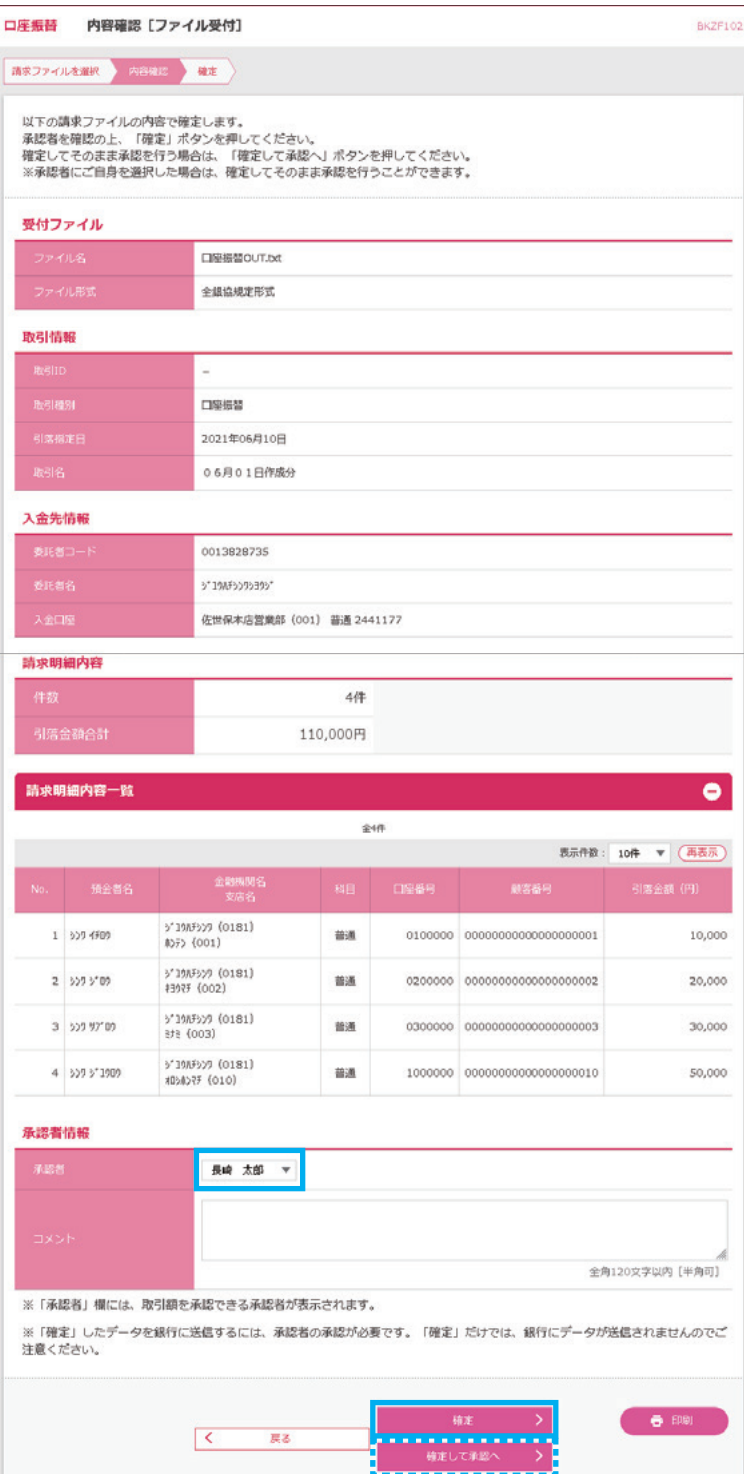

- 会計ソフト等で作成された内容が 4表示されますので確認のうえ 「承認者」を選択し、 「確定」をクリックしてください
- ※承認権限があるユーザは、そのまま 「確定して承認へ」をクリックし承認 することができます

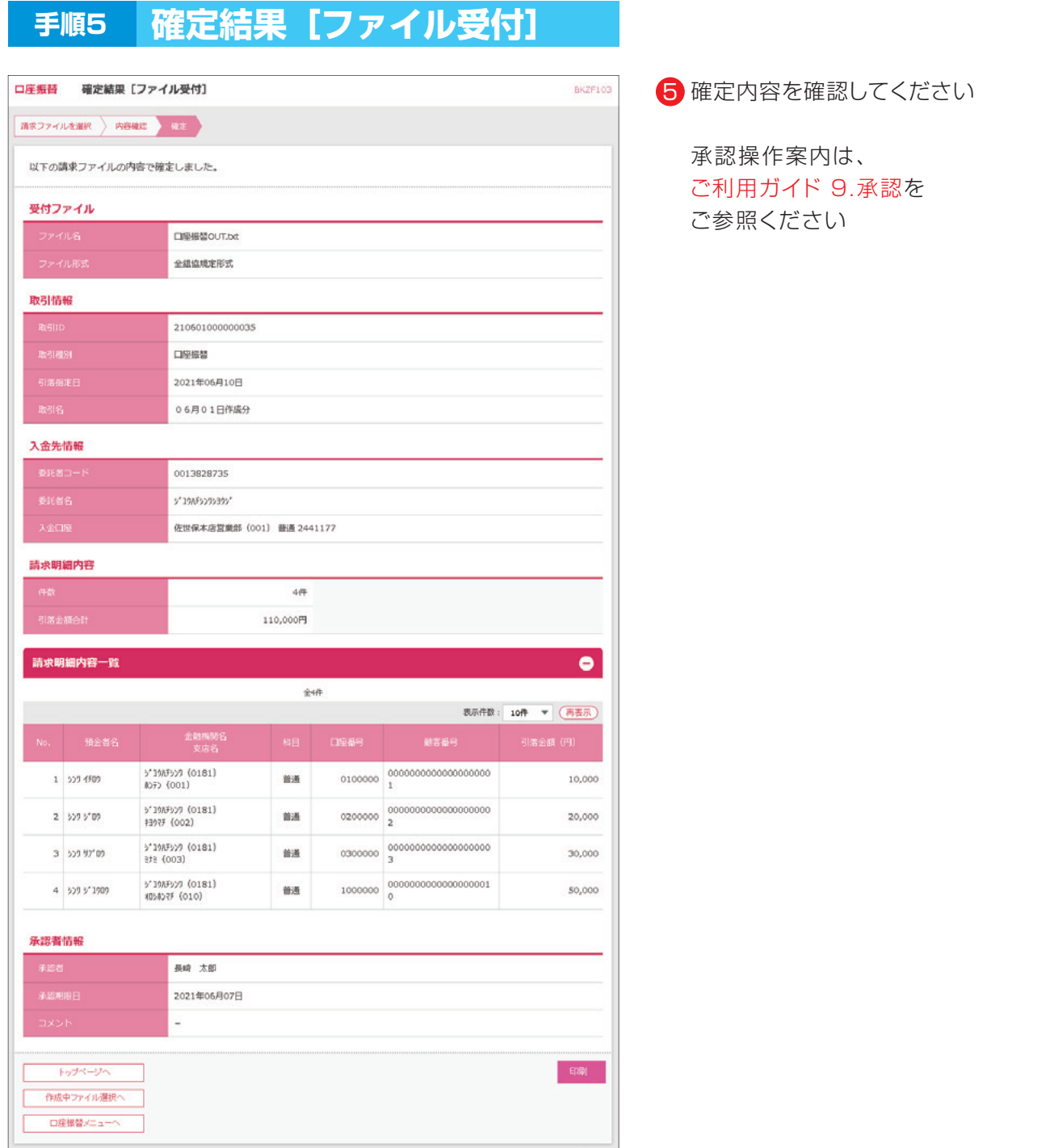

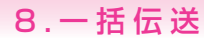

## **取引状況照会/日別・月別状況照会**

- ・過去に行った取引の状況を照会できます。
- ・[取引状況照会] 伝送系取引の詳細情報、取引履歴を照会できます。
- ・[日別・月別状況照会] 日または月単位にまとめた取引の合計件数、合計金額を照会できます。
	- ※照会できるのは、一括伝送(総合振込、給与・賞与振込、口座振替、ワイドネット、Qネット、地方税納付)の 取引となります。

 ※既に承認済のデータについては依頼内容の照会のみで、修正等はできません。 データ承認後は本メニューで承認済となっていることを確認してください。 ※状況照会はともに、該当取引の最終操作日以降70日間照会可能

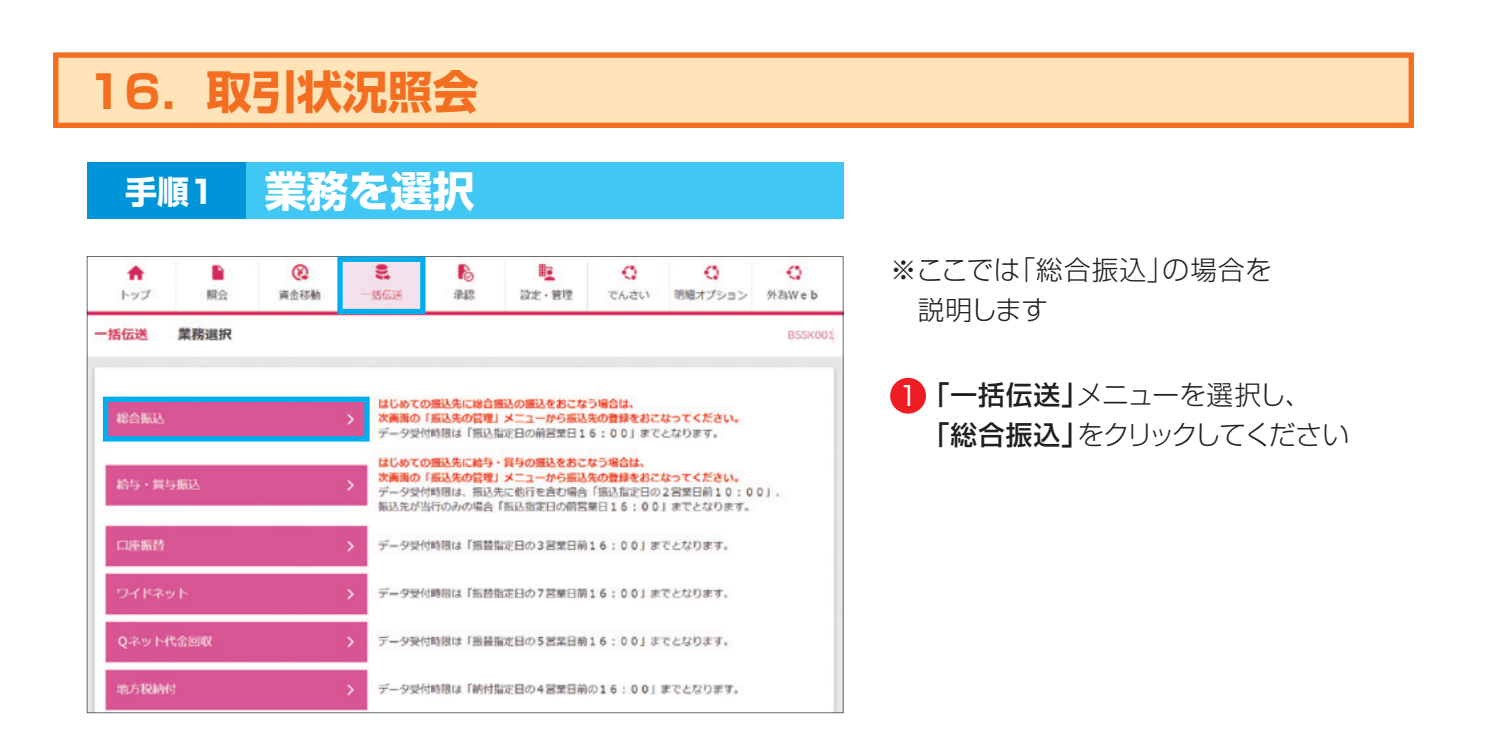

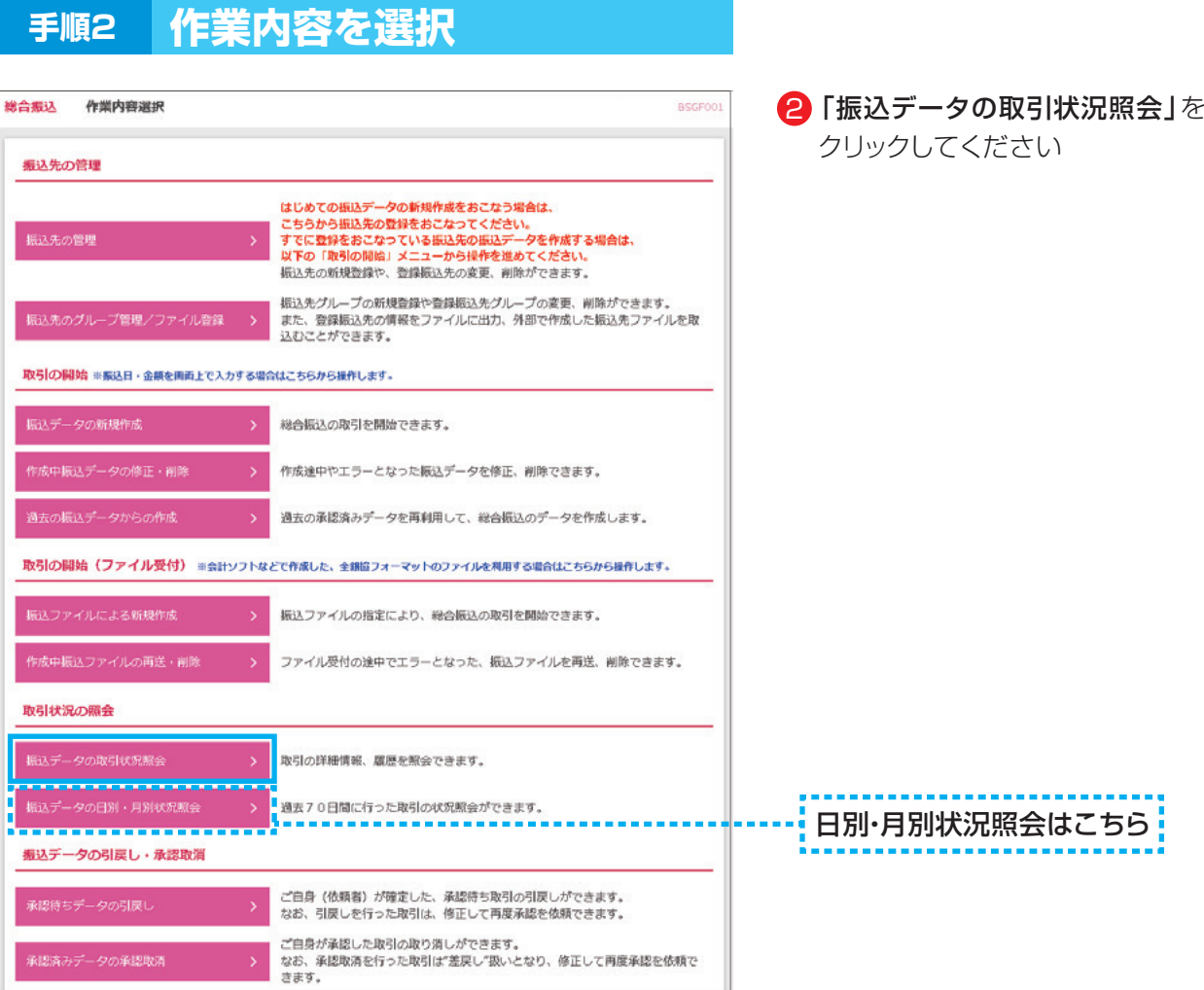

### **手順3 取引を選択**

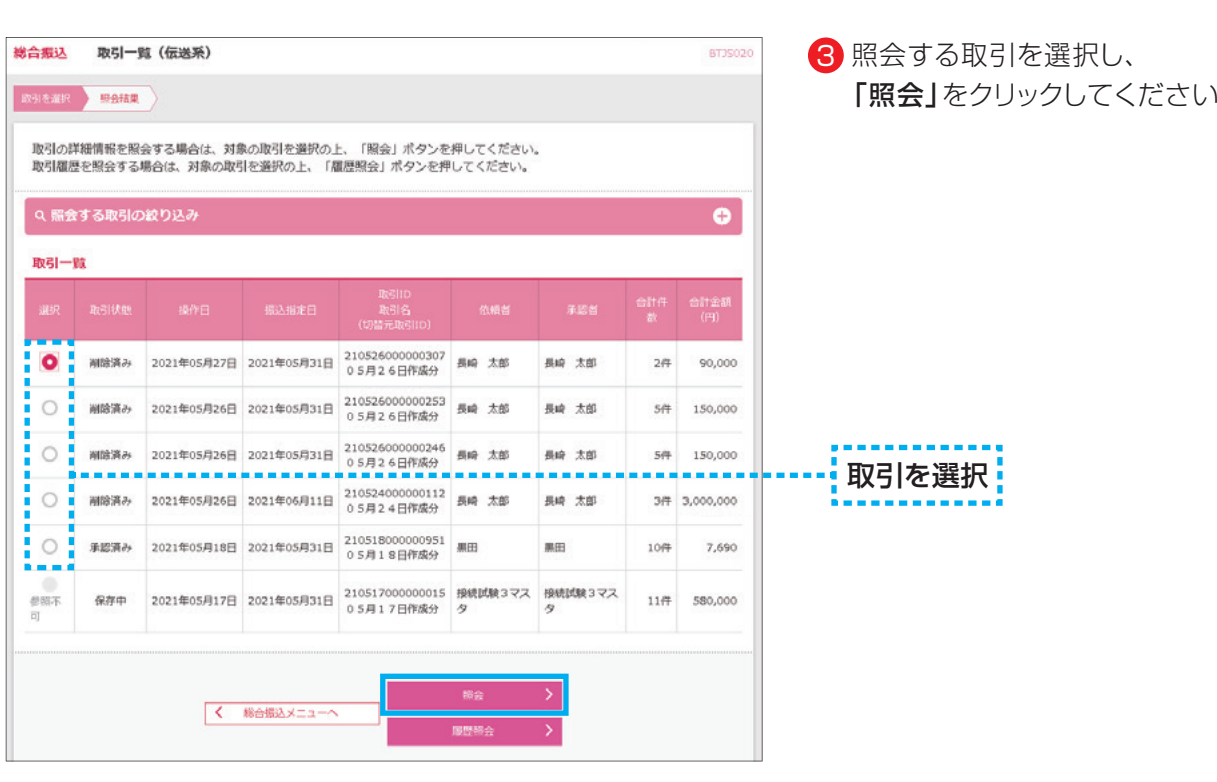

**56**

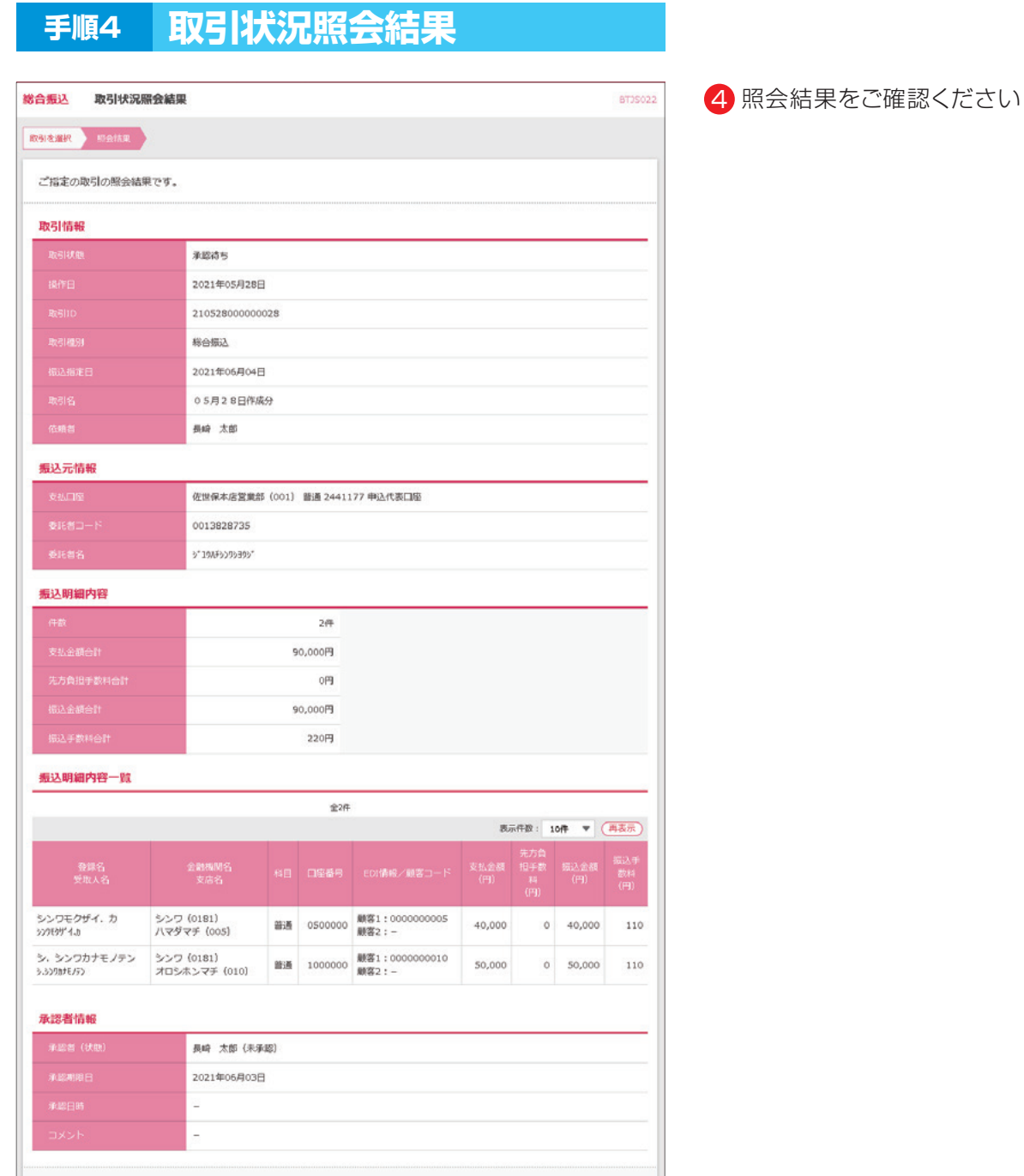

 $\begin{array}{|c|c|c|}\hline \hspace{.1in} & \bullet & \end{array} \begin{array}{|c|c|}\hline \hspace{.1in} & \bullet & \end{array}$ 

 $\boxed{\left\langle \begin{array}{cc} \sqrt{1-\frac{1}{2}} & \sqrt{1-\frac{1}{2}} \\ \sqrt{1-\frac{1}{2}} & \sqrt{1-\frac{1}{2}} \end{array} \right.}$ 

┓

一卷印刷

## **振替結果照会**

- ・貴社から幣行へ口座振替(Qネット代金回収・ワイドネット)請求データを送信いただき、振替指定日に お客さまの口座から引落した振替結果を照会することができます。
- ・口座振替の結果照会は、振替指定日の翌営業日後18:00以降。
- ・Qネット代金回収の結果照会は、振替指定日の2営業日後18:00以降。
- ・ワイドネットの結果照会は、振替指定日の4営業日後18:00以降。 ※結果データ返却日から120日後まで照会することができます

## **17.振替結果照会**

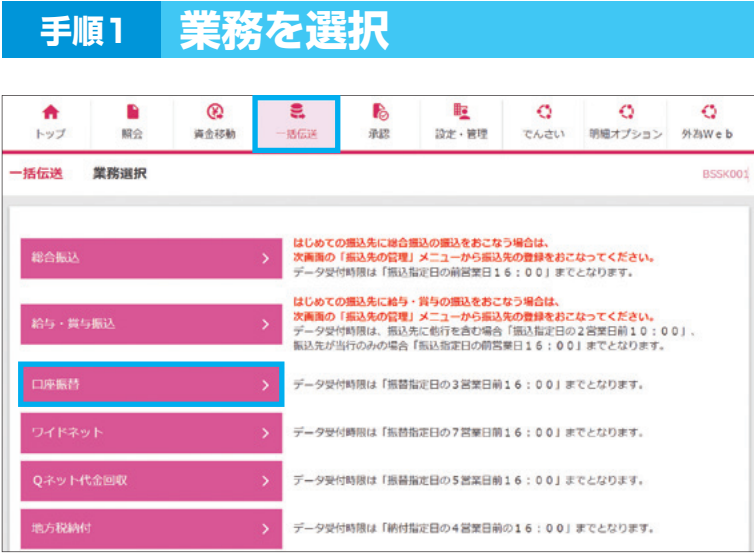

※ここでは「口座振替」の場合を 説明します

┃ 「一括伝送」メニューを選択し、 「口座振替」をクリックしてください

#### **手順2 作業内容を選択**

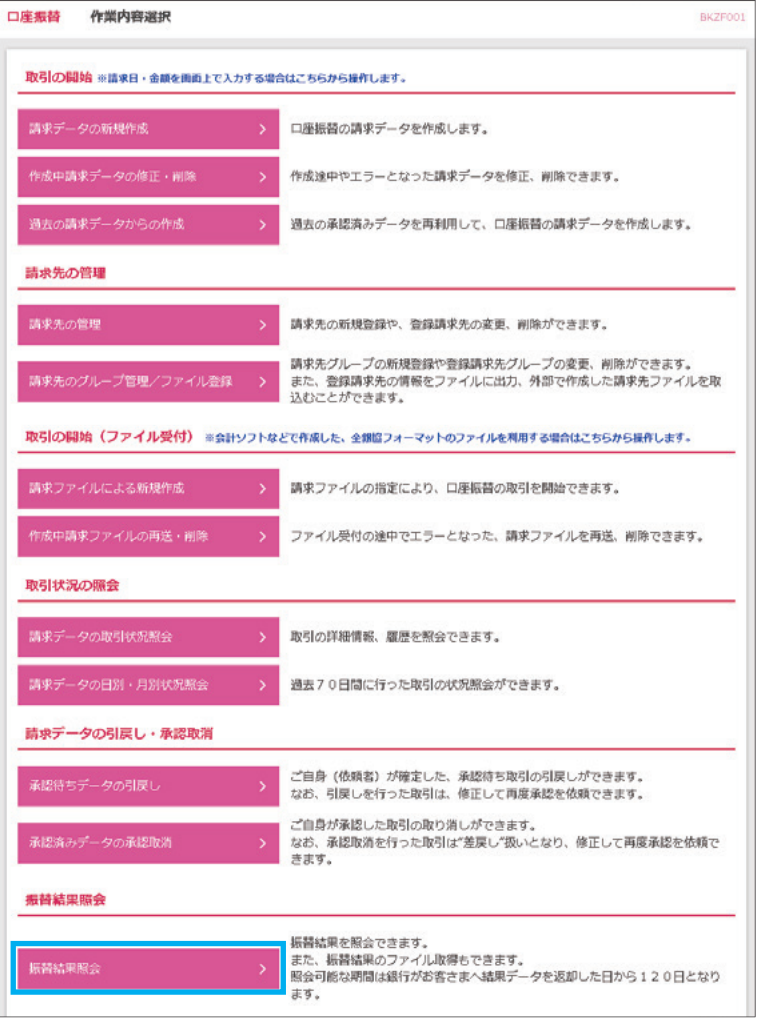

#### **手順3 振替結果一覧**

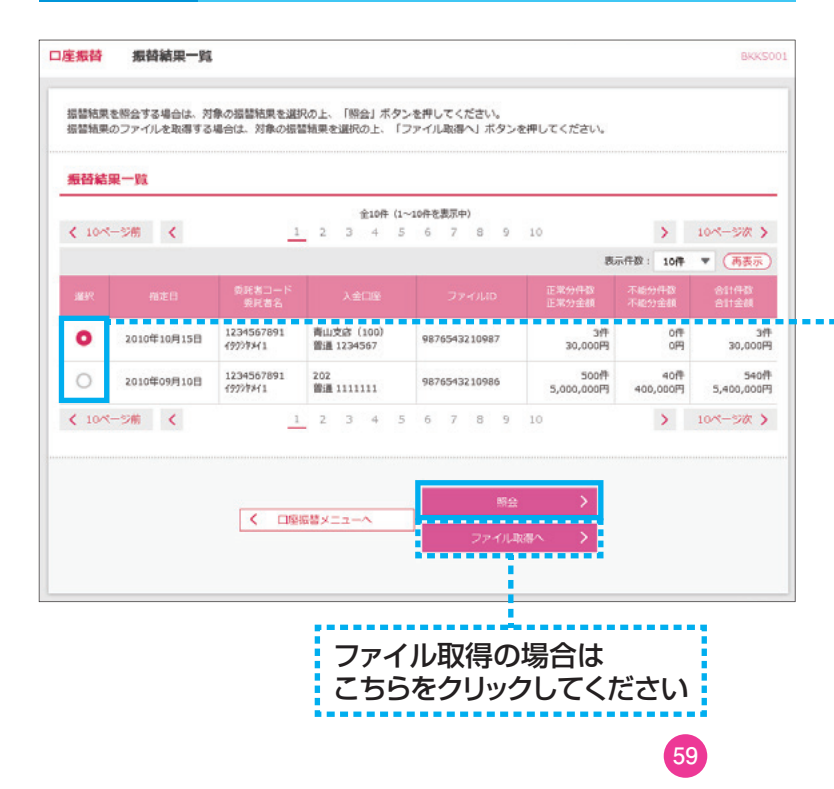

3 対象の振替結果を選択し、 「照会」をクリックしてください

2 「振替結果照会」をクリックしてくだ

さい

## 振替結果を選択!

※「ファイル取得へ」をクリックした場合は、 振替結果ファイル取得画面が表示されま す。内容を確認のうえ、取得明細、ファイル 形式を選択し、「ファイル取得」をクリック すると、ファイル保存ダイアログが表示さ れ、指定したファイル名、選択したファイル 形式で保存することができます。 ファイル取得後、ダイアログを閉じ、「振替 結果一覧へ」をクリックすると、振替結果 一覧画面へ戻ることができます。

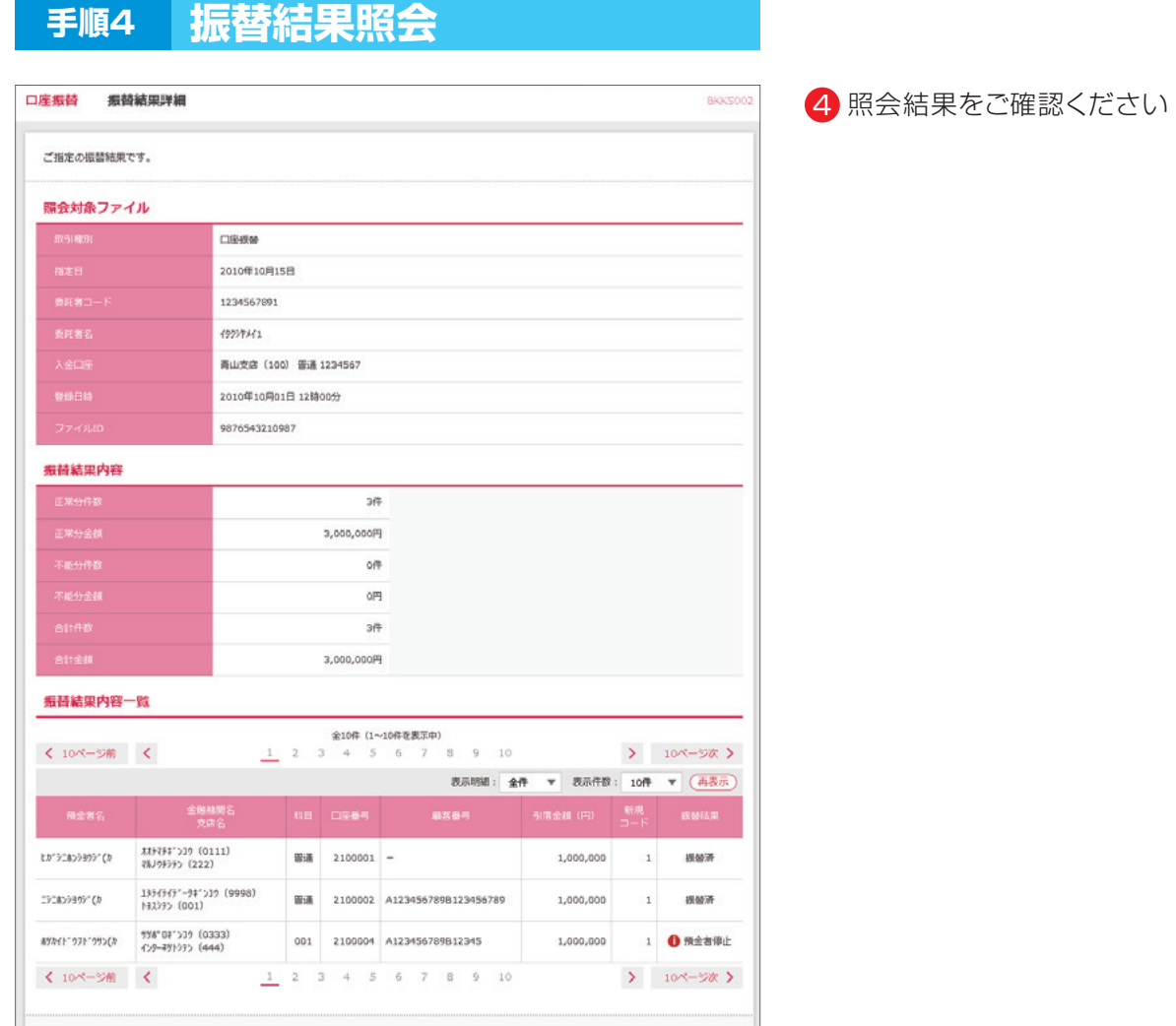

**て トップページへ | | く 口座根普メニューへ | | く | 根普軸東一覧へ | |** 

 $\bigoplus$  (109)

**60**